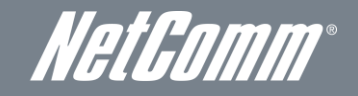

NETCOMM FIBRE SERIES WiFi Data and VoIP Gateway NF1ADV

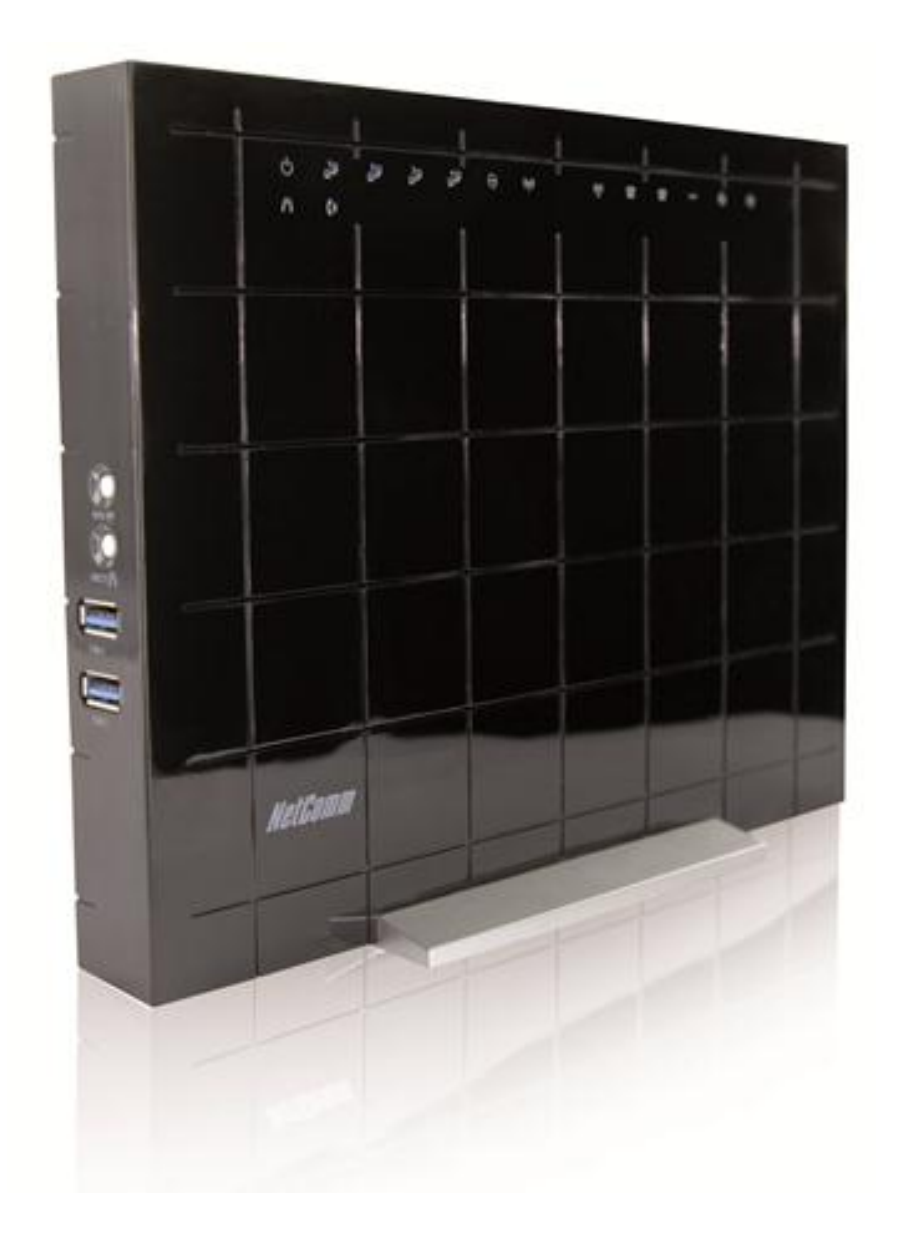

# USER GUIDE

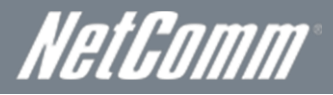

Copyright Copyright©2012 NetComm Wireless Limited. All rights reserved.

The information contained herein is proprietary to NetComm Limited. No part of this document may be translated, transcribed, reproduced, in any form, or by any means without prior written consent of NetComm Wireless Limited.

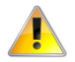

Please note: This document is subject to change without notice.

#### Save Our Environment

When this equipment has reached the end of its useful life, it must be taken to a recycling centre and processed separately from domestic waste.

The cardboard box, the plastic contained in the packaging, and the parts that make up this device can be recycled in accordance with regionally established regulations. Never dispose of this electronic equipment along with your household waste. You may be subject to penalties or sanctions under the law. Instead, ask for disposal instructions from your municipal government.

Please be responsible and protect our environment.

This manual covers the following products:

NetComm NF1ADV

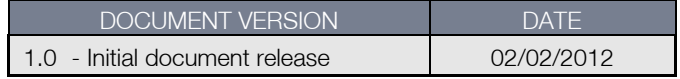

 *Table 1 - Document Revision History*

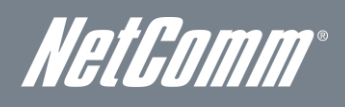

# Table of Contents

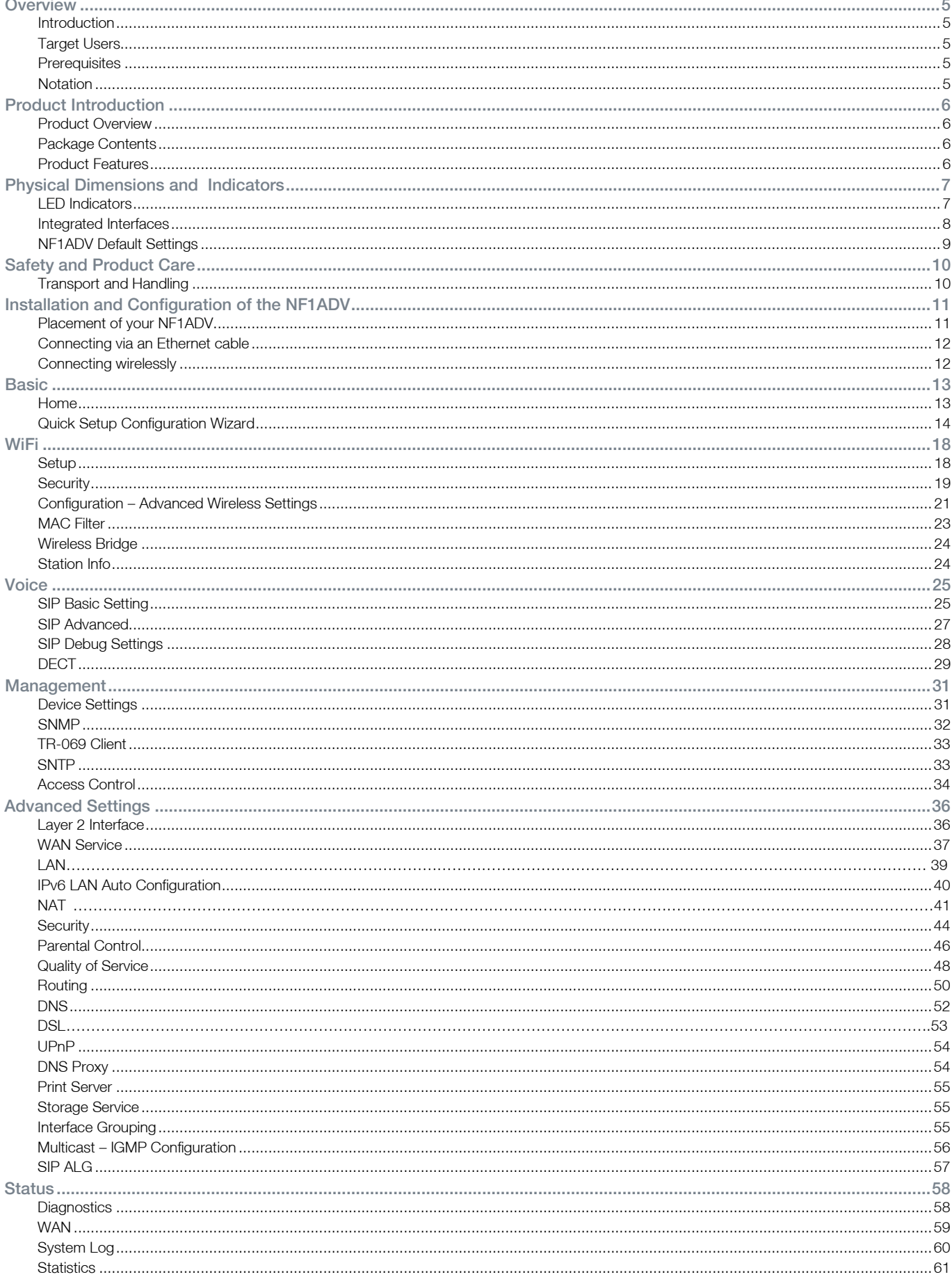

### WiFi Data and VoIP Gatewav NF1ADV

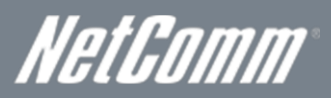

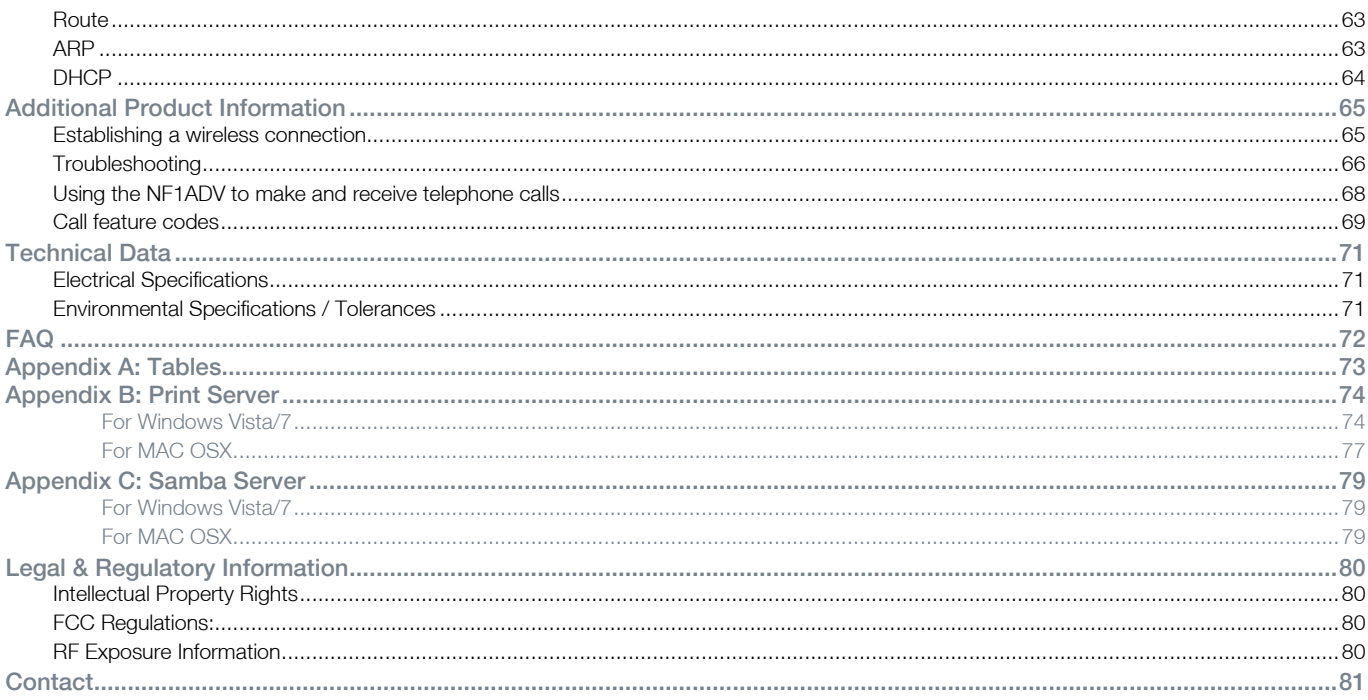

<span id="page-4-0"></span>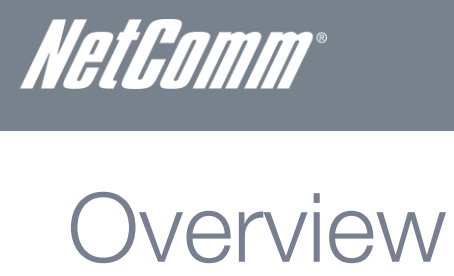

### <span id="page-4-1"></span>**Introduction**

This manual provides information related to the installation, operation, and utilization of the NF1ADV.

### <span id="page-4-2"></span>Target Users

<span id="page-4-3"></span>The individual reading this manual is presumed to have a basic understanding of telecommunications terminology and concepts.

### **Prerequisites**

Before continuing with the installation of your NF1ADV, please confirm that you comply with the minimum system requirements below.

- Computer with Windows, Macintosh, or Linux-based operating systems with a working Ethernet adapter with TCP/IP Protocol installed.
- A Web Browser such as Internet Explorer, Netscape Navigator, Mozilla Firefox, Opera, Safari etc.
- Wireless Computer System Requirements:
	- o Computer with a working 802.11b, 802.11g or 802.11n wireless adapter.

### <span id="page-4-4"></span>**Notation**

The following symbols are utilised in this user manual:

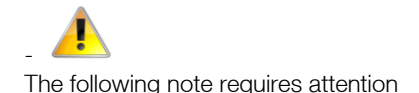

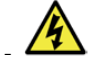

The following note provides a warning

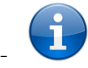

The following note provides relevant information

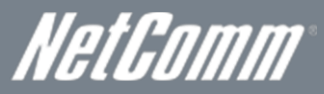

# <span id="page-5-0"></span>Product Introduction

### <span id="page-5-1"></span>Product Overview

- ADSL2/2+ Integrated Access Device.
- 1 x 10/100/1000 Gigabit WAN port.
- 4 x 10/100 LAN Ethernet port.
- 2 x FXS Voice ports (circuit-switched).
- **1 x FXO port for PSTN calling.**
- 802.11n up to 300Mbps Wireless<sup>1</sup> (Backward compatible with 802.11b/g).
- **DECT CAT-iQ 2.0 base station with DECT association button.**
- **2 x USB host ports supporting mass storage file sharing and print serving.**
- WiFi Protected Setup (WPS) for wireless connectivity.
- VPN pass-through (PPTP, L2TP, IPSec).
- Browser based interface for configuration and management.
- 1. Speeds are dependent on network coverage. See your MBB provider coverage maps for more details. The total number of WiFi users can also affect data speeds. The maximum wireless signal rate and coverage values are derived from IEEE Standard 802.11g and 802.11n specifications. The actual wireless speed and coverage are dependent on network and environmental conditions including but not limited to the volume of network traffic, building materials and construction/layout.

# <span id="page-5-2"></span>Package Contents

The NF1ADV package consists of:

- **1 x NF1ADV WiFi Data and VoIP Gateway.**
- 1 x 12VDC~2.0A Power Adapter.
- 1 x RJ-45 Ethernet LAN Cable.
- 1 x RJ-11 phone Cable.
- **Quick Setup Guide.**
- Wireless Security Card.

<span id="page-5-3"></span>If any of these items are missing or damaged, please contact NetComm customer care.

# Product Features

Congratulations on your purchase of a NetComm NF1ADV WiFi Data and VoIP Gateway. This router is compliant with 802.11n offering speeds up to 6 times faster than standard 802.11g based routers while still being compatible with 802.11g & 802.11b devices. The NF1ADV is not only a Wireless Access Point, and using a Gigabit speed WAN port and doubling as a 4-port full-duplex Ethernet Switch, connects your wired-Ethernet devices together at incredible speeds.

With speeds of up to 300Mbps\* the NetComm NF1ADV WiFi Data and VoIP Gateway uses advanced MIMO (Multi-Input, Multi-Output) technology to transmit multiple steams of data in a single wireless channel giving you seamless access to multimedia content. Robust RF signal travels farther, eliminates dead spots and extends network range. For data protection and privacy, the NF1ADV encodes all wireless transmissions with WEP, WPA, and WPA2 encryption.

With inbuilt DHCP Server & powerful SPI firewall the NF1ADV protects your computers against intruders and most known Internet attacks but provides safe VPN pass-through. With incredible speed and QoS function of 802.11n, NF1ADV is ideal for mediacentric applications like streaming video, gaming, and VoIP telephony allowing you to run multiple media-intense data streams through the network at the same time, with no degradation in performance.

The NetComm NF1ADV creates a secure WiFi network, providing Internet access to users and simultaneous phone service using your VoIP Service Provider's network. It incorporates a DECT base station for use with cordless phones. It also incorporates a WLAN 802.11b/g/n access point, one 10/100Mbps Ethernet port, one 10/100Mbps Ethernet WAN port and two phone ports for making and receiving telephone calls. It features the latest security options such as WPA and WPA2 data encryption, SPI (Stateful Packet Inspection) Firewall and VPN pass through.

NetComm

# <span id="page-6-0"></span>Physical Dimensions and **Indicators**

# <span id="page-6-1"></span>LED Indicators

The NF1ADV has been designed to be placed on a desktop. All of the cables exit from the rear for better organization. The display is visible on the front of the NF1ADV to provide you with information about network activity and the device status. See below for an explanation of each of the indicator lights.

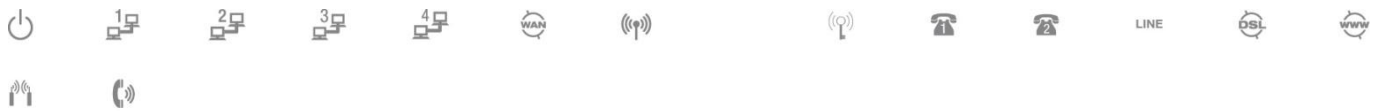

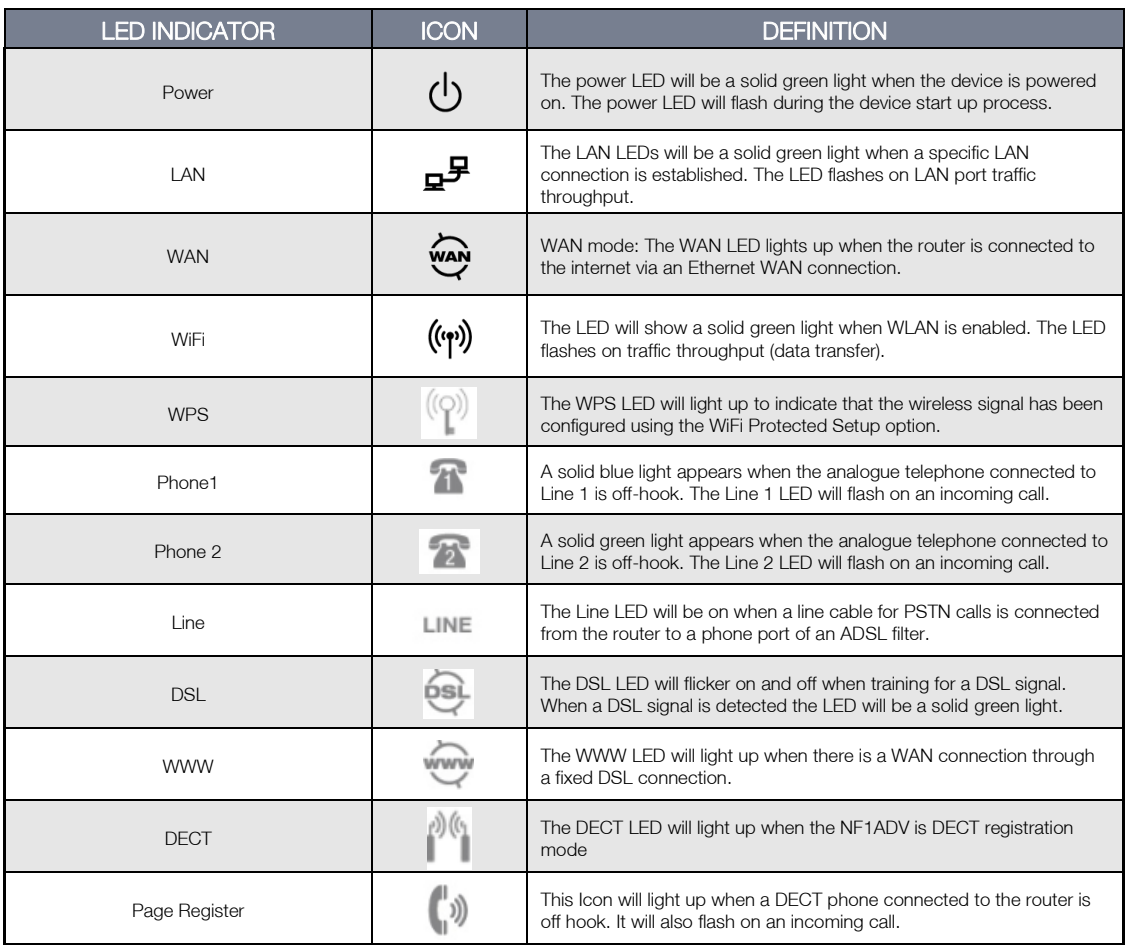

*Table 2 - LED Indicators*

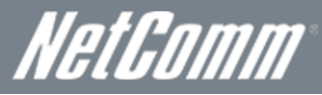

# <span id="page-7-0"></span>Integrated Interfaces

The following integrated interfaces are available on the rear of the NF1ADV:

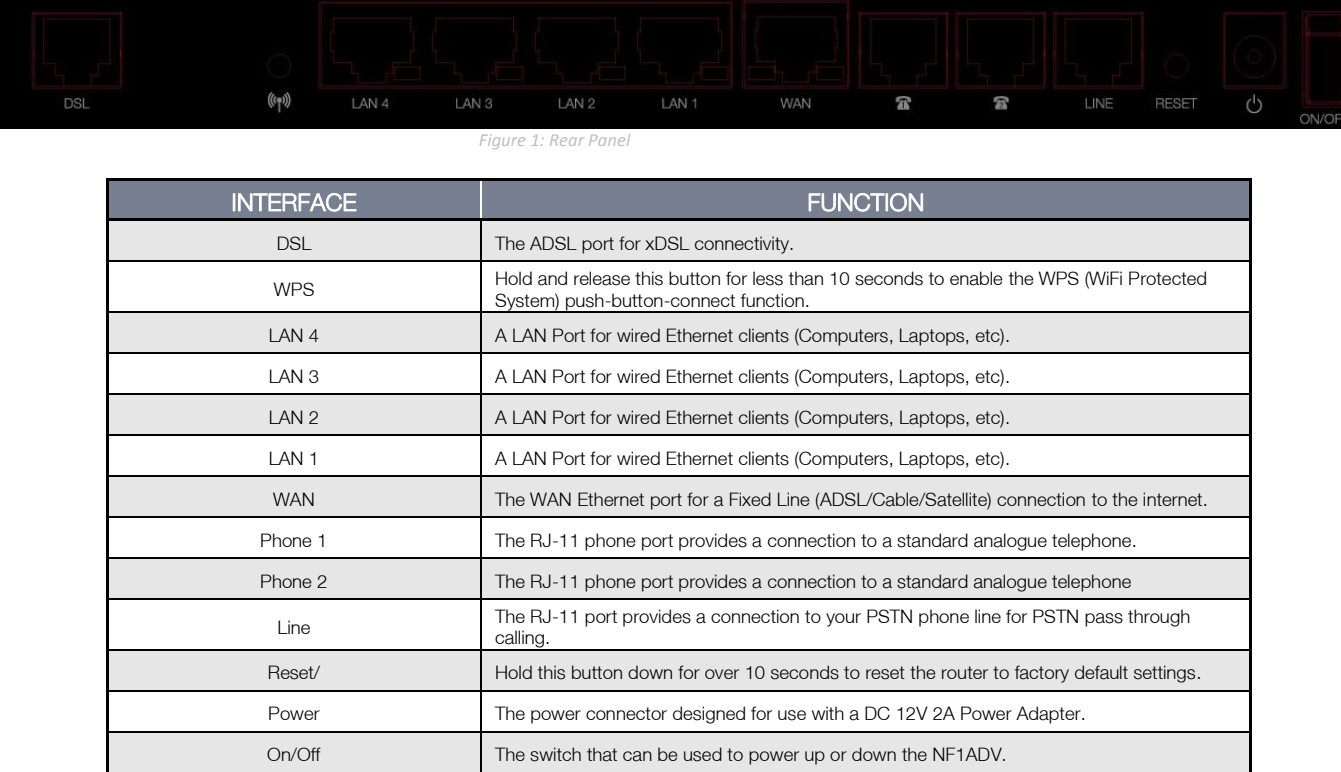

*Table 3: Rear Panel Interface Connectors*

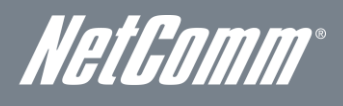

# <span id="page-8-0"></span>NF1ADV Default Settings

The following tables list the default settings for the NF1ADV.

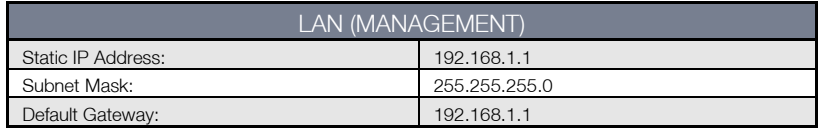

 *Table 4 - LAN Management Default Settings*

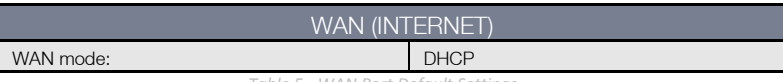

 *Table 5 - WAN Port Default Settings*

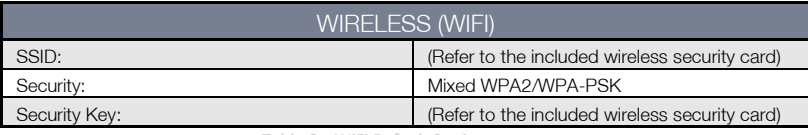

 *Table 6 – WiFi Default Settings*

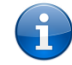

For security purposes, each NF1ADV comes with a unique SSID that varies by a 4 digit number at the end. e.g. SSID: "NetComm Wireless XXXX"

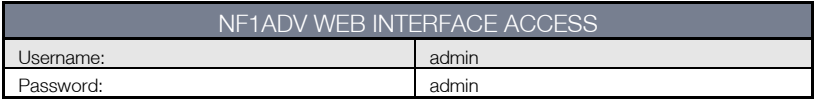

 *Table 7 - Web Interface Default Settings*

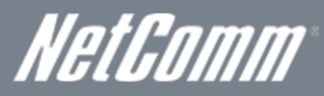

# <span id="page-9-0"></span>Safety and Product Care

With reference to unpacking, installation, use and maintenance of your electronic device, the following basic guidelines are recommended:

- To avoid fire or shock hazard do not use or install this product near water. For example, near a bathtub, kitchen sink, laundry tub, or near a swimming pool. Also, do not expose the equipment to rain or damp areas (e.g. a wet basement).
- Do not connect the power supply cord on elevated surfaces. Allow it to lie freely. There should be no obstructions in its path and no heavy items should be placed on the cord. In addition, do not walk on, step on or mistreat the cord.
- To safeguard the equipment against overheating, make sure that all openings in the unit that offer exposure to air are unobstructed.

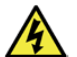

WARNING

Disconnect the power line from the device before servicing.

# <span id="page-9-1"></span>Transport and Handling

When transporting the NF1ADV, it is recommended to return the product in the original packaging. This ensures the product will not be damaged.

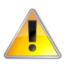

In the event the product needs to be returned, ensure it is securely packaged with appropriate padding to prevent damage during courier transport.

NetGomm

# <span id="page-10-0"></span>Installation and Configuration of the NF1ADV

# <span id="page-10-1"></span>Placement of your NF1ADV

The wireless connection between your NF1ADV and your WiFi devices will be stronger the closer your connected devices are to your NF1ADV. Your wireless connection and performance will degrade as the distance between your NF1ADV and connected devices increases. This may or may not be directly noticeable, and is greatly affected by the individual installation environment.

If you have concerns about your network's performance that might be related to range or obstruction factors, try moving the computer to a position between three to five meters from the NF1ADV in order to see if distance is the problem.

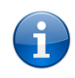

Please note: While some of the items listed below can affect network performance, they will not prohibit your wireless network from functioning. If you are concerned that your network is not operating at its maximum effectiveness, this checklist may help.

If you experience difficulties connecting wirelessly between your WiFi Devices and your NF1ADV, please try the following steps:

- In multi-storey homes, place the NF1ADV on a floor that is as close to the centre of the home as possible. This may mean placing the NF1ADV on an upper floor.
- Try not to place the NF1ADV near a cordless telephone that operates at the same radio frequency as the NF1ADV (2.4GHz).

### Avoid obstacles and interference

Avoid placing your NF1ADV near devices that may emit radio "noise", such as microwave ovens. Dense objects that can inhibit wireless communication include:

- Refrigerators.
- Washers and/or dryers.
- **Metal cabinets.**
- Large aquariums.
- Metallic-based, UV-tinted windows.
- If your wireless signal seems weak in some spots, make sure that objects such as those listed above are not blocking the signal's path (between your wireless devices and the NF1ADV).

# Cordless Phones

If the performance of your wireless network is impaired after considering the above issues, and you have a cordless phone:

- Try moving cordless phones away from your NF1ADV and your wireless-enabled computers.
- Unplug and remove the battery from any cordless phone that operates on the 2.4GHz band (check manufacturer's information). If this fixes the problem, your phone may be interfering with the NF1ADV.
- If your phone supports channel selection, change the channel on the phone to the farthest channel from your wireless network. For example, change the phone to channel 1 and move your NF1ADV to channel 11. See your phone's user manual for detailed instructions.
- If necessary, consider switching to a 900MHz or 5GHz cordless phone.

# Choose the "Quietest" Channel for your Wireless Network

In locations where homes or offices are close together, such as apartment buildings or office complexes, there may be wireless networks nearby that can conflict with your wireless network. Use the Site Survey capabilities found in the Wireless Utility of your wireless adapter to locate any other wireless networks that are available (see your wireless adapter's user manual), and switch your Router and computers to a channel as far away from other networks as possible. Alternately try using a different wireless band.

Experiment with more than one of the available channels and bands, in order to find the clearest connection and avoid interference from neighboring cordless phones or other wireless devices.

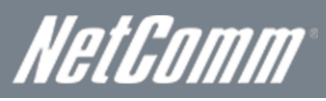

# Hardware installation

- 1. Insert an Ethernet LAN cable from the WAN port of the NF1ADV to a LAN port on your modem/switch/hub.
- 2. For VoIP functionality, connect a standard analogue telephone to one or both of the FXS ports labelled Phone 1 or Phone 2 using the RJ-11 Cable provided.
- 3. For PSTN pass-through connect an RJ-11 cable from any wall jack to the FXO Line port of the NF1ADV.
- 4. Connect the power adapter to the Power socket on the back of the NF1ADV.
- 5. Plug the power adapter into the wall socket and switch on the power.
- <span id="page-11-0"></span>6. Wait approximately 60 seconds for the NF1ADV to power up.

# Connecting via an Ethernet cable

- 1. Connect the Ethernet cable provided to the port marked LAN at the back of the NF1ADV.
- 2. Connect the other end of the yellow Ethernet cable to your computer.
- 3. Wait approximately 30 seconds for the connection to establish.
- 4. Open your Web browser and type http://192.168.1.1 into the address bar and press enter.
- 5. Enter "admin" (without quotations) for both the Username and Password and click on the Login button.
- 6. Follow the steps of the start-up wizard to set up your NF1ADV.
- <span id="page-11-1"></span>7. After the setup process is completed, you will be connected to the Internet.

# Connecting wirelessly

- 1. Ensure WiFi is enabled on your device (computer/laptop/Smartphone).
- 2. Scan for wireless networks in your area and connect to the network name that matches the Wireless network name found on the Wireless Security Card (included in the box).

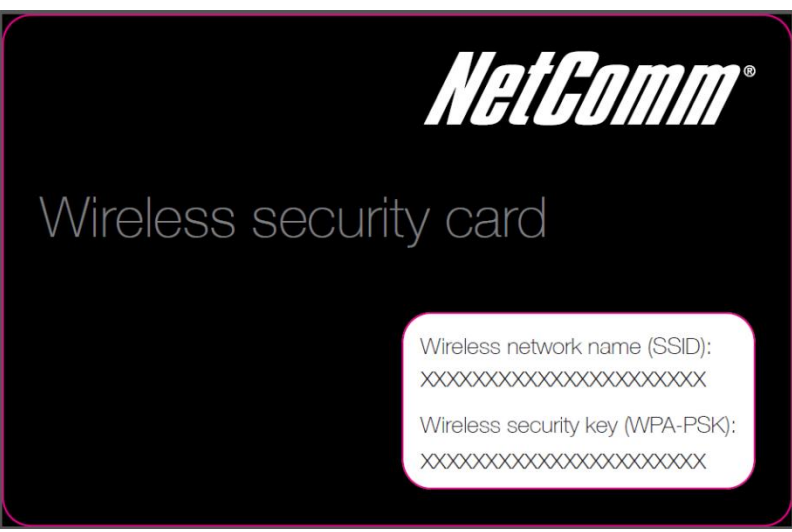

 *Figure 2 - Included Security Card*

Please note: For security purposes, each NF1ADV has a unique SSID (such as NetComm Wireless XXXX) and Wireless Security Key. The included Wireless Security Card lists these fields instead of the xxxxx's as shown in the screenshot above.

- 3. When prompted for your wireless security settings, enter the wireless security key listed on your Wireless Security Card.
- 4. Wait approximately 30 seconds for the connection to be established.
- 5. Open your Web browser and type http://192.168.1.1 into the address bar and press enter.
- 6. Enter "admin" (without quotations) as both the Username and Password and press the Login button.
- 7. Follow the steps to set up your NF1ADV.
- 8. After the setup process is completed, you will be connected to the Internet.
- 9. To connect additional devices via WiFi, repeat steps 1 through 4.

*NetComm®*<br>Basic

# <span id="page-12-1"></span><span id="page-12-0"></span>Home

The status page provides system related information and is displayed when you login to the NF1ADV console. By default, the status page will show Device Information including hardware types and on-board software, WAN Connection status, and VoIP connection status.

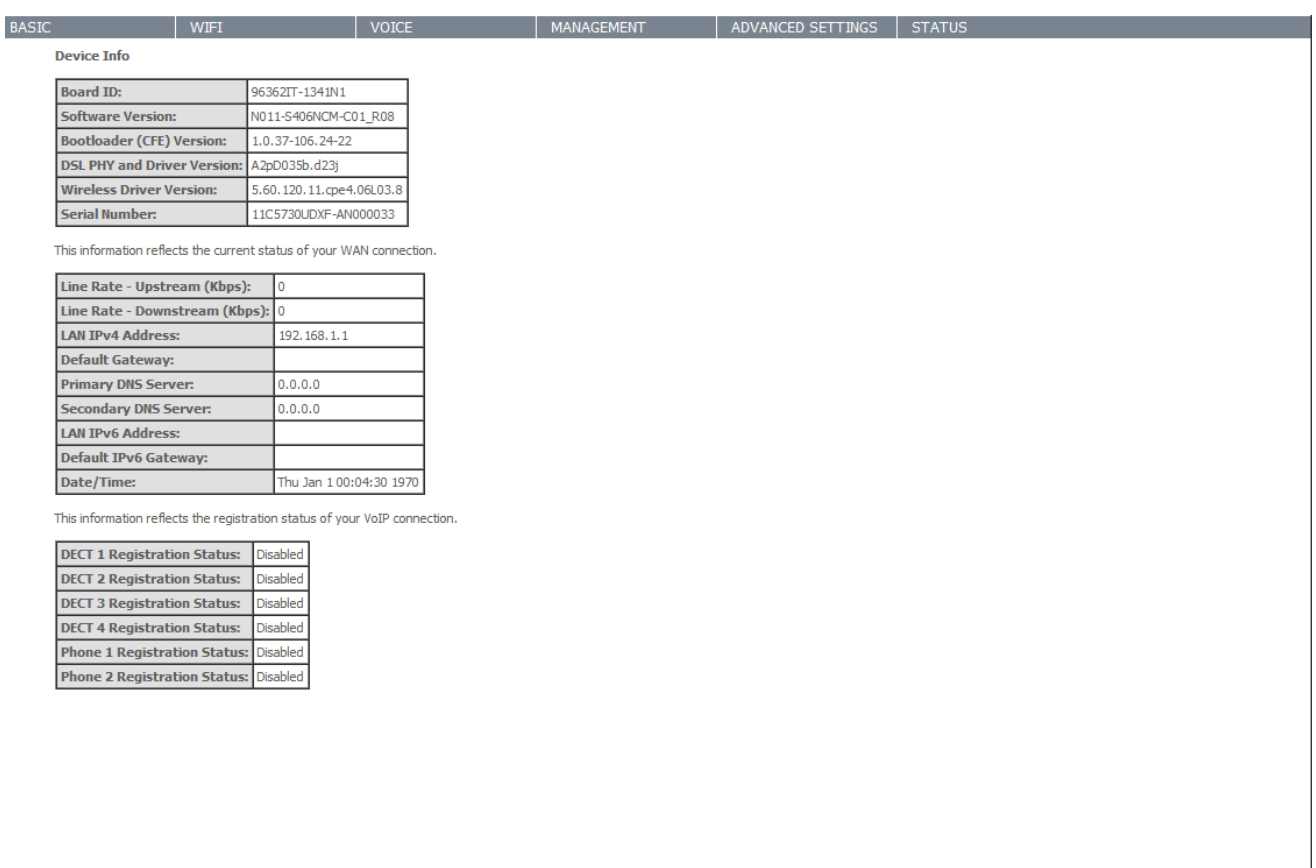

*Figure 3: Basic - Home*

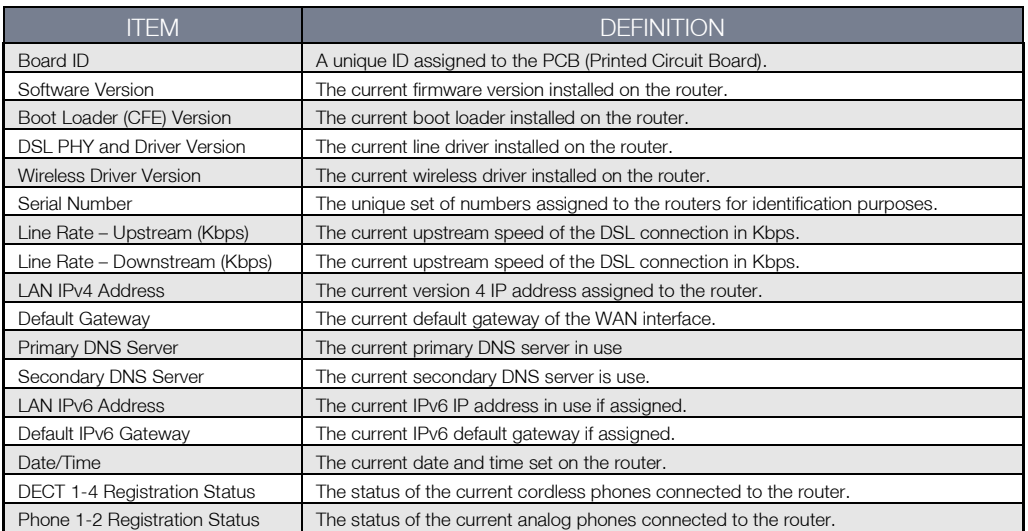

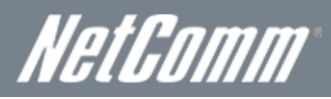

# <span id="page-13-0"></span>Quick Setup Configuration Wizard

When you log in to NF1ADV for the first time, you will be presented with the Home page as shown in the screenshot below. Under the Basic menu is the Quick Setup wizard. You can use these steps to quickly configure the main functionality of the router and get an internet connection up and running. Configuring DSL connection requires a DSL cable to be connected to the router before the wizard can be completed. To configure quick setup please use the following steps.

1. Navigate to http://192.168.1.1 in a web browser.

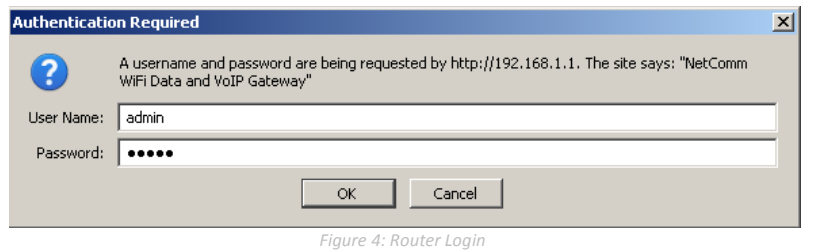

2. Enter "admin" for both the User name and the Password and press the OK button.

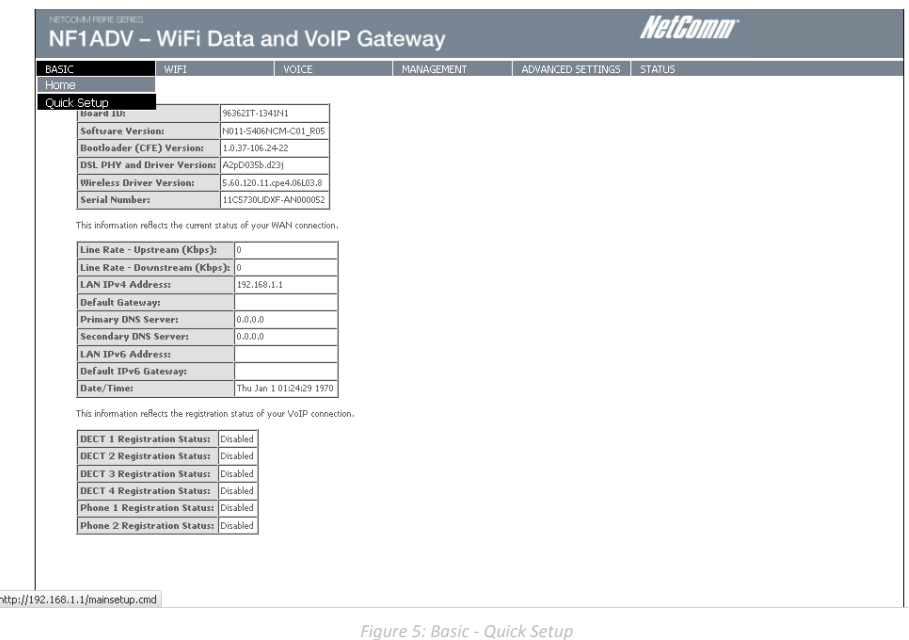

3. Select the Quick Setup option from the Basic menu.

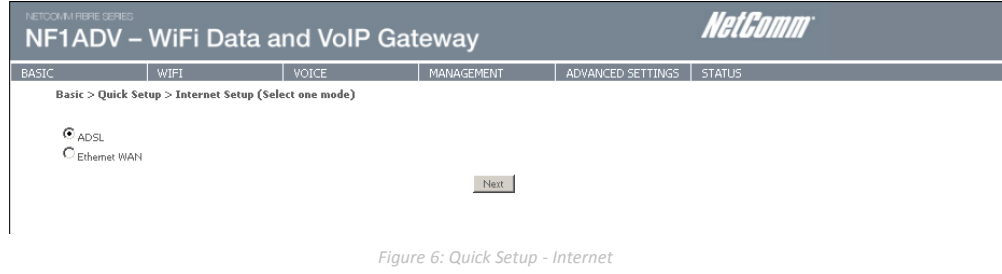

4. Select the type of internet setup you wish the router to be configured with and press the Next button.

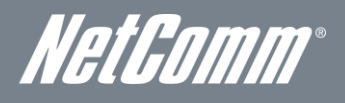

5. Select the WAN configuration for the NF1ADV to use and press the Next button.

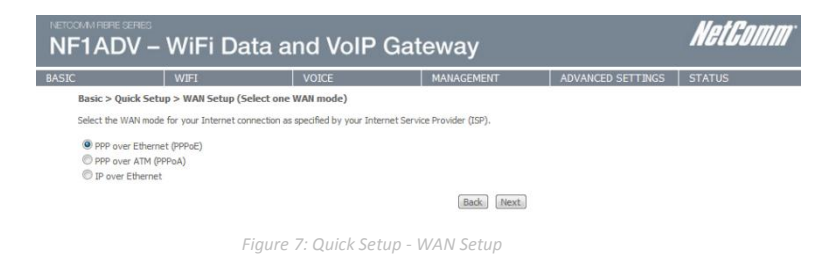

6. For configurations using PPPoE enter the broadband username and password. For Australia users set the VPI as 8 and the VCI as 35. For New Zealand users set the VPI as 0 and the VCI as 100. Press the Next button.

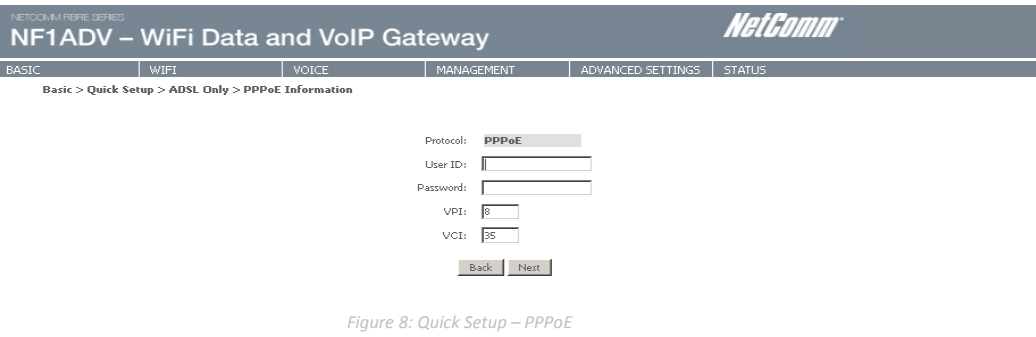

7. The wireless function is set to "On" by default. Unticking the "Enable Wireless" option will disable the wireless functionality of the NF1ADV.

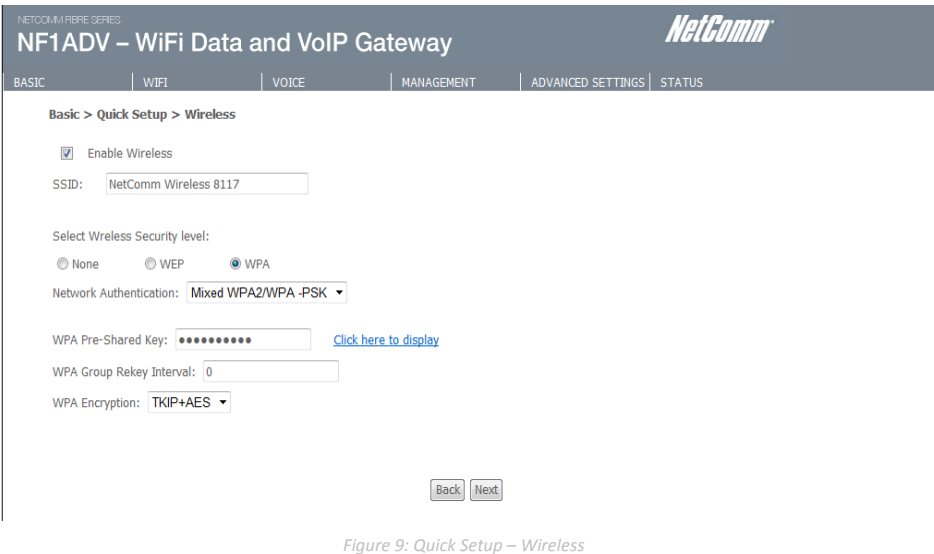

8. To configure the NF1ADV to use wireless, customize the SSID (wireless network name) to a name of your choice. Setting a strong wireless security level (such as WPA-PSK - AES) can prevent unauthorized access to your wireless network. Please enter the Security Key that you wish to use, or leave this field unchanged to use the default Security Key. Click "Next" to continue.

# WiFi Data and VoIP Gateway<br>NF1ADV NF1ADV

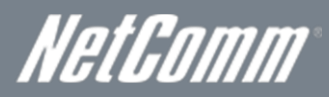

9. If you wish to use the NF1ADV for VoIP calling enter your SIP settings. You can enter your own SIP settings by selecting custom as the SIP provider or select from a number of pre-configured SIP settings for those users with accounts with MyNetFone, Engin, iiNet or iPrimus. Select Enable T38 support if you have a fax machine that is capable of using this specification enabling you to send faxes via VoIP connection. If you do not wish to use the NF1ADV with VoIP press the Skip button. When you have completed configuring this page press the Next button.

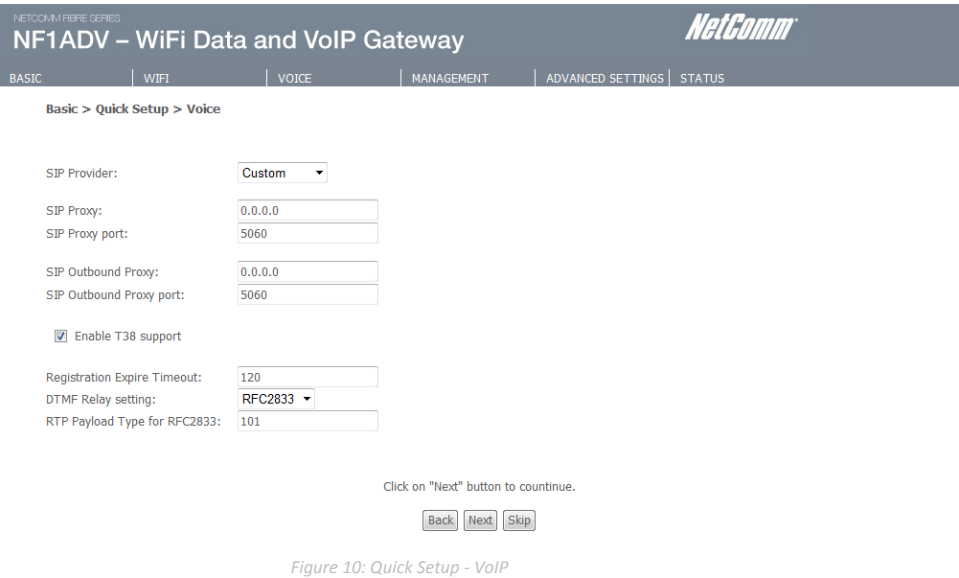

10. If you wish to configure the NF1ADV for USB storage select the "Enable USB Storage" option. The NetBIOS name and USB directory name will be configured by default but can be customized here if you wish. Press the Next button when you have completed this page.

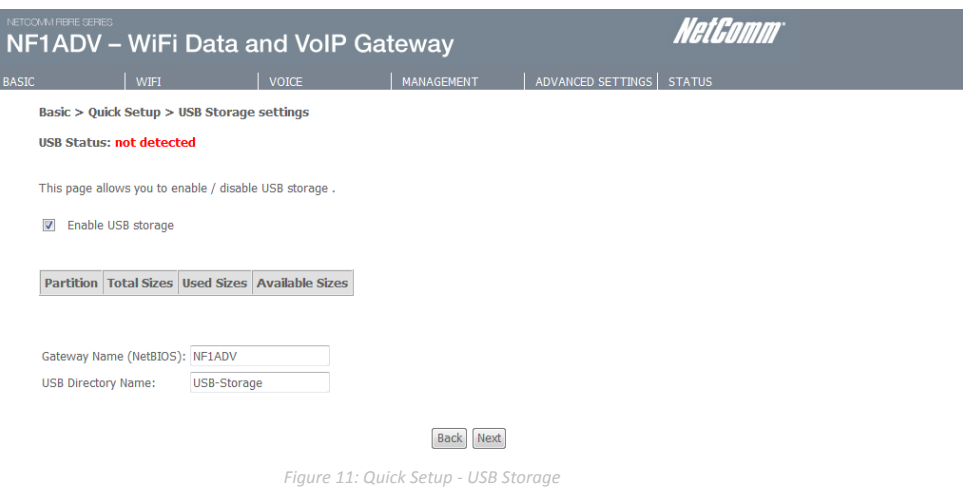

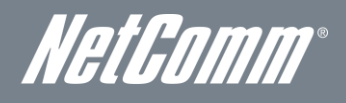

11. If you wish to configure the NF1ADV as a Print Server select the "Enable on-board print server" option and enter the printer name and make and model into the appropriate fields. When you have completed these settings press the Next button.

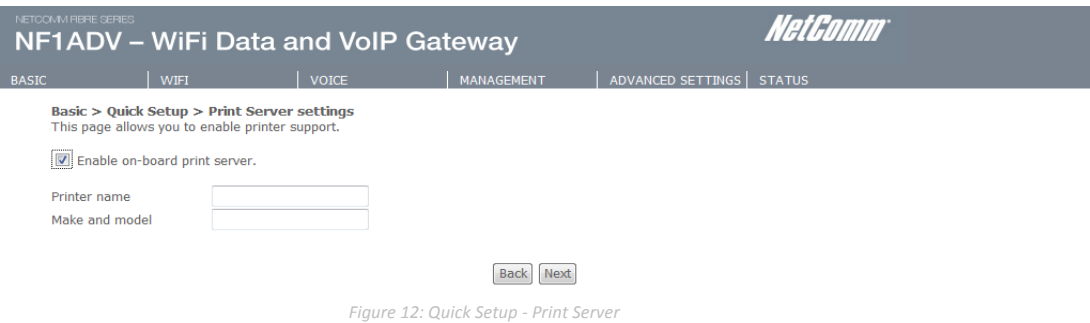

12. The Quick Setup – Passwords page allows you to customize the username and password required to administer your NF1ADV. It is recommended that you choose a unique password for added security. Please enter the username and password that you wish to use, or leave these fields unchanged to use the default username and password of "admin". Click the "Apply/Save" button to continue or the "Skip" button to bypass making any password changes.

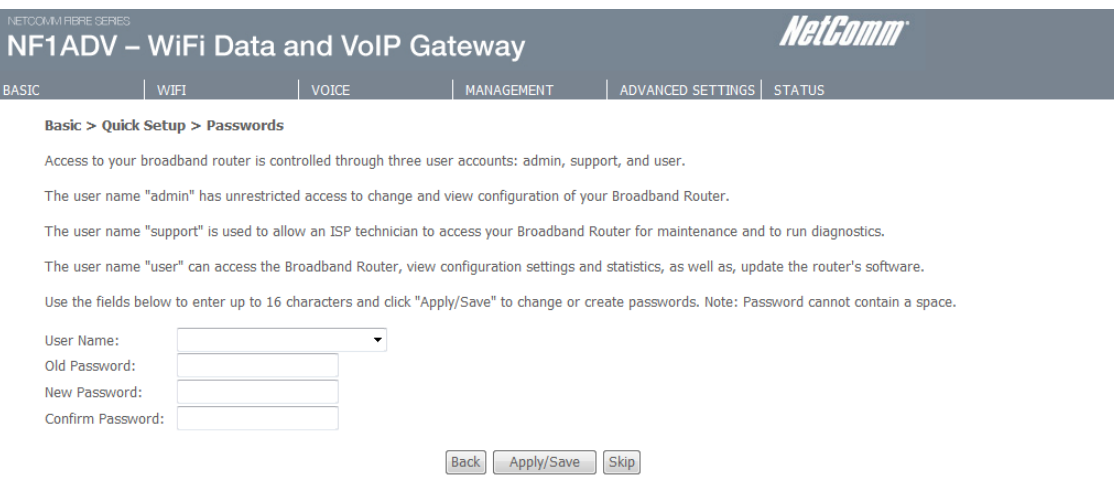

13. You will be directed back to the Basic – Home page.

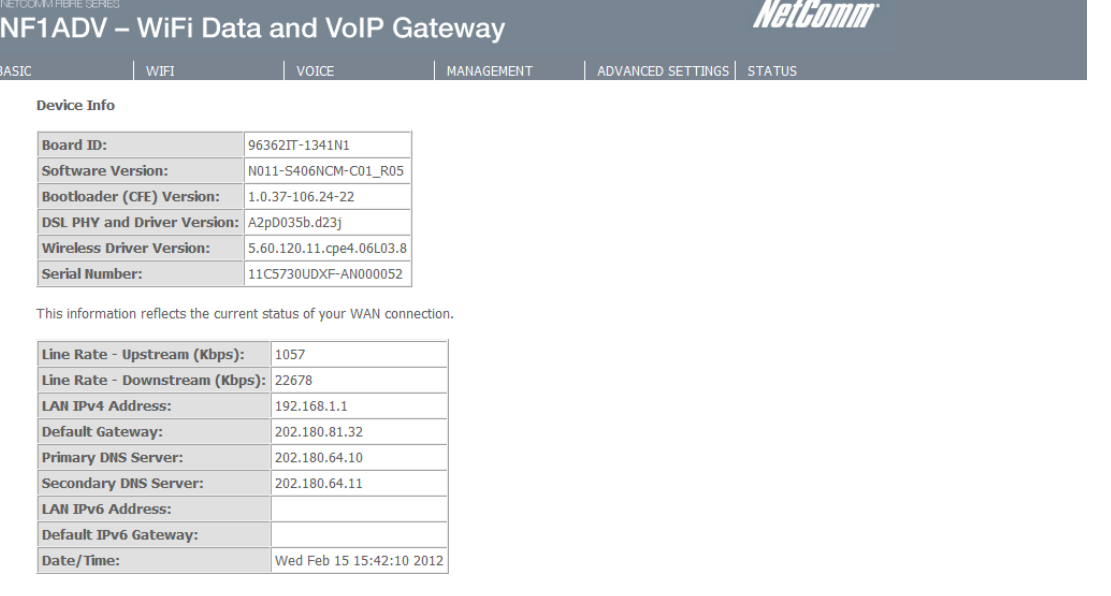

 *Figure 13: Basic - Home*

# <span id="page-17-0"></span>WiFi

# <span id="page-17-1"></span>**Setup**

The Wireless submenu provides access to Wireless Local Area Network (WLAN) configuration settings including:

- **Wireless network name (SSID)**
- Channel restrictions (based on country)
- **Security**
- **Access point or bridging behaviour**
- **Station information**

This screen allows you to configure basic features of the wireless LAN interface. You can enable or disable the wireless LAN interface, hide the network from active scans, set the wireless network name (also known as the SSID) and restrict the channel set based on country requirements. The Wireless Guest Network function adds extra networking security when connecting to remote hosts.

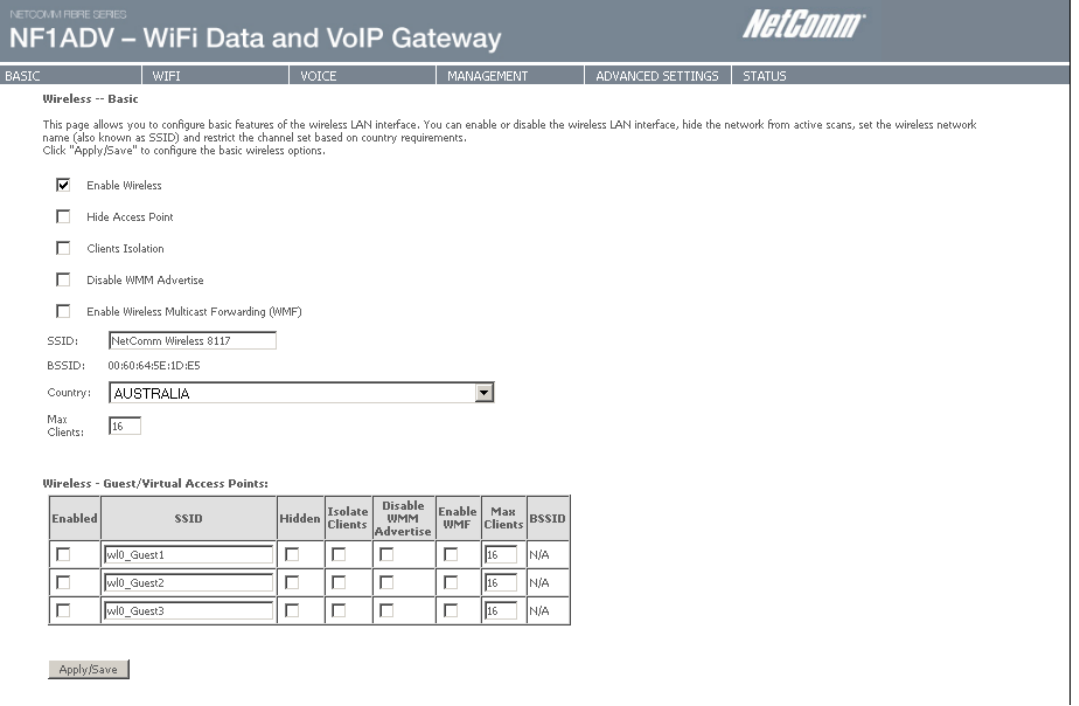

 *Figure 14: Wireless - Setup*

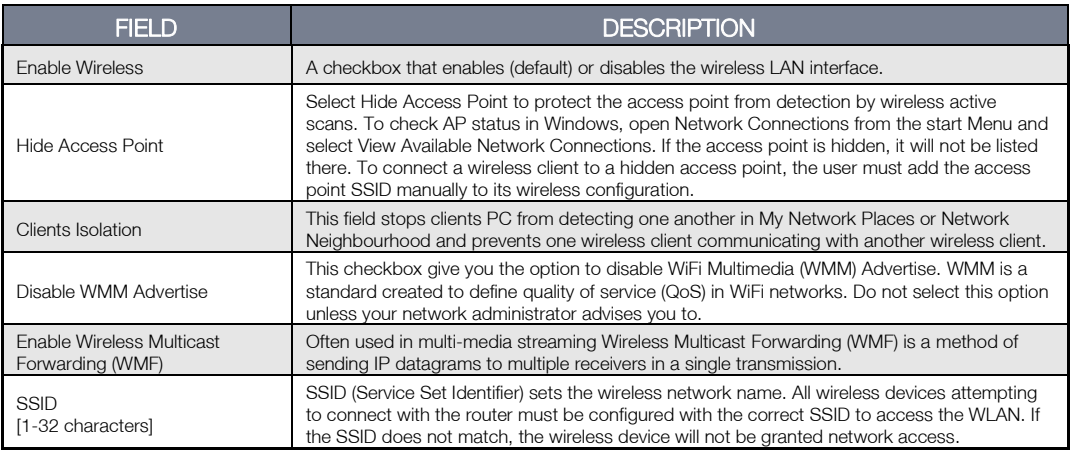

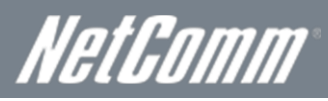

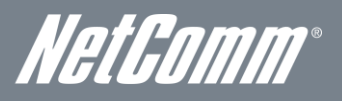

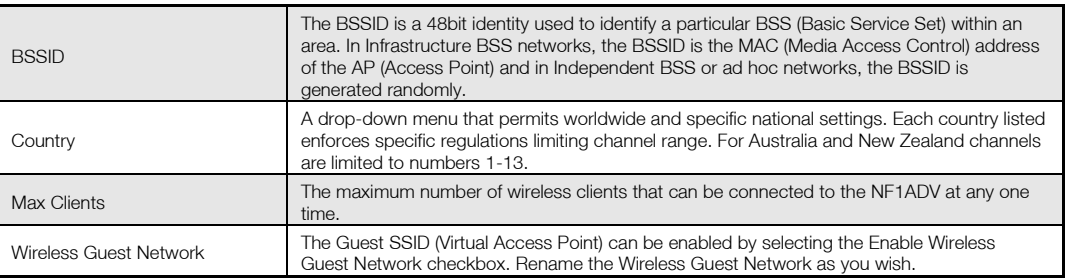

# <span id="page-18-0"></span>**Security**

Wireless Security settings are used to prevent unauthorized connections to your network. This can be as basic as a neighbouring user who detects and is able to connect through your wireless network, right through to actual malicious interference or 'hacking'. Whatever the case, it is a good practice to be aware of and to use wireless network security to safeguard your data and your network.

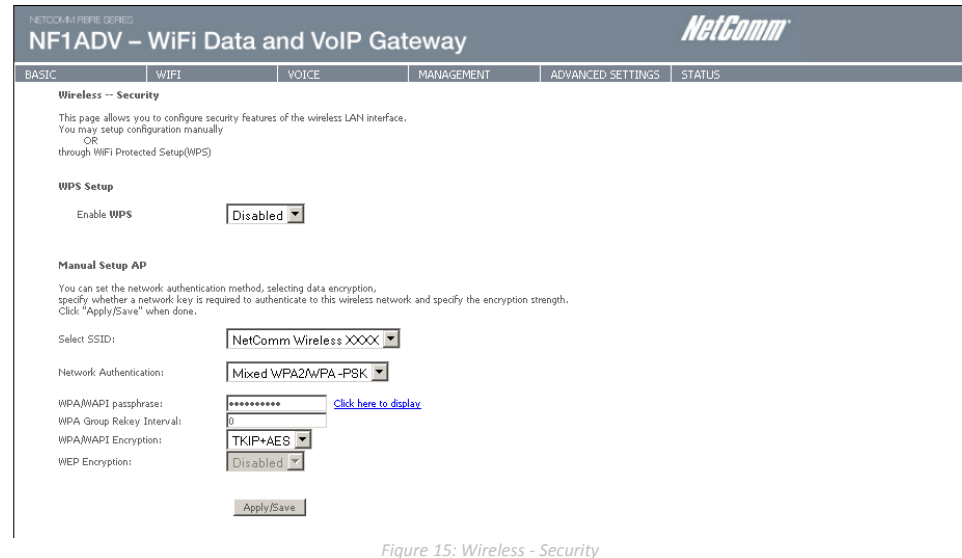

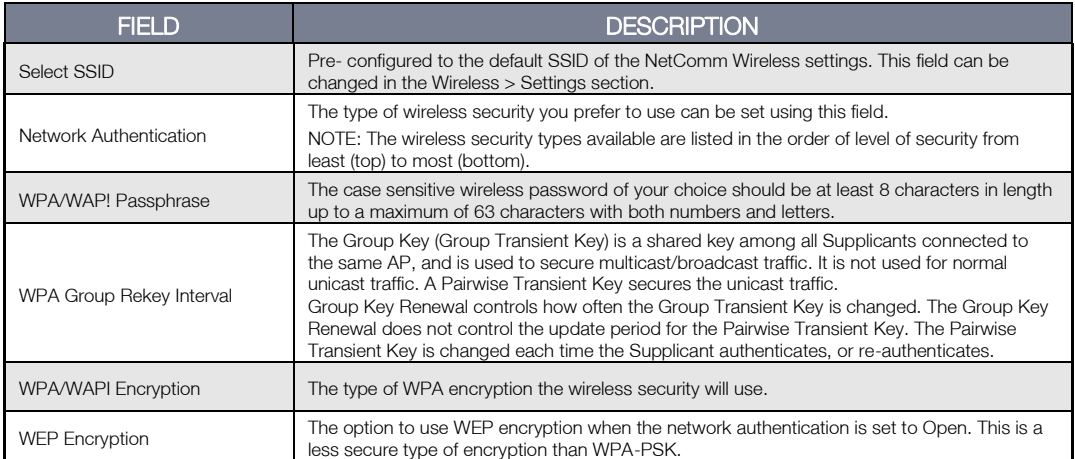

# WiFi Data and VoIP Gateway<br>NF1ADV NF1ADV

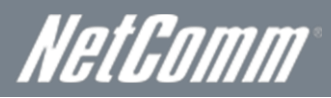

#### WPS

WiFi Protected Setup is a simplified method of connecting a wireless client to a wireless access point. The connection can be set either by pressing a button or through the use of a pin number. It is designed as a quick and simple solution to setup wireless connectivity.

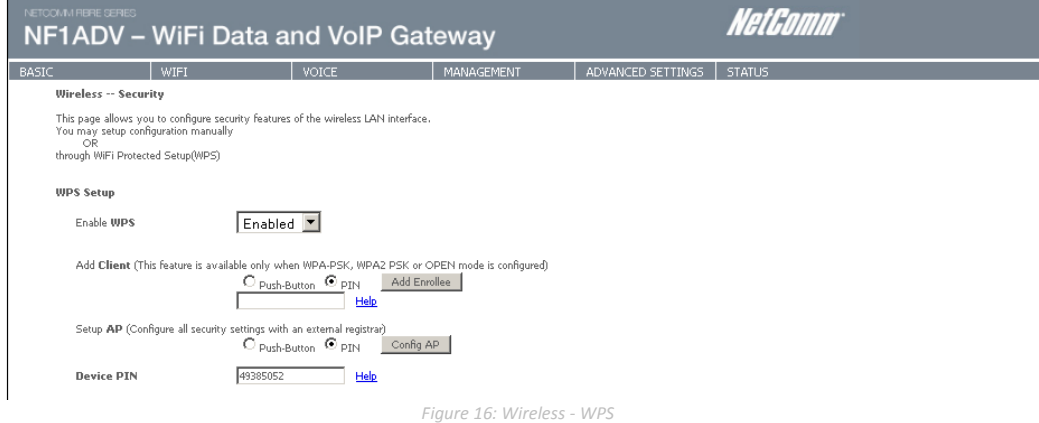

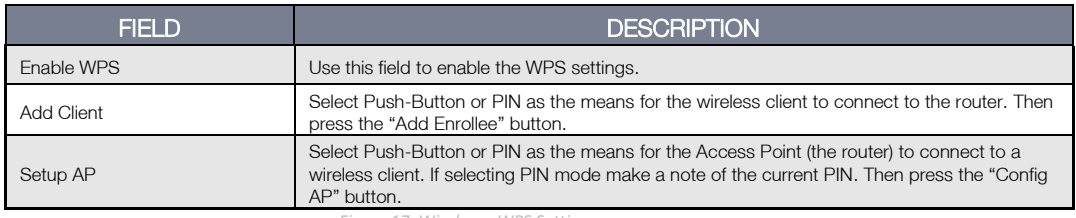

*Figure 17: Wireless - WPS Settings*

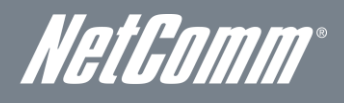

# <span id="page-20-0"></span>Configuration – Advanced Wireless Settings

This screen allows you to control the following advanced features of the Wireless Local Area Network (WLAN) interface:

- **Select the wireless channel which you wish the router to operate from.** 
	- Force the transmission rate to a particular speed.
	- Set the fragmentation threshold. This can be used to improve throughput in noisy or congested situations.
	- Set the RTS threshold. RTS stands for "Request to Send". This parameter controls what size data packet the low level RF protocol issues to an RTS packet. The default is 2346.
	- Set the wake-up interval for wireless clients using power-save mode.
	- Set the beacon interval for the access point.
- **Set Xpress mode.**

Please see the Table below for an explanation of the configuration wireless settings.

Click the Apply/Save button to set any changes to the configuration settings.

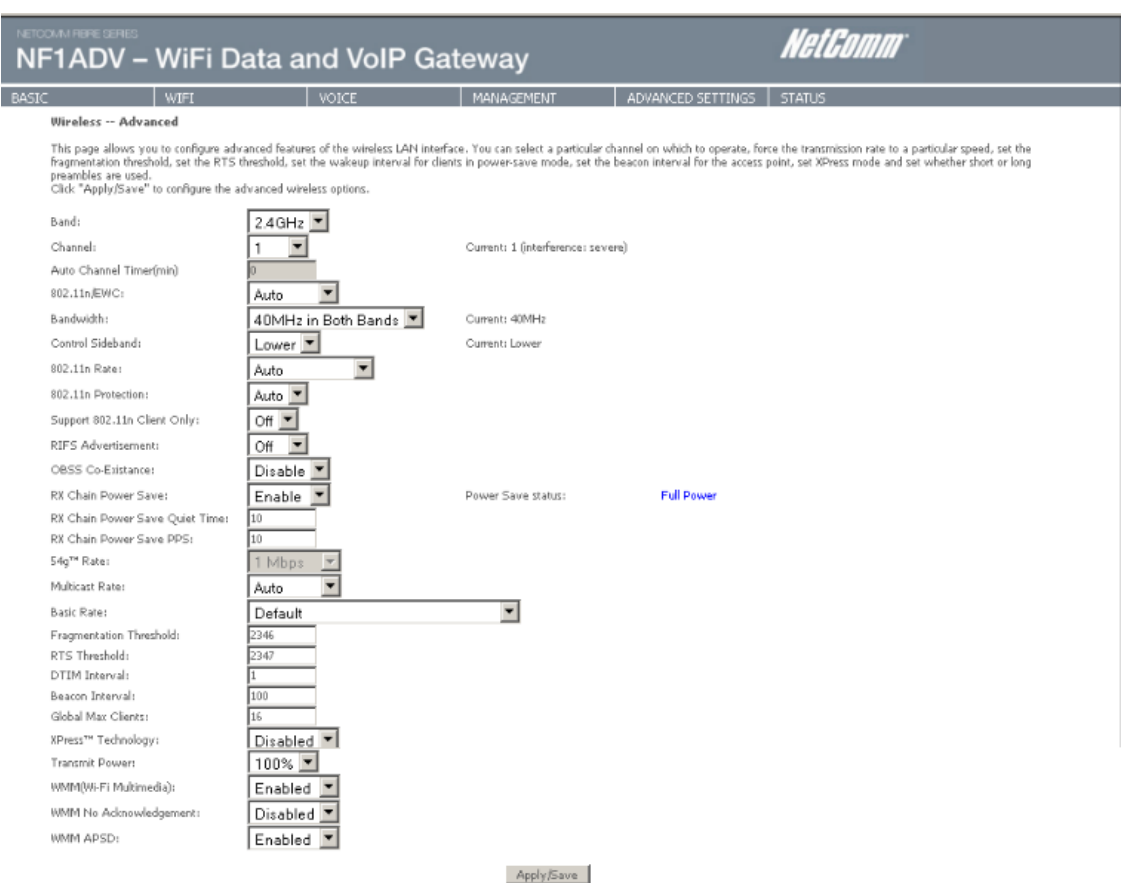

 *Figure 18: Wireless – Advanced*

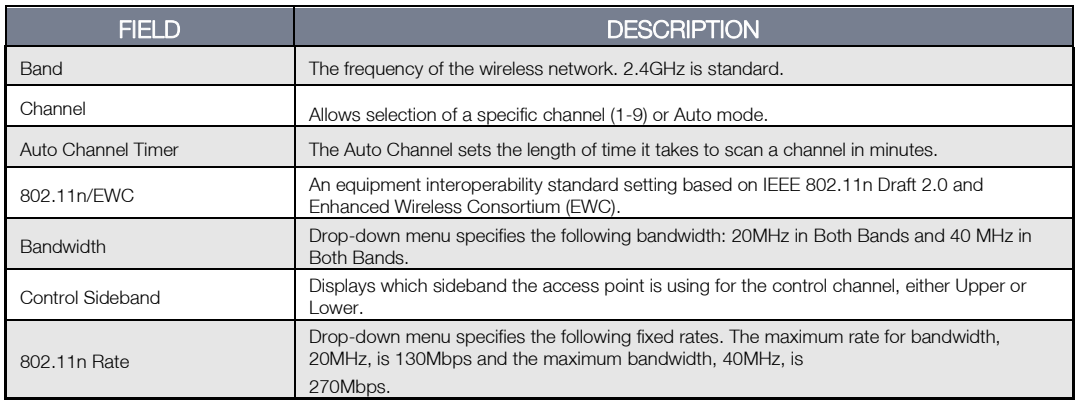

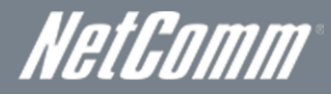

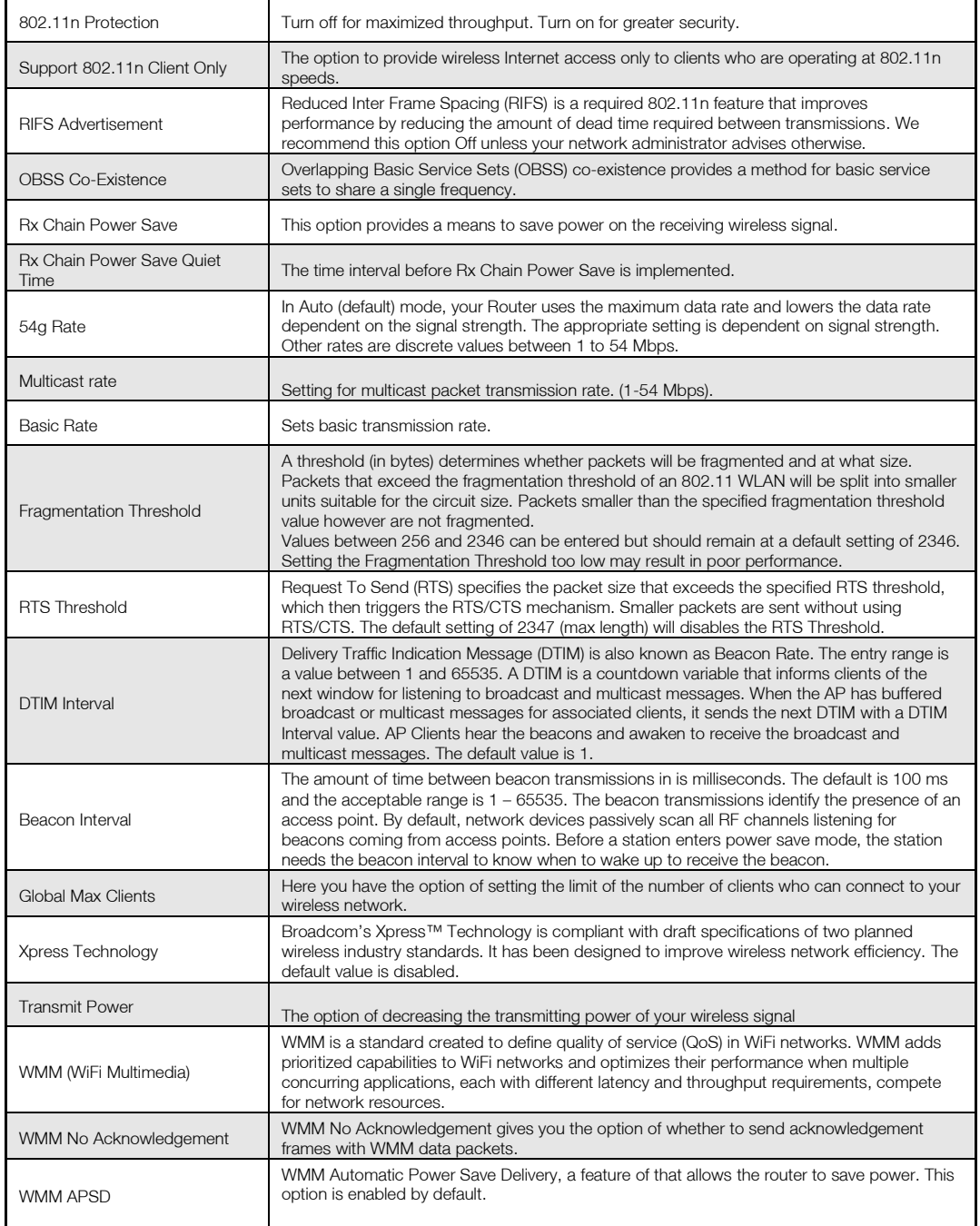

*Table 8: Advanced - Wireless - Advanced Settings*

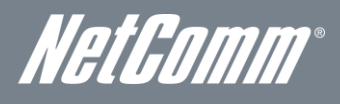

# <span id="page-22-0"></span>MAC Filter

This screen appears when Media Access Control (MAC) Filter is selected. This option allows access to be restricted based upon the unique 48-bit MAC address of a wireless device's network card.

Setting the MAC restrict mode to Allow will allow only those wireless devices listed in the MAC filter table to connect to the router. All other wireless devices will not be able to connect via wireless to the router. Similarly, setting the MAC restrict mode to Deny will deny only those wireless devices listed in the MAC filter table to connect to the router. All other wireless devices will be able to connect with the router via wireless.

To add a MAC Address filter, click the **Add** button shown below. To delete a filter, select it from the table below and click the Remove button.

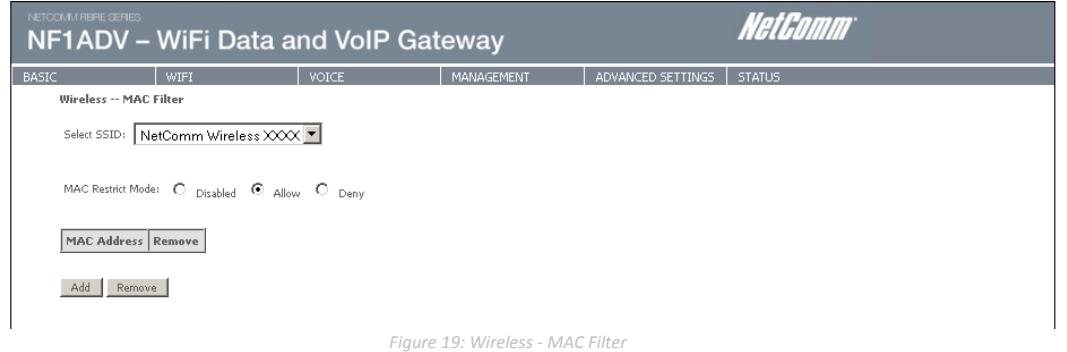

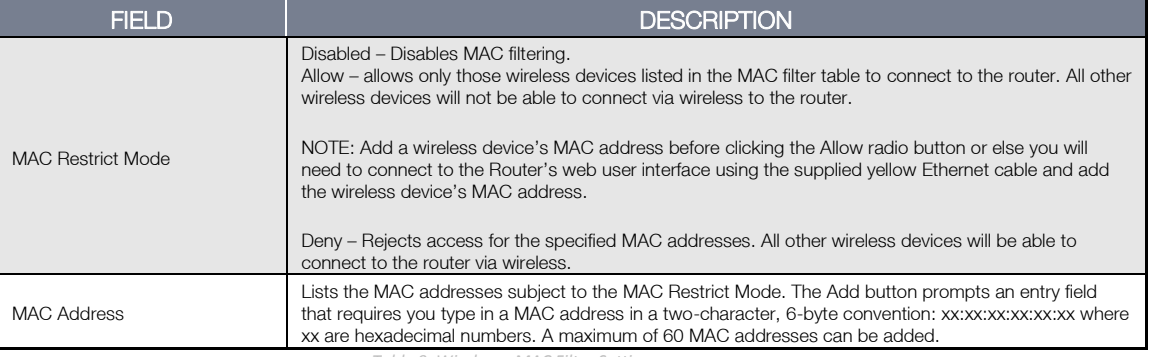

*Table 9: Wireless - MAC Filter Settings*

Enter the MAC address on the screen below using the following format: xx:xx:xx:xx:xx:xx

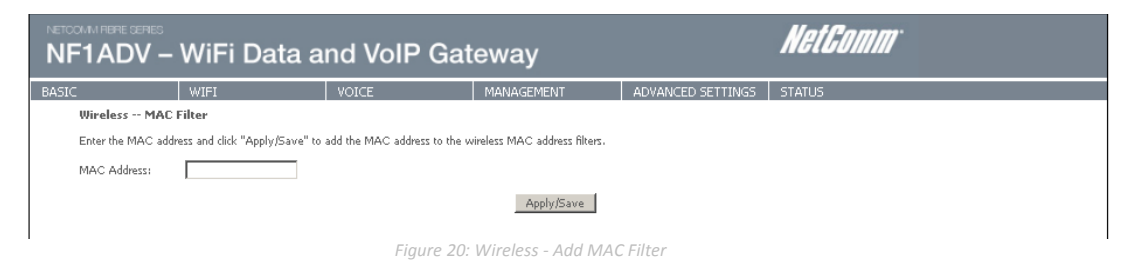

Press the Apply/Save button to save the MAC address to the MAC filter list.

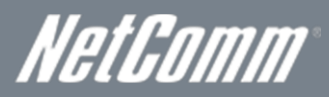

# <span id="page-23-0"></span>Wireless Bridge

The following screen appears when selecting Wireless Bridge, and gives a detailed explanation of how to configure wireless bridge features for the wireless LAN interface.

Click the Apply/Save button to implement new configuration settings.

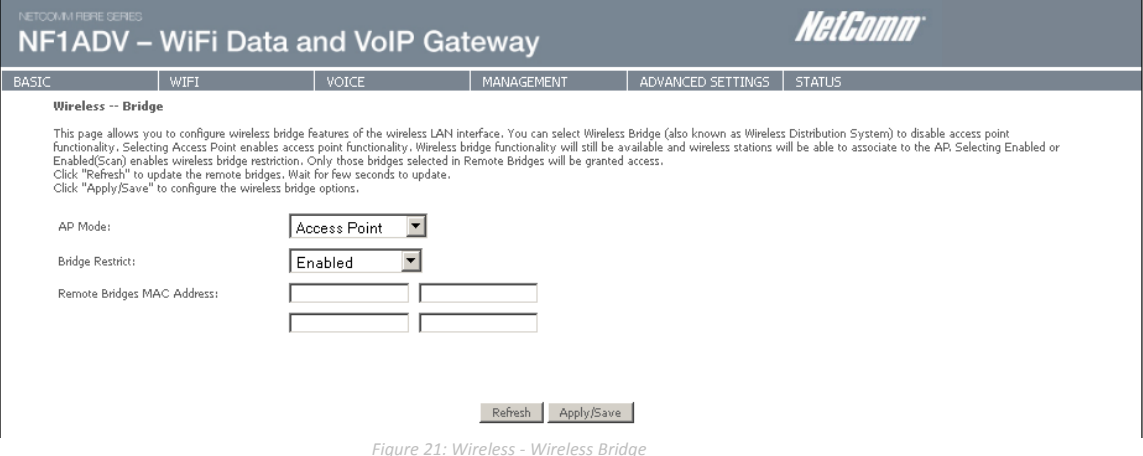

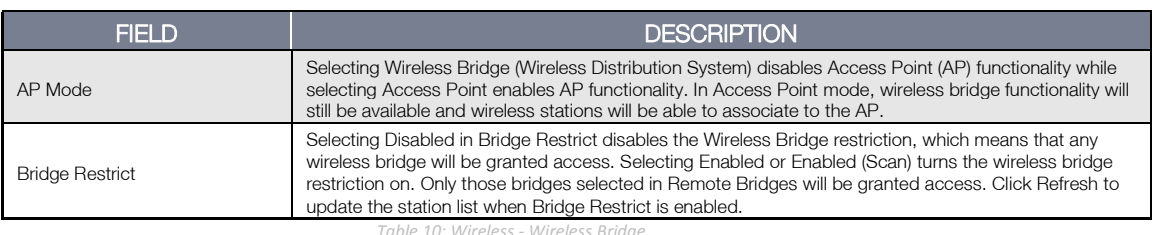

#### *Table 10: Wireless - Wireless Bridge*

# <span id="page-23-1"></span>Station Info

The following screen appears when you select Station Info, and shows authenticated wireless stations and their status. Click the Refresh button to update the list of stations in the WLAN.

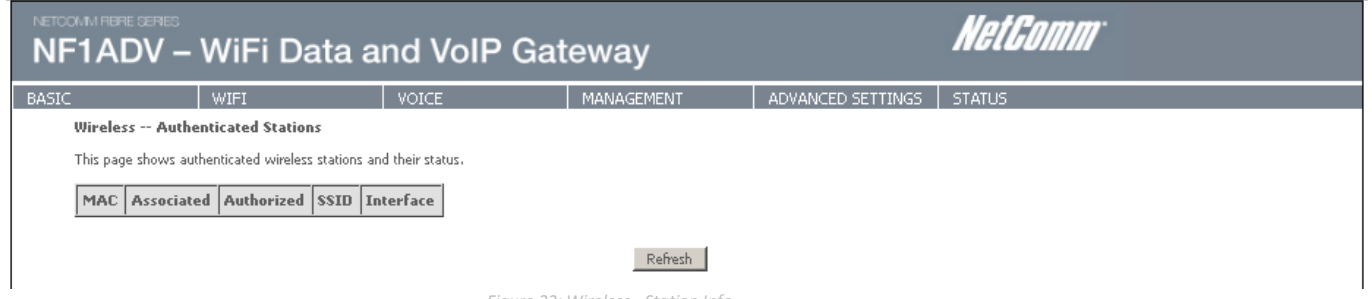

*Figure 22: Wireless - Station Info*

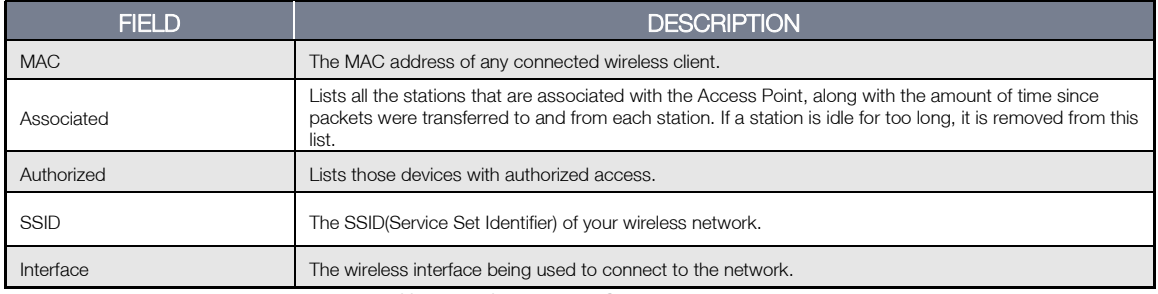

*Table 11: Wireless - Station Info Settings*

WetGomm<sup>®</sup>

<span id="page-24-1"></span><span id="page-24-0"></span>This section explains how to configure the VoIP settings of the NF1ADV.

# SIP Basic Setting

The SIP Settings page is where you enter your VOIP service settings as supplied by your VOIP service provider (VSP). If you are unsure about a specific setting or have not been supplied information for a particular field, please contact your VOIP service provider to verify if this setting is needed or not.

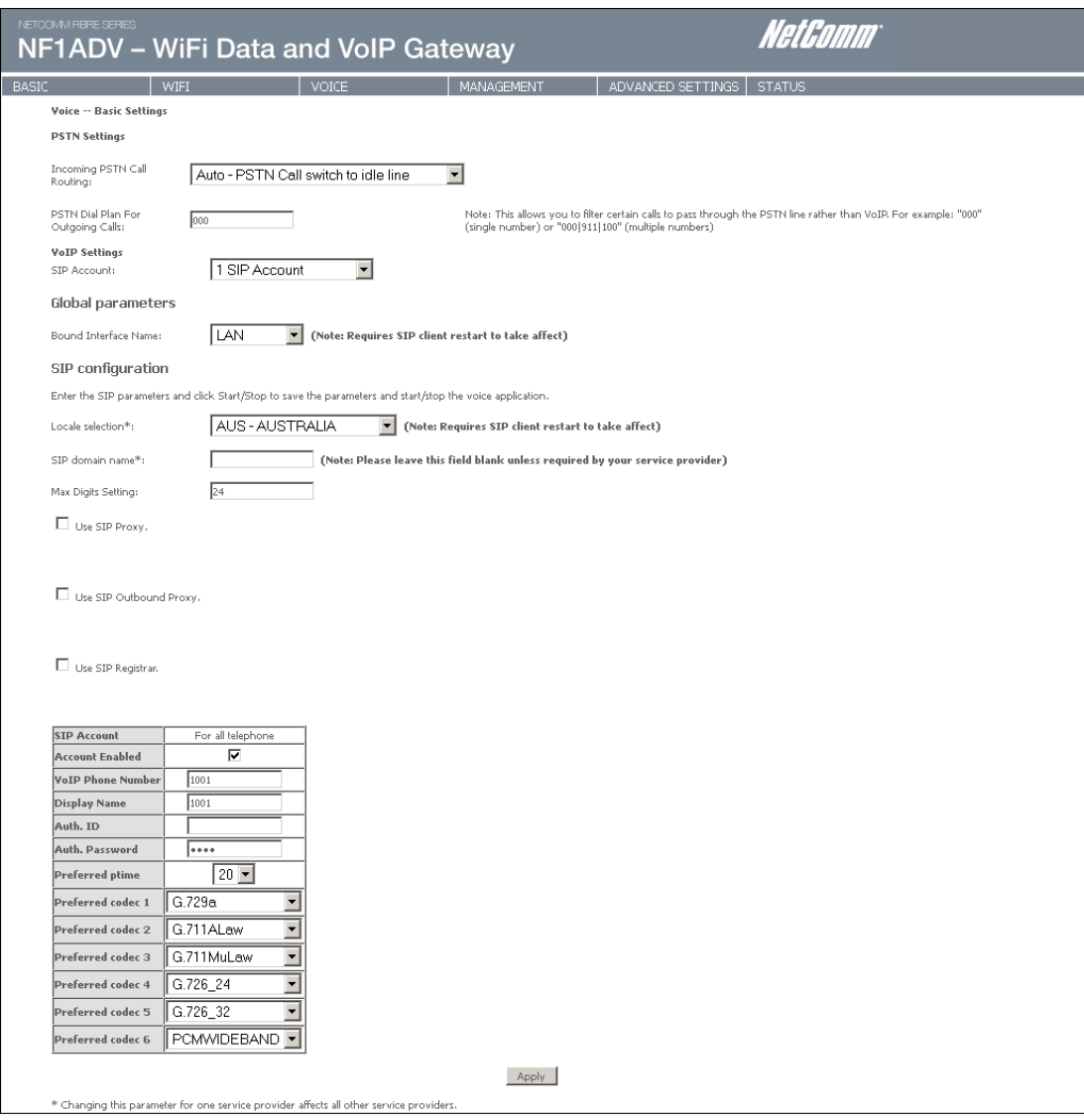

 *Figure 23: VoIP - SIP Basic Setting*

The individual fields shown above on the SIP Basic Settings page are explained in the table (*Table 12: Advanced – VoIP - SIP Basic Settings*) on the following page.

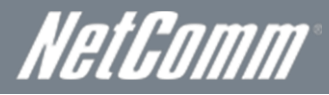

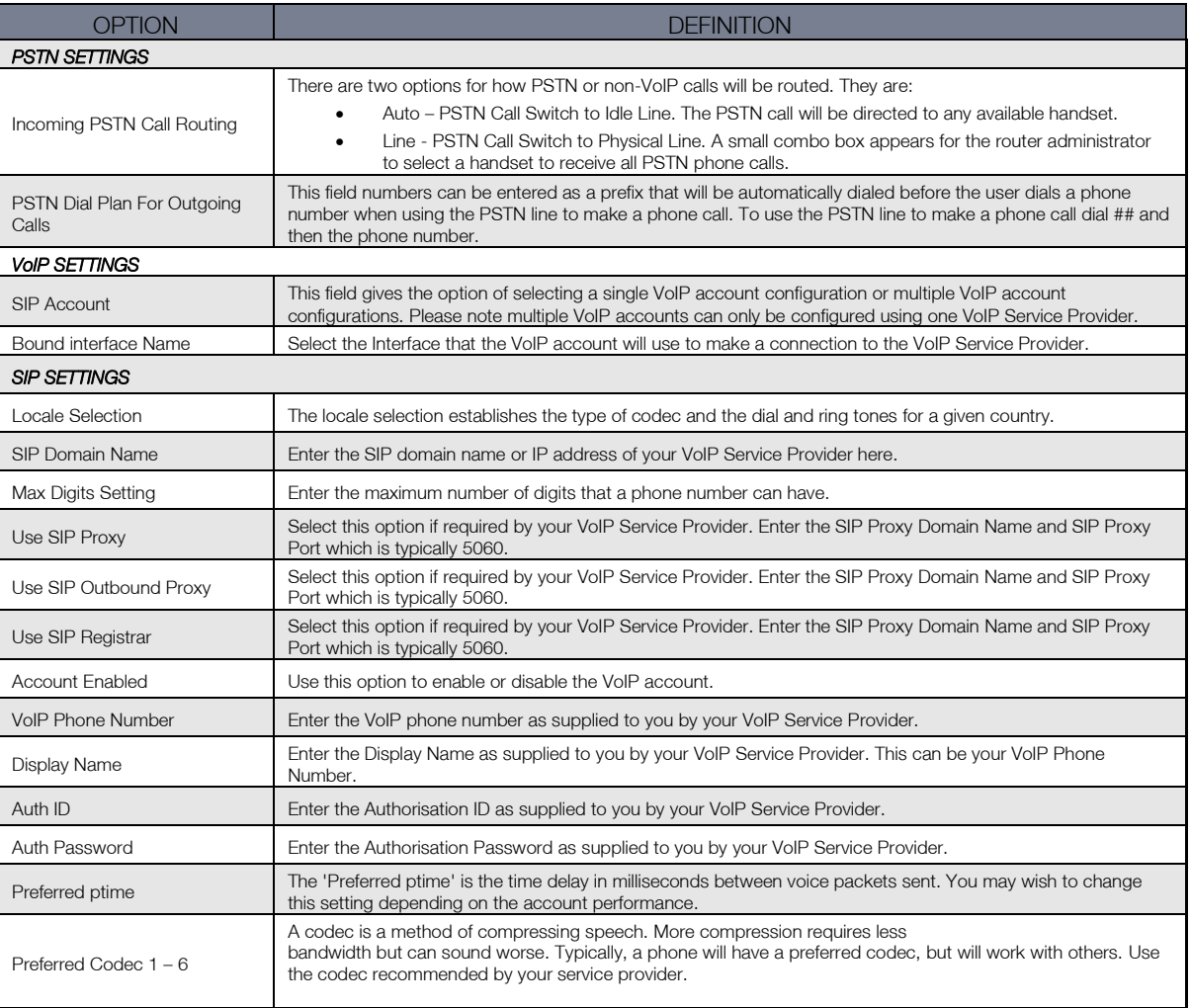

*Table 13: Advanced – VoIP – SIP Basic Settings*

After entering your VoIP settings press the Apply button. Select Management > Save/Reboot and press the Reboot button. Once the router restarts if there is a valid internet connection and the VoIP account settings are valid the VoIP service will start.

To check if the VoIP service is working check your phone handset for a dial tone or navigate to Basic > Home and check that the DECT and Phone registration status is displaying "Up" in the router web interface.

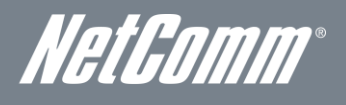

# <span id="page-26-0"></span>SIP Advanced

The SIP Advanced page allows you to configure settings that your VoIP service provider has enabled on your SIP account and if you have the appropriate call features and other functionality on your cordless or corded phone handsets.

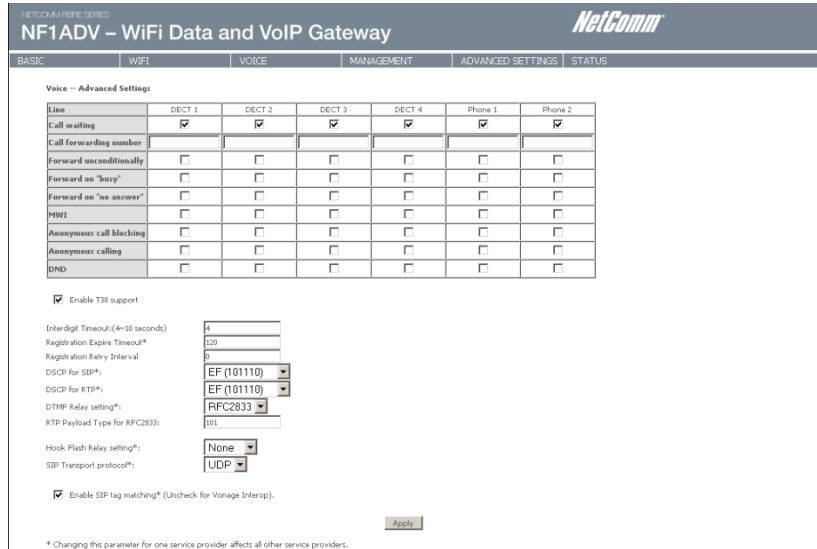

*Figure 24: VoIP - Advanced - Service Provider*

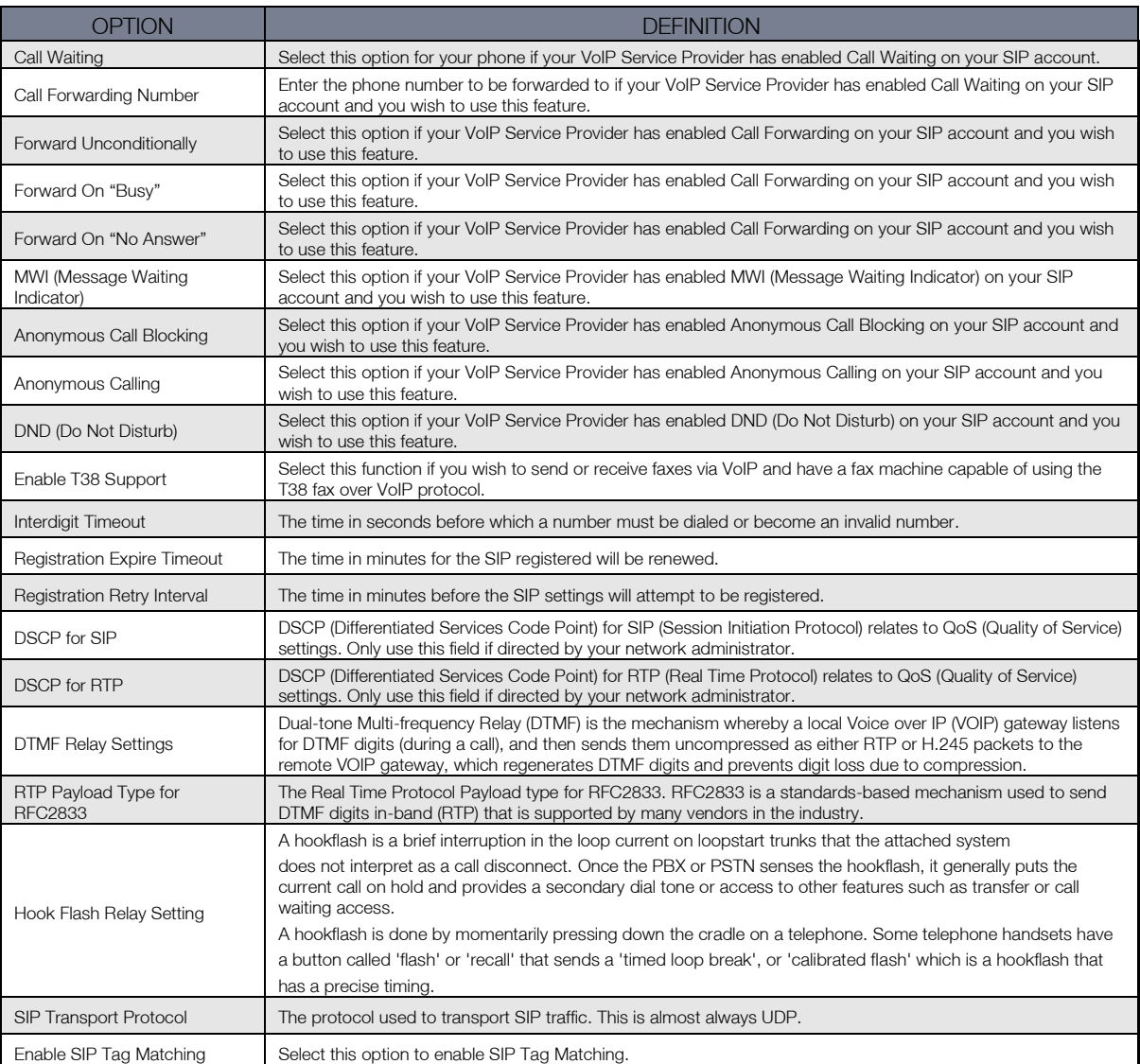

*Table 14: VoIP - Advanced - Service Provider*

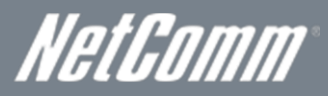

# <span id="page-27-0"></span>SIP Debug Settings

This page allows you to set the IP address where the SIP Log data for the router VoIP account settings will be sent to and the port number through which it will be sent.

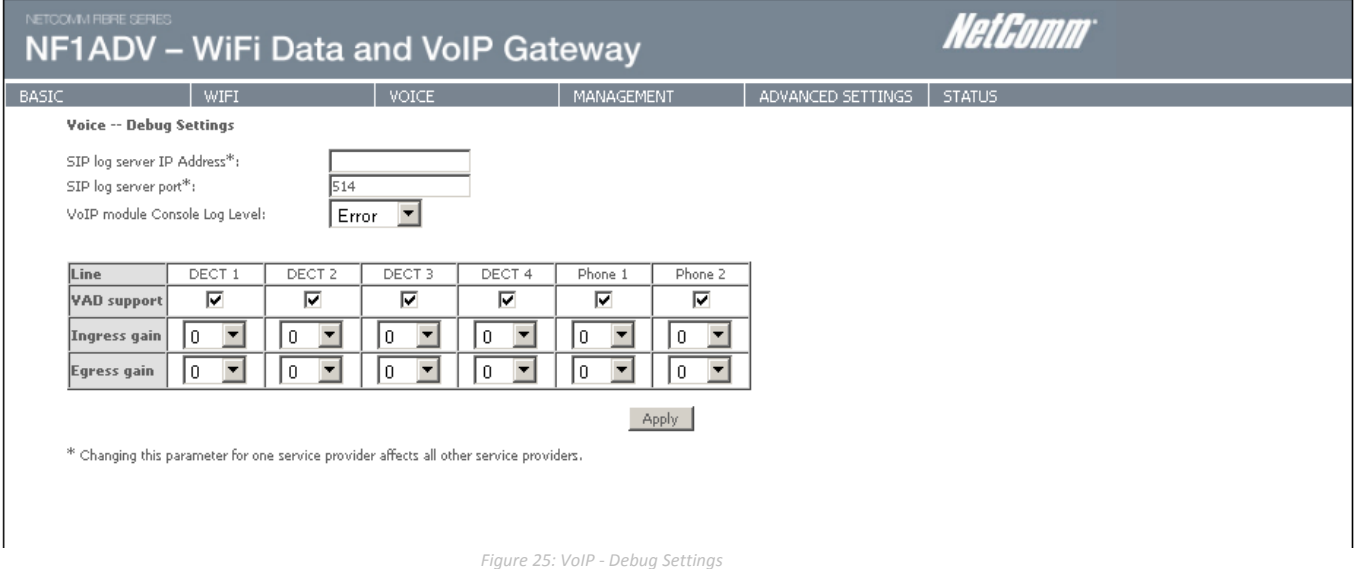

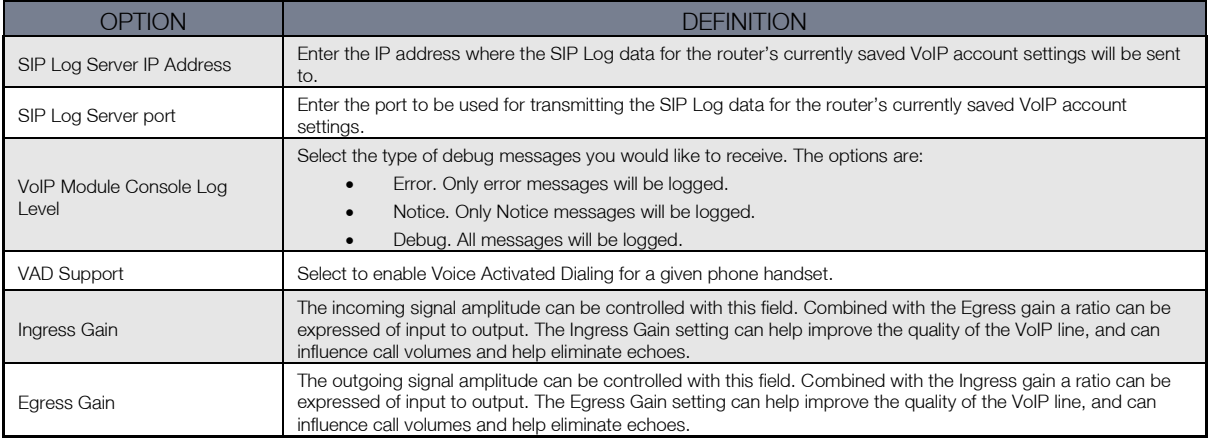

*Table 15: VoIP - Debug Settings*

#### Adjusting Call Quality with the Ingress/Egress Gain Settings

If your call quality is poor with heavy echo and lag times try setting the Ingress Gain value to less than 0. With less ingress the sound volume will be lower but should reduce line echo. The optimum quality to try to attain is clarity of audio signal both incoming and outgoing, with good call volume and little perceived echo or distortion. However the values to use will vary and are dependent on network bandwidth, associated hardware and software codecs used.

- Carry out test call trials starting with both the Ingress and Egress Gain set to about –10. Values of -1 to -11 should provide a clear audio stream with low echo and distortion.
- Continue to lower the value one setting at a time, using increments of two or three.
- Make test calls until the echo is moderated.

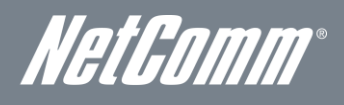

# <span id="page-28-0"></span>DECT

The NF1ADV DECT settings page displays status information and allows for DECT cordless phones to be registered to the router's on-board DECT base station. The NF1ADV can function as a DECT (Digital Enhanced Cordless Telecommunications) base station for up to 4 cordless phones for both VoIP or PSTN calling.

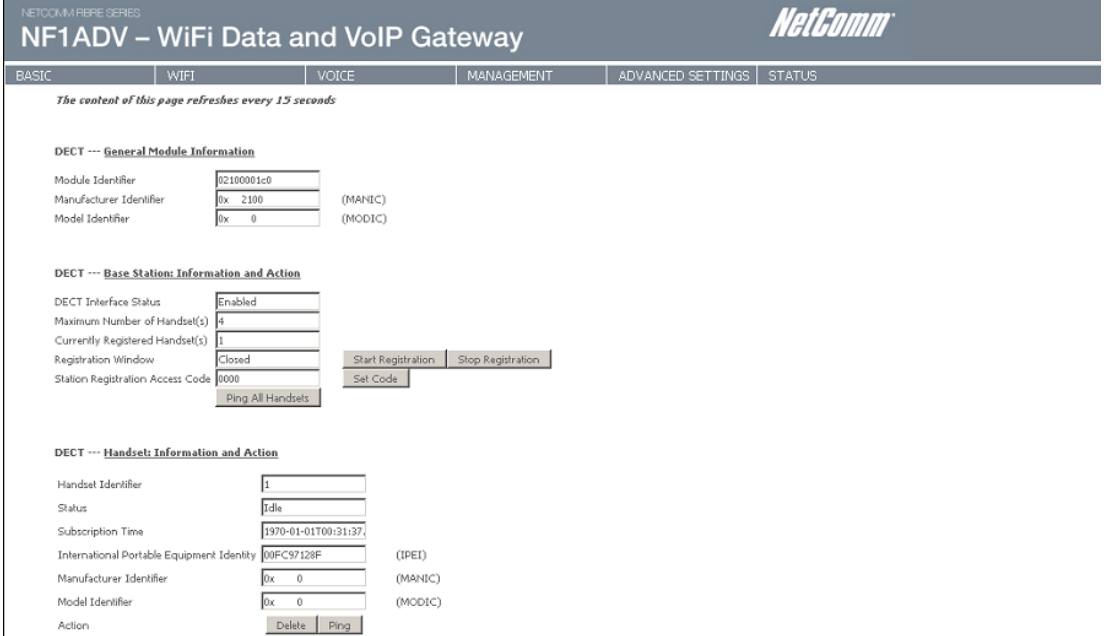

 *Figure 26: VoIP – DECT*

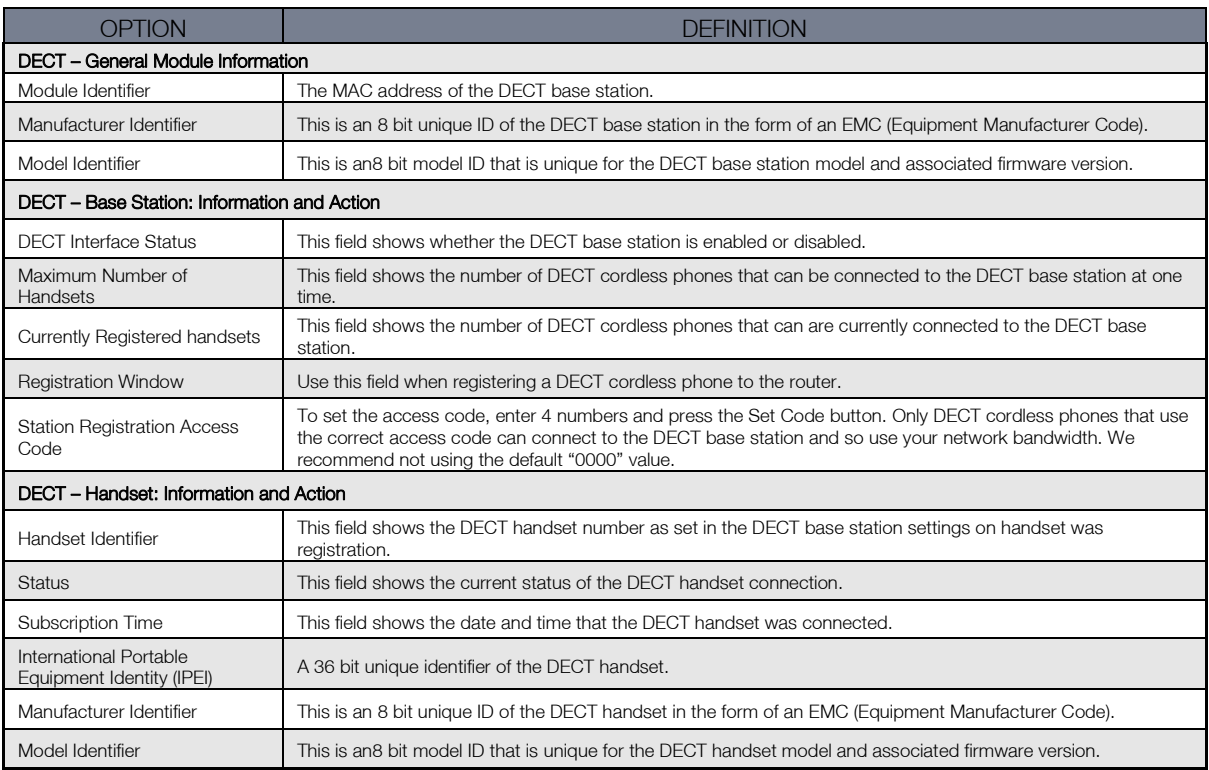

*Table 16: VoIP - DECT Settings*

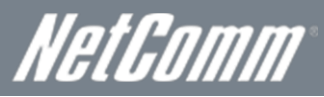

#### Connecting a Cordless Phone to the DECT Base Station

- 1. In the NF1ADV web interface select VOICE > DECT.
- 2. Set a 4 digit Station Registration Access Code and press the Set Code button.
- 3. On your DECT cordless phone navigate to the Base Registration Setting in the Advanced Settings.
- 4. If prompted set the DECT phone to handset "X" where "X" is the number of DECT handsets + 1 that are already connected to the NF1ADV DECT base station.
- 5. Press the DECT button on the router for 5 seconds or press the Start Registration button in the DECT page of the NF1ADV web interface.
- 6. If the router detects the phone correctly you should now be prompted for a registration pin on the DECT handset. Enter the Station registration Access Code you set in Step 2 into the Cordless Phone and press Ok or Apply.
- 7. The cordless phone will give recognition that it is connected to the router's DECT base station in the form of an audio beep or test message in the handset's interface.
- 8. Press the Ping All Handsets button to verify the handset is connected to the base station. The DECT phone should produce a series of audio sounds if the DECT phone is still communicating with the NF1ADV DECT base station.

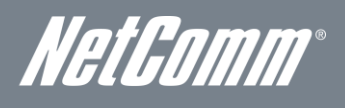

# <span id="page-30-0"></span>Management

# <span id="page-30-1"></span>Device Settings

The Device Settings screens allow you to back up, retrieve and restore the default settings of your Router. It also provides a function for you to update your router's firmware.

#### **Backup**

The following screen appears when Backup is selected. Click the Backup Settings button to save the current configuration settings. You will be prompted for the location to save the backup file to on your PC.

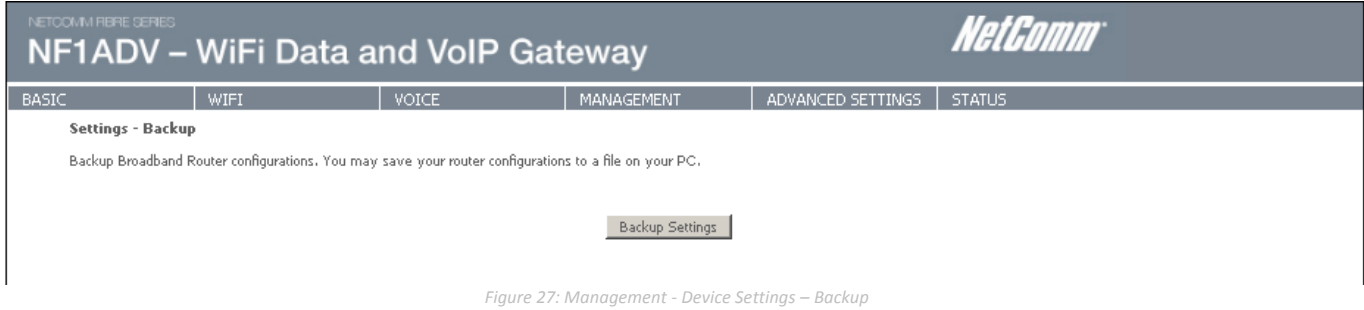

#### Update Settings

The following screen appears when selecting Update from the Device Settings submenu. By clicking on the Browse button, you can locate a previously saved filename as the configuration backup file. Click on the Update settings button to upload the selected file.

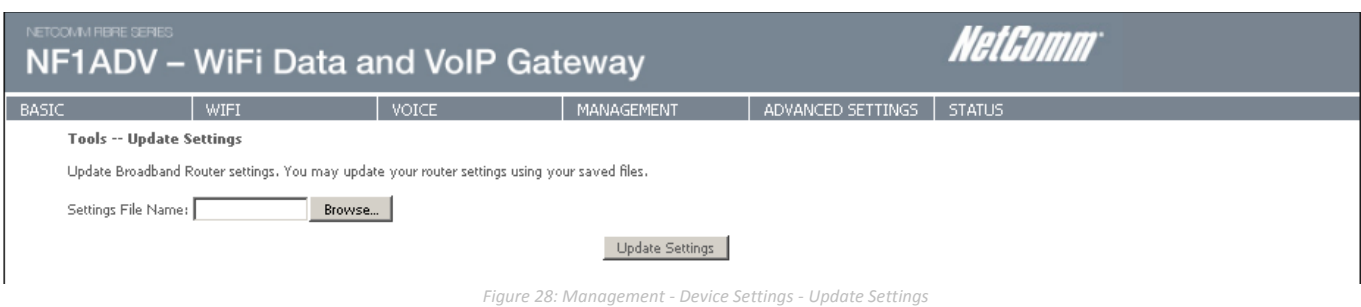

#### Restore Default

The following screen appears when selecting Restore Default from the Device Settings submenu. By clicking on the Restore Default Settings button, you can restore your Routers default firmware settings. To restore system settings, reboot your Router.

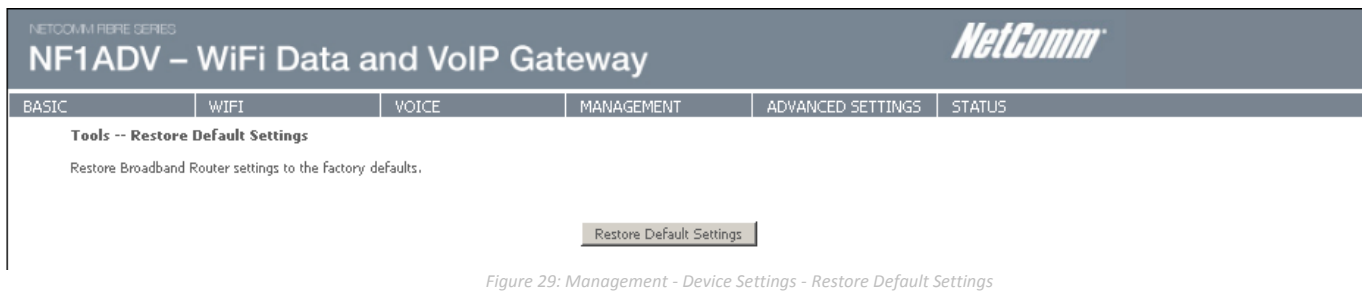

NOTE: The Restore Default function has the same effect as the reset button. The device board hardware and the boot loader support the reset to default button. If the reset button is continuously pushed for more than 5 seconds (and not more than 12 seconds), the boot loader will erase the configuration settings saved on flash memory.

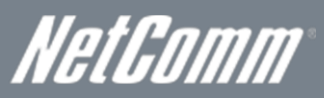

#### Update Firmware

The following screen appears when selecting the Update Firmware option from the Management > Device Settings menu. By following this screens steps, you can update your Routers firmware. Manual device upgrades from a locally stored file can also be performed using the following screen.

- 1. Obtain an updated software image file.
- 2. Enter the path and filename of the firmware image file in the Software File Name field or click the Browse button to locate the image file.
- 3. Click the Update Software button once to upload and install the file.

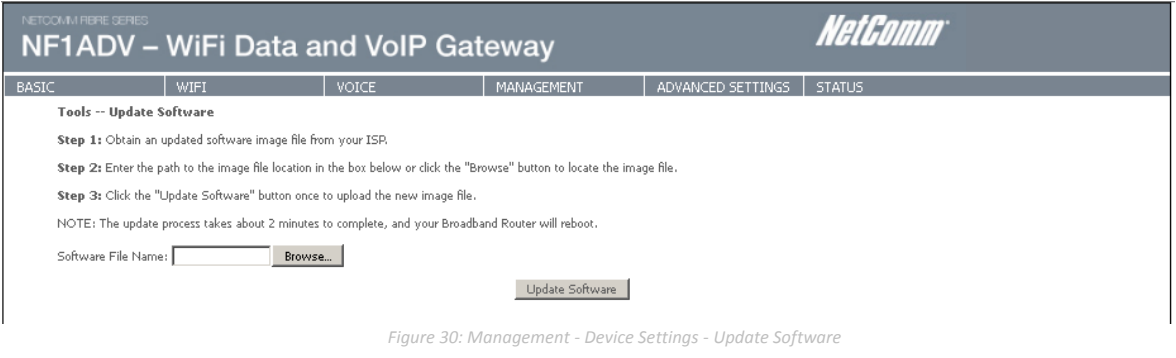

### <span id="page-31-0"></span>**SNMP**

The Simple Network Management Protocol (SNMP) allows a network administrator to monitor a network by retrieving settings on remote network devices. To do this, the administrator typically runs an SNMP management station program such as MIB browser on a local host to obtain information from the SNMP agent, in this case the NF1ADV (if SNMP is enabled). An SNMP 'community' performs the function of authenticating SNMP traffic. A 'community name' acts as a password that is typically shared among SNMP agents and managers.

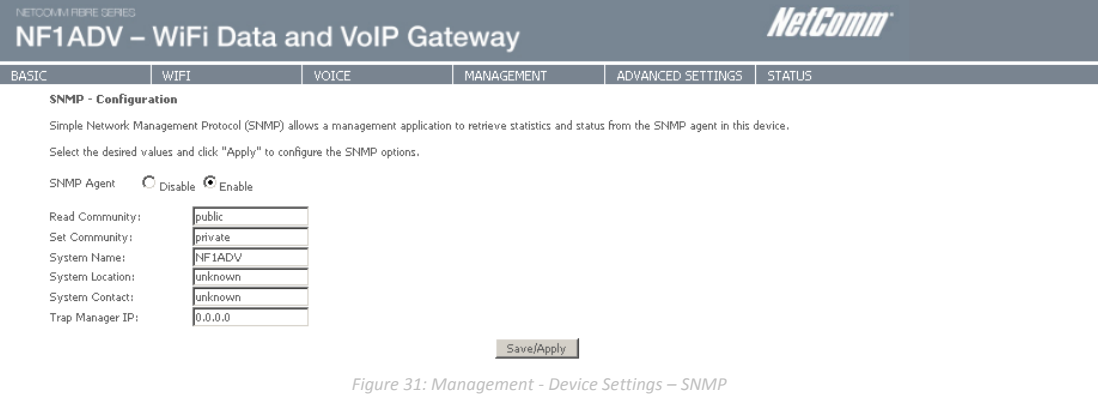

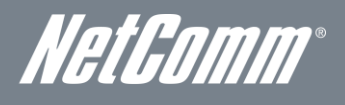

## <span id="page-32-0"></span>TR-069 Client

TR-069 enables provisioning, auto-configuration or diagnostics to be automatically performed on your router if supported by your Internet Service Provider (ISP).

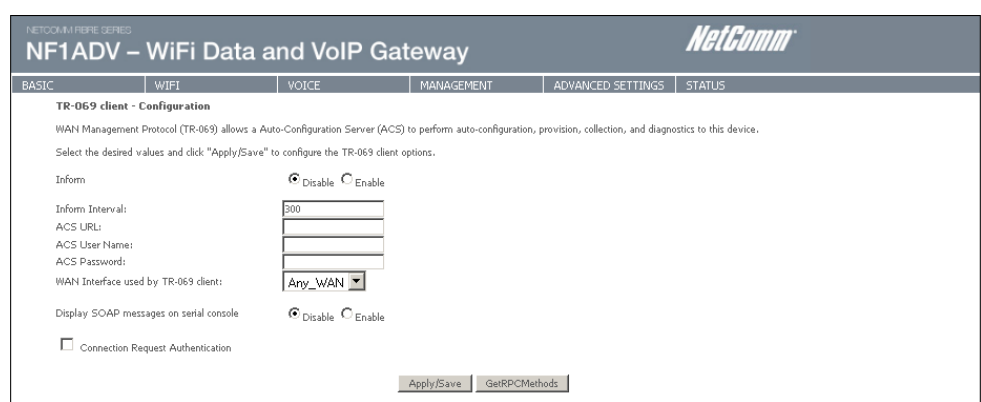

 *Figure 32: Management - TR-069*

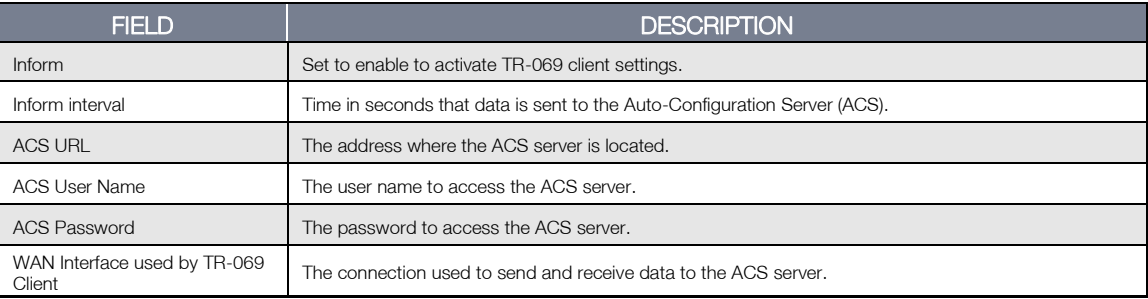

### <span id="page-32-1"></span>**SNTP**

ļ

This interface allows you to configure the time settings of the NF1ADV.

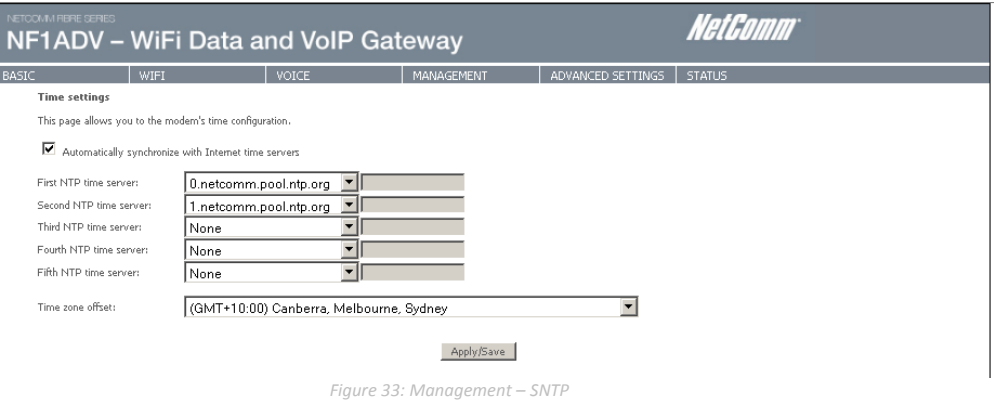

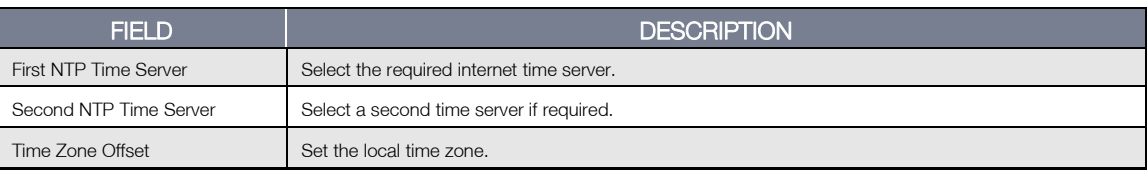

 *Table 17: Management – SNTP*

NOTE: SNTP must be activated to use Parental Control.

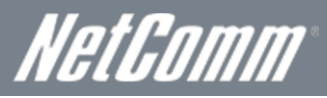

# <span id="page-33-0"></span>Access Control

The Access Control option found in the Management drop down menu configures access related parameters in the following three areas:

- Services
- **Passwords**

Access Control is used to control local and remote management settings for your router.

#### **Services**

The Service Control List (SCL) allows you to enable or disable your Local Area Network (LAN) or Wide Area Network (WAN) services by ticking the checkbox as illustrated below. The following access services are available: FTP, HTTP, ICMP, SNMP, SSH, TELNET, and TFTP. Click the Apply/Save button after making any changes to continue.

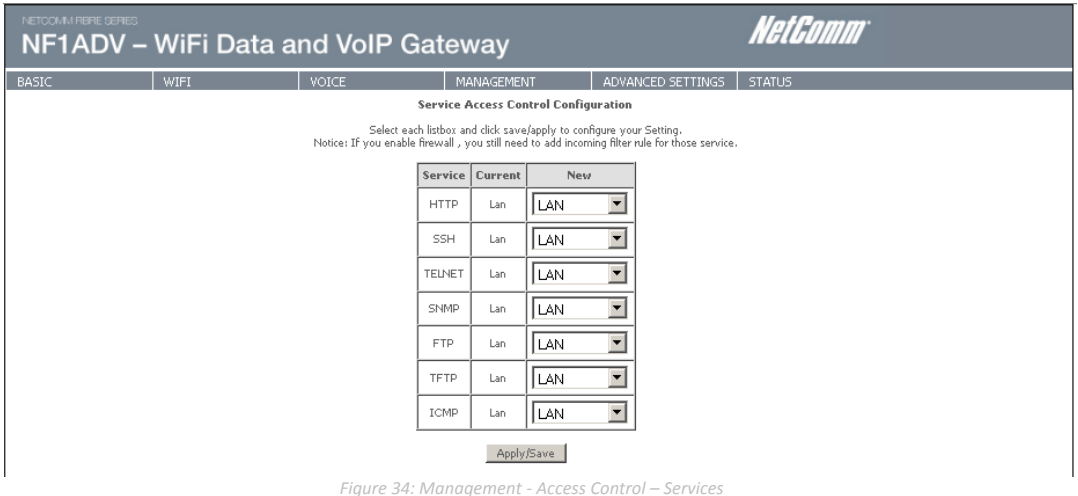

#### Passwords

The Passwords option configures your account access password for your Router. Access to the device is limited to the following three user accounts:

- admin is to be used for local unrestricted access control
- support is to be used for remote maintenance of the device
- user is to be used to view information and update device firmware

Use the fields illustrated in the screen below to change or create your password. Passwords must be 16 characters or less with no spaces. Click the Apply/Save button after making any changes to continue.

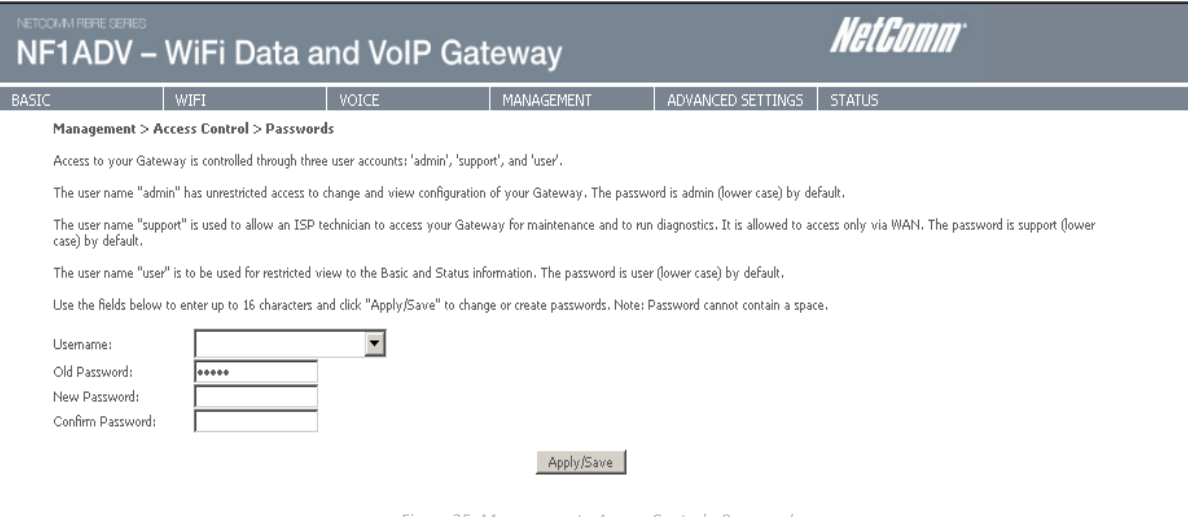

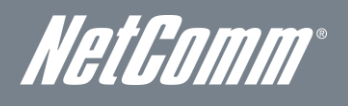

#### Save/Reboot

This option saves the current configuration settings and reboots the NF1ADV router.

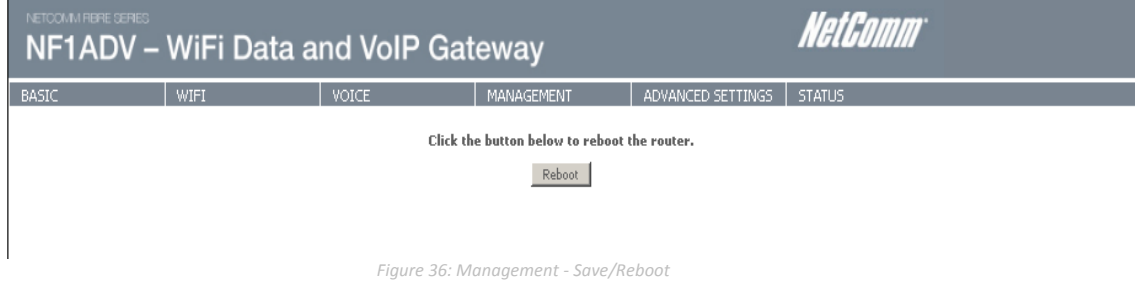

- NOTE 1: It may be necessary to reconfigure your TCP/IP settings to adjust for the new configuration. For example, if you disable the Dynamic Host Configuration Protocol (DHCP) server you will need to apply Static IP settings.
- NOTE 2: If you lose all access to your web user interface, simply press the reset button on the rear panel for 5-7 seconds to restore default settings.

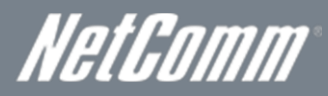

# <span id="page-35-0"></span>Advanced Settings

# <span id="page-35-1"></span>Layer 2 Interface

Layer 2 refers to the data link layer of the Open Systems Interconnection model (OSI model) which provides the functional and procedural means to transfer data between network entities and to detect and possibly correct errors that may occur in the physical layer.

#### ATM Interface

The ATM interface page shows the settings of all available DSL ATM interfaces.

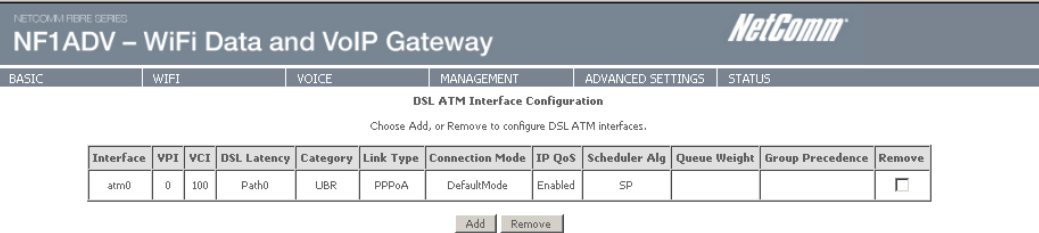

*Figure 37: Advanced - Layer 2 Interface - ATM Interface*

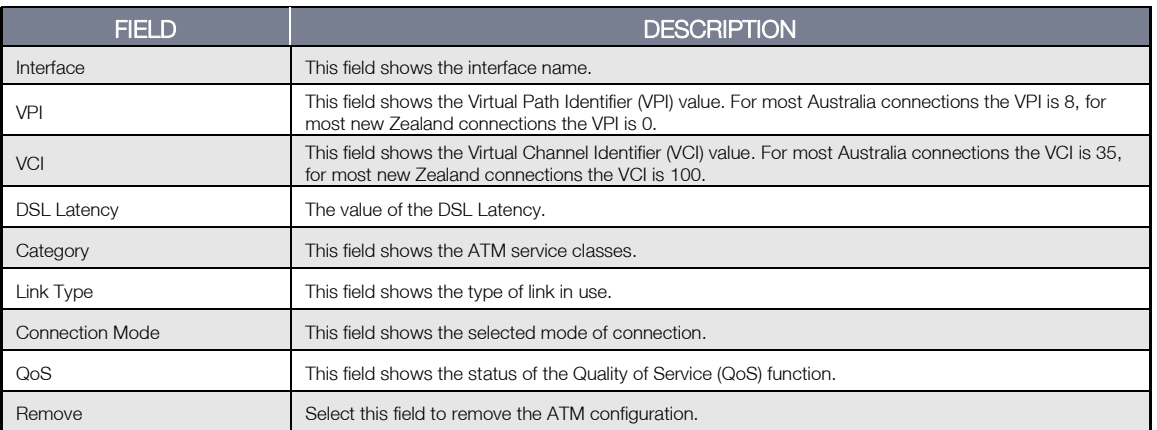

*Figure 38: Advanced - Layer 2 Interface - ATM Interface Settings*

#### Ethernet WAN Interface

This page allows you to configure the Ethernet WAN Interface settings.

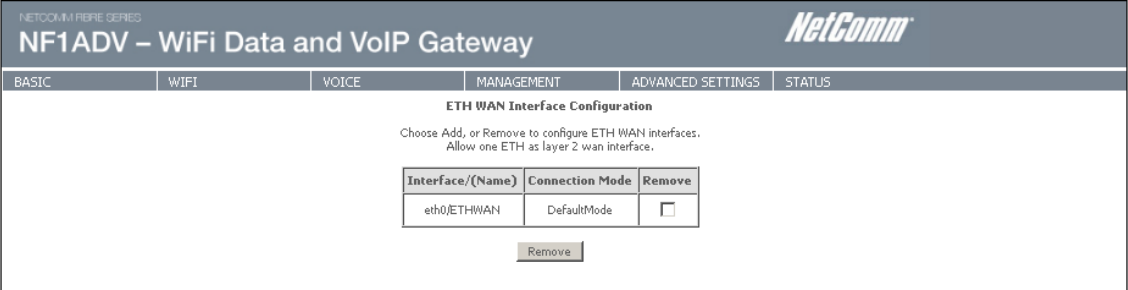

*Figure 39: Advanced - Layer 2 Interface - Ethernet WAN Interface*
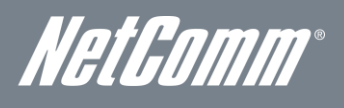

# WAN Service

Select WAN Service from the Advanced menu to display the status of all configured PVC(s). A new PVC can be added or an existing entry can be edited from this page.

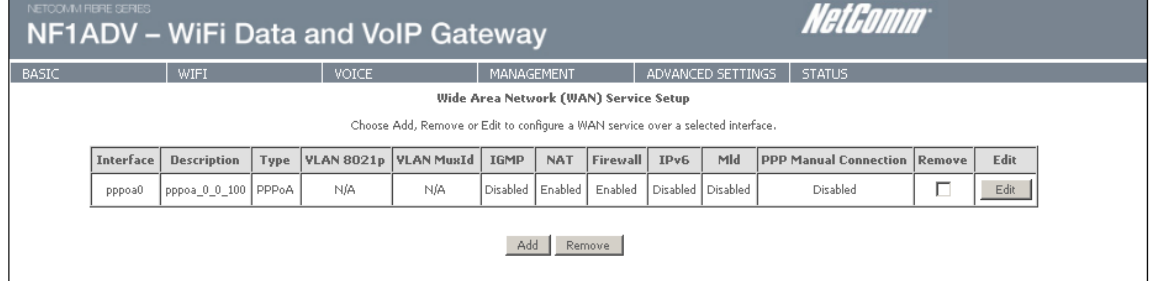

 *Figure 40: Advanced - WAN Service*

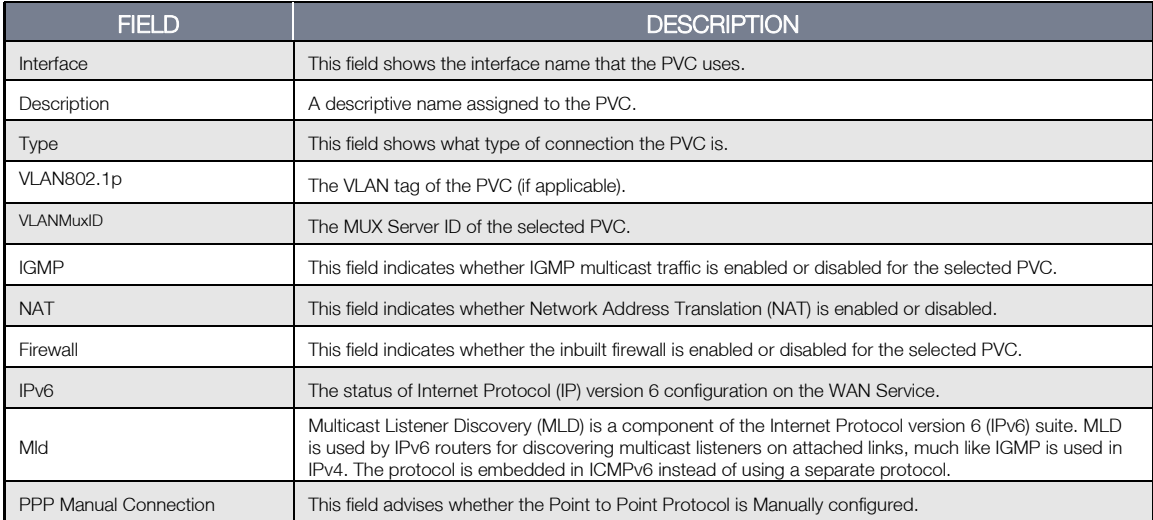

*Table 18: Advanced - WAN Service Settings*

# NF1ADV NF1ADV

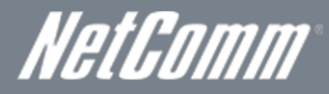

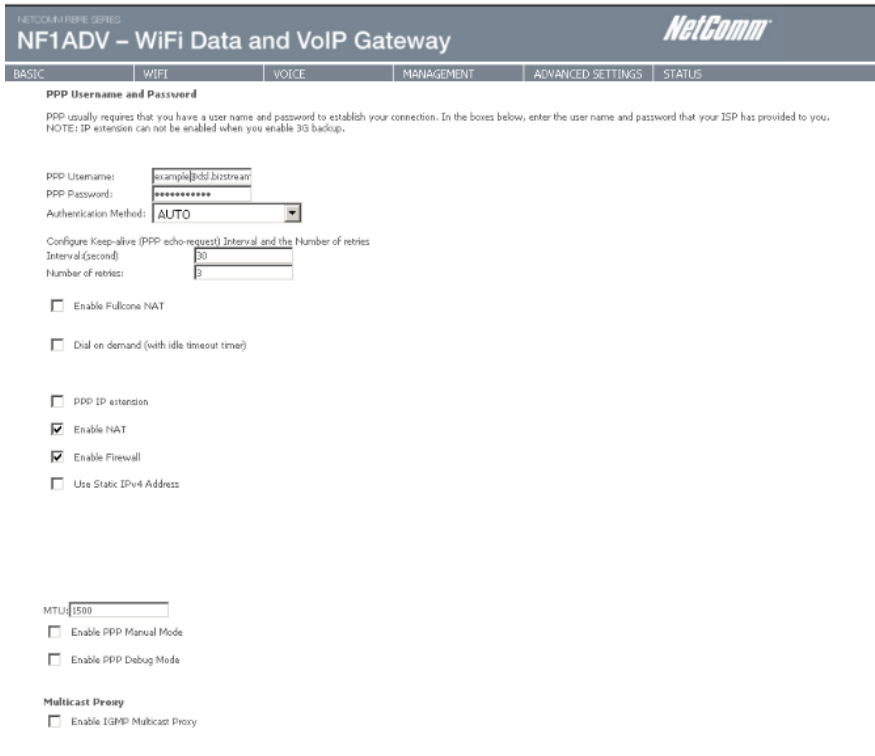

*Figure 41: Advanced - WAN Service - PPP Settings*

| <b>FIELD</b>                                | <b>DESCRIPTION</b>                                                                                                    |
|---------------------------------------------|----------------------------------------------------------------------------------------------------|
| PPP Username                                | Enter your broadband username as supplied by your Internet Service Provider (ISP) into this field.                                              |
| PPP Password                                | Enter your broadband password as supplied by your Internet Service Provider (ISP) into this field.                                              |
| Authentication Method                       | The type of authentication the connection uses. If you are unsure which option to use select the AUTO<br>option.                                |
| Interval(seconds)                           | Enter the interval in seconds that connection will be tested for the keep alive function.                                                       |
| Number of Retries                           | Enter the number of retries the router keep alive function will make if the connection fails.                                                   |
| Fnable Fullcone NAT                         | Enable 1 to 1 mapping of an IP address and port to an internal host.                                                                            |
| Dial on Demand (with idle<br>timeout timer) | With this field selected the router will Initiate an internet connection when data traffic bound for the<br>internet passes through the router. |
| PPP IP Extension                            | Enable PPP IP Extension for this connection (if supported by your ISP).                                                                         |
| Fnable NAT                                  | Enable Network Address Translation (NAT) for this connection. This field is required for the DHCP<br>server to be configured.                   |
| <b>Fnable Firewall</b>                      | Fnable the inbuilt firewall for this connection.                                                                                                |
| <b>Use Static IPv4 Address</b>              | Use a Static IP Address (as supplied by your ISP) for this connection.                                                                          |
| <b>MTU</b>                                  | Set the MTU (Maximum Transmit Unit) size.                                                                                                    |
| Fnable PPP Manual Mode                      | Use this field to configure and initiate a PPP connection manually.                                                                             |
| Enable PPP Debug Mode                       | Enable extended PPP logging for this connection.                                                                                                |
| Enable IGMP Multicast Proxy                 | Enable IPV6 IGMP Multicast support for the WAN service.                                                                                         |

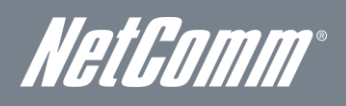

# LAN

This screen allows you to configure the Local Area Network (LAN) interface on your router.

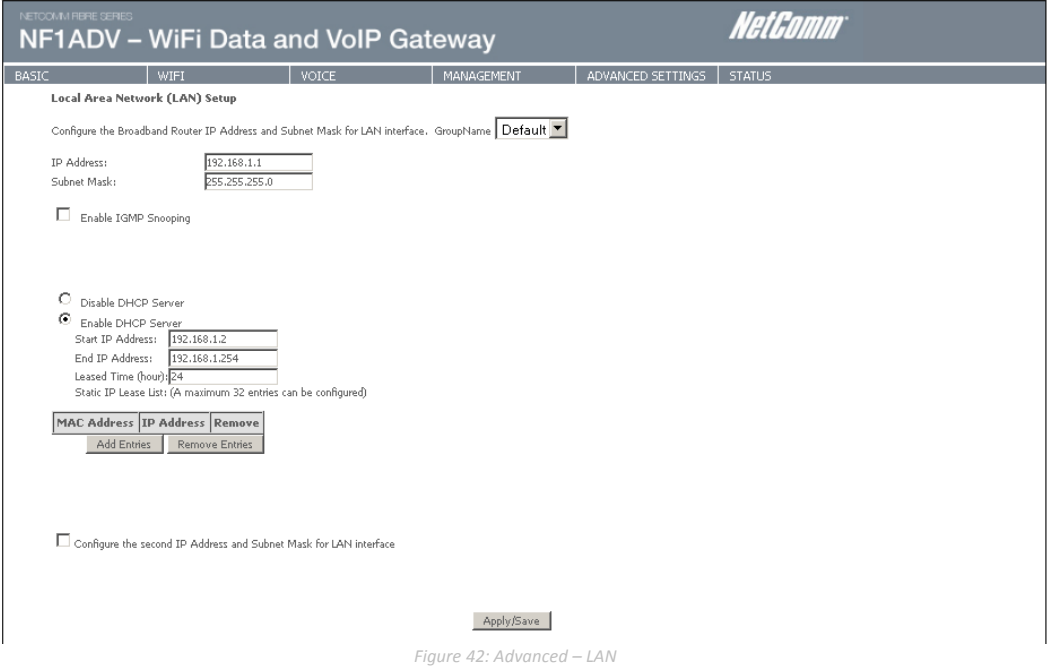

See the field descriptions below for more details.

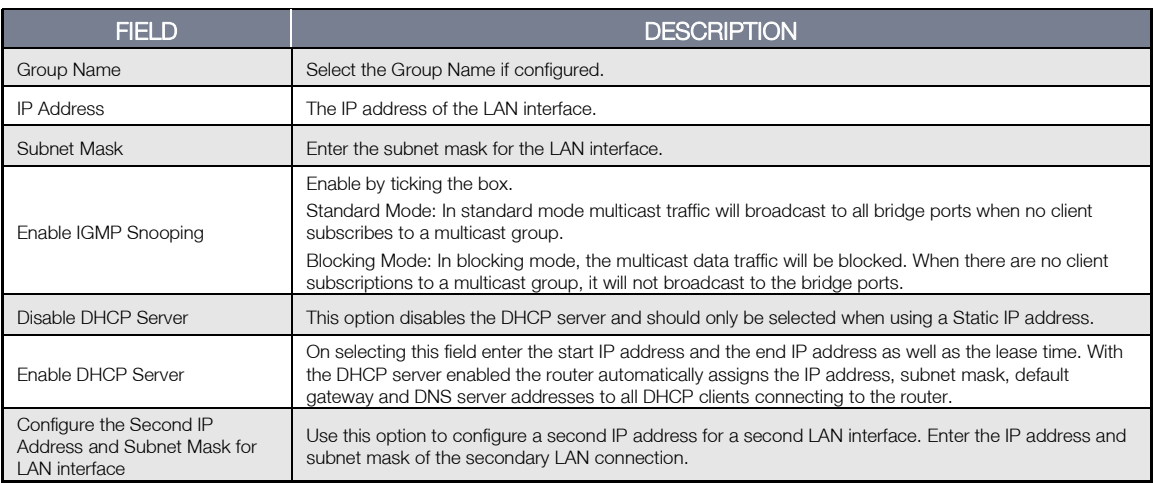

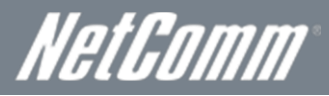

# IPv6 LAN Auto Configuration

This page can be used to configure the router for IPv6 use.

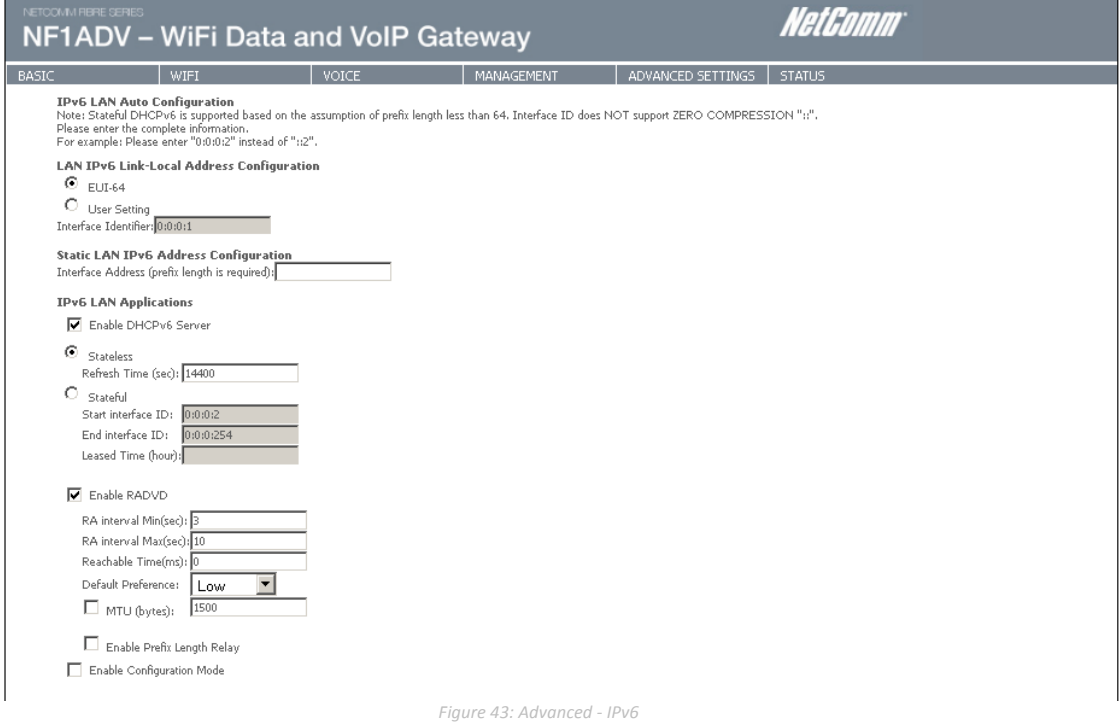

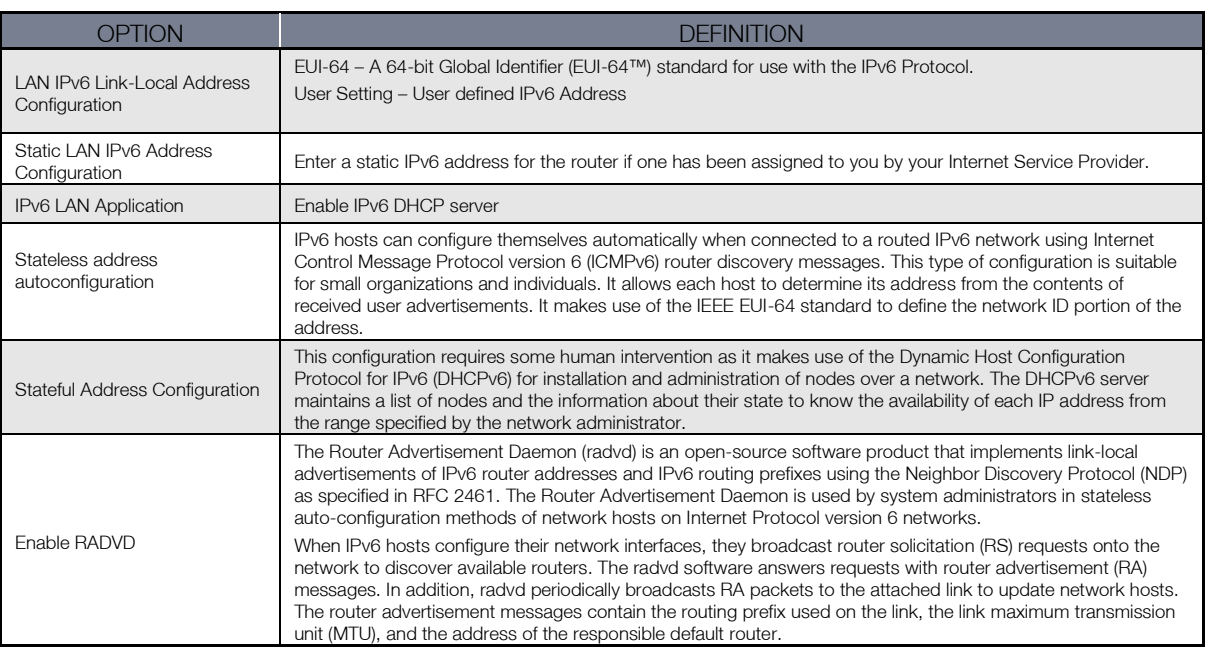

*Table 19 Advanced - IPv6 Configuration Settings:*

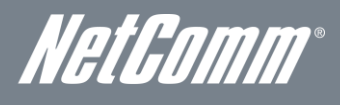

### **NAT**

Network address translation (NAT) is the process of modifying IP address information in IP packet headers while in transit through the router.

### Port Forwarding

Port Forwarding allows you to direct incoming traffic from the Internet side (identified by Protocol and External port) to the internal server with a private IP address on the LAN side. The Internal port is required only if the external port needs to be converted to a different port number used by the server on the LAN side. A maximum of 32 entries can be configured.

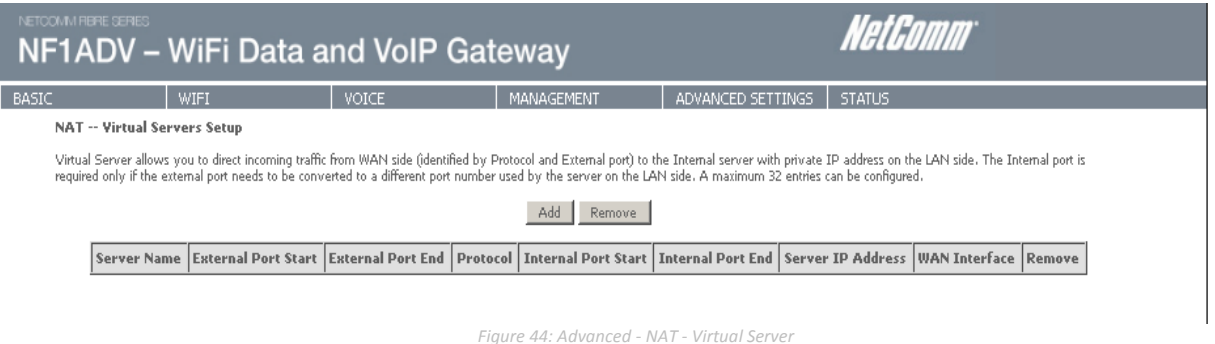

To add a Virtual Server, click the Add button. The following screen will display.

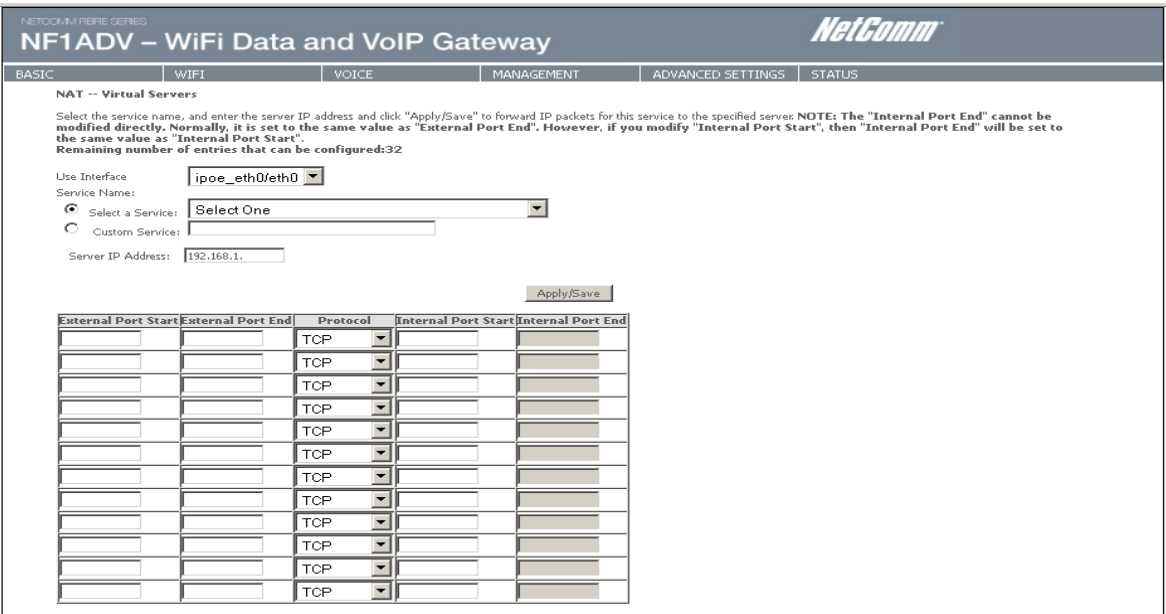

Apply/Save

*Figure 45: Advanced - NAT - Add Virtual Server*

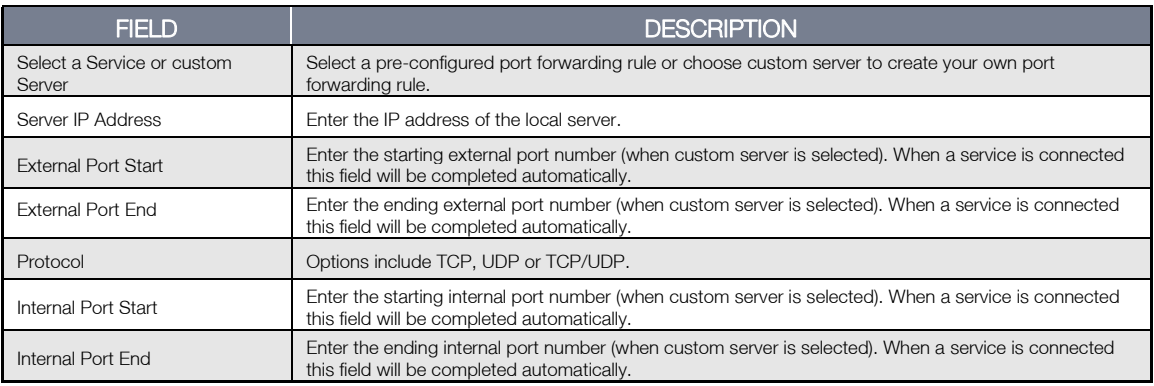

*Table 20: Advanced - NAT - Add Virtual Server Settings*

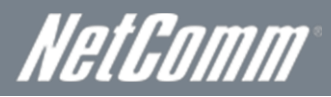

# Port Triggering

Some applications require specific ports in the Router's firewall to be open for access by remote parties. Port Triggering opens up the 'Open Ports' in the firewall when an application on the LAN initiates a TCP/UDP connection to a remote party using the 'Triggering Ports'.

The Router allows the remote party from the WAN side to establish new connections back to the application on the LAN side using the 'Open Ports'. A maximum 32 entries can be configured.

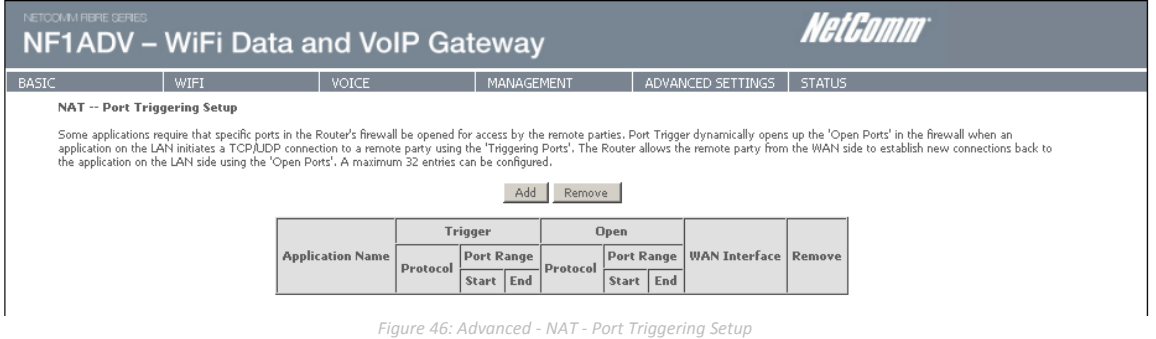

To add a Trigger Port, press the Add button. The following screen will be displayed.

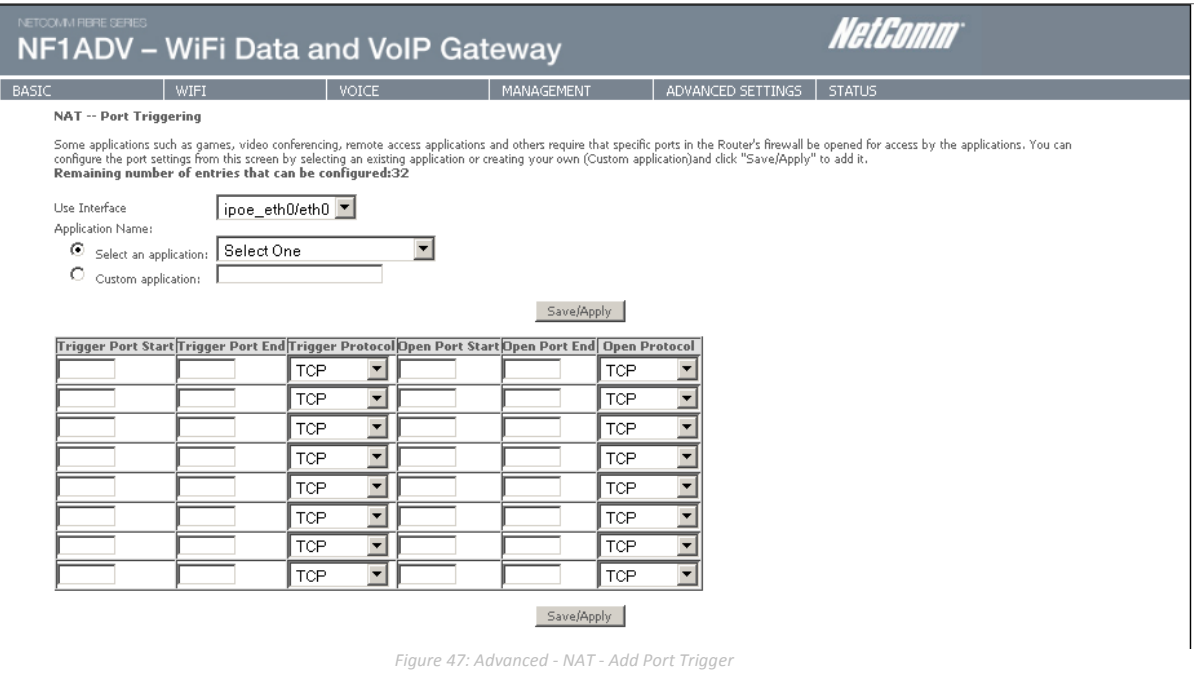

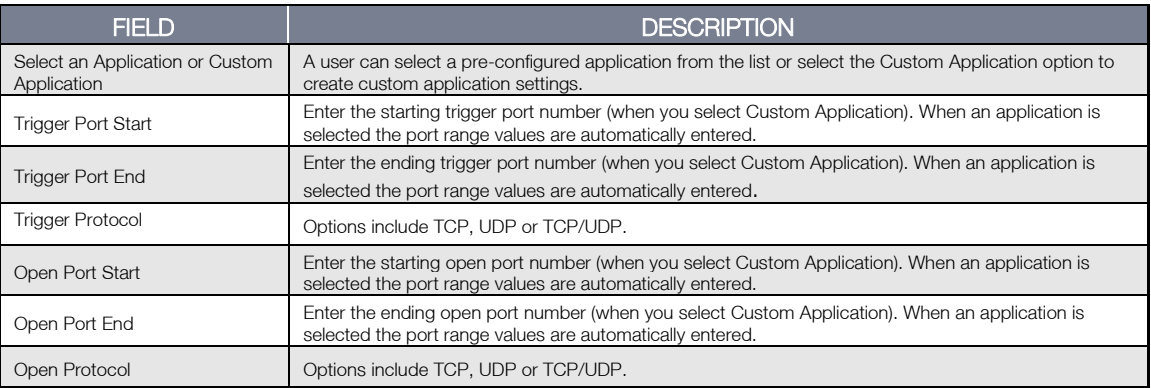

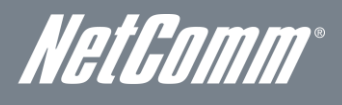

# DMZ Host

The NF1ADV will forward IP packets from the Wide Area Network (WAN) that do not belong to any of the applications configured in the Virtual Servers table to the DMZ host computer.

Enter the computer's IP address and click Apply to activate the DMZ host. To deactivate the DMZ Host function clear the IP address field and press the Save/Apply button.

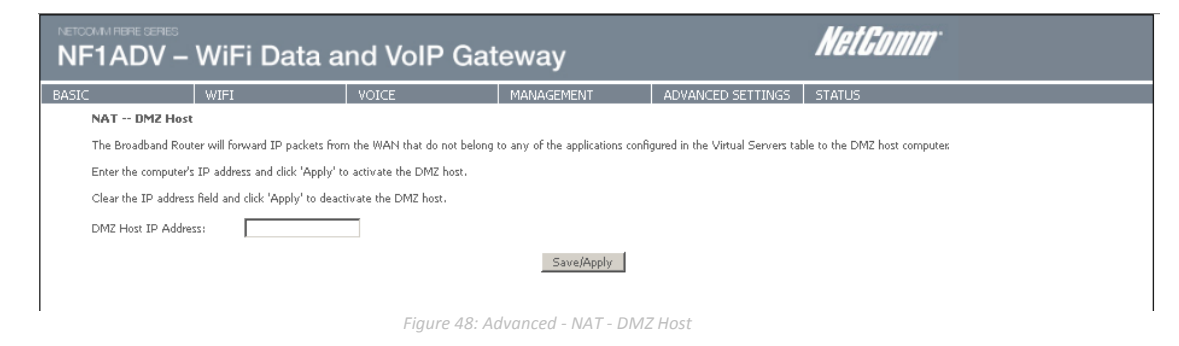

## IP Address Mapping

This feature allows the one or many LAN devices to be mapped to one or many WAN IP addresses.

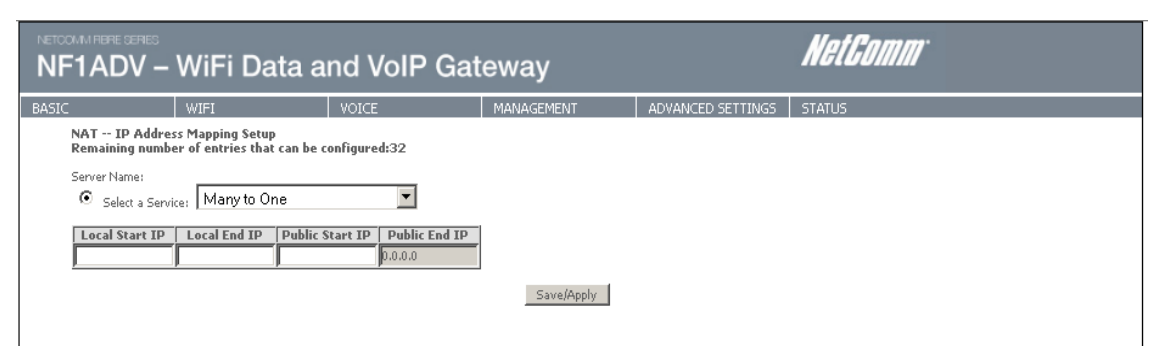

*Figure 49: Advanced - NAT - IP Address Mapping*

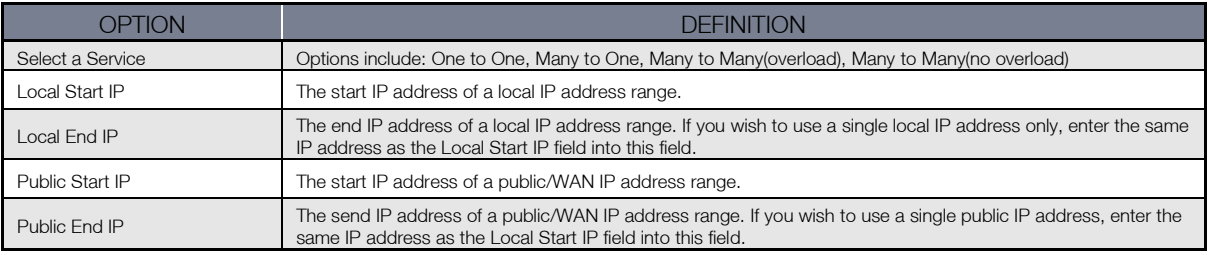

*Figure 50: Advanced - NAT - IP Address Mapping Settings*

# WiFi Data and VoIP Gateway<br>NF1ADV NF1ADV

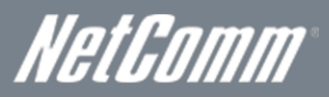

# **Security**

### IP Filtering

The IP Filtering function sets filter rules that limit incoming and outgoing IP traffic. Multiple filter rules can be set with at least one limiting condition. All conditions must be fulfilled for individual IP packets to pass through the filter.

#### Outgoing IP Filter

The default setting for Outgoing traffic is ACCEPTED. Under this condition, all outgoing IP packets that match the filter rules will be BLOCKED.

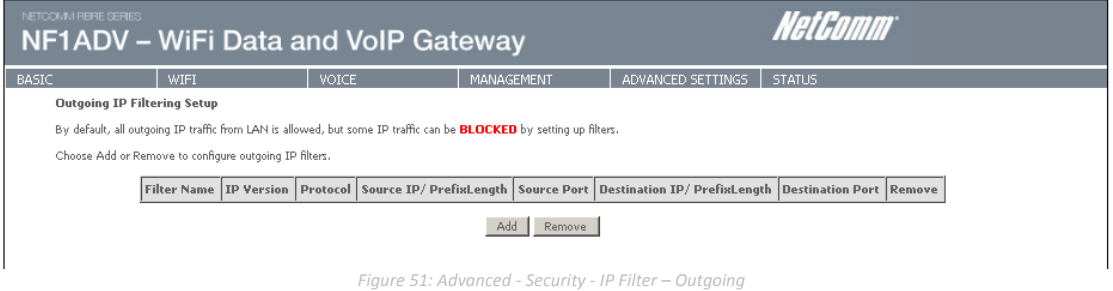

To add an outgoing IP filtering rule, click the Add button. The following screen will be displayed.

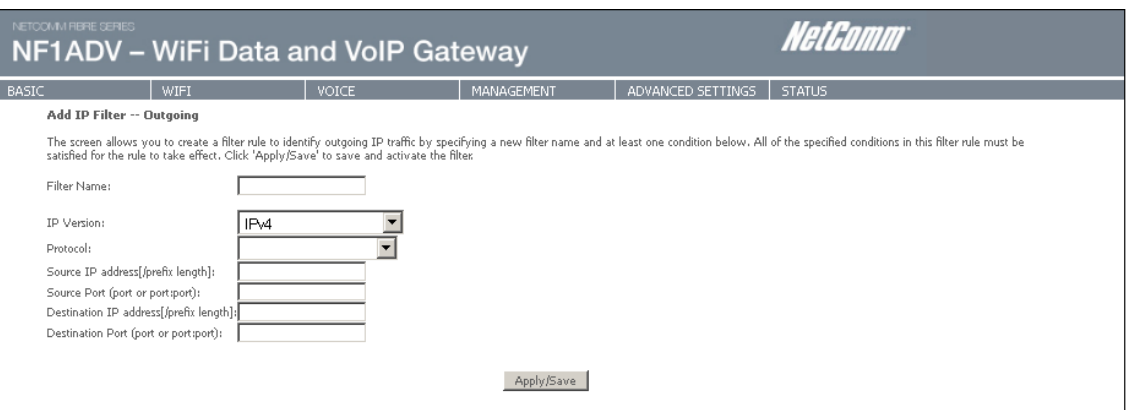

*Figure 52: Advanced - Security - IP Filter - Add Outgoing*

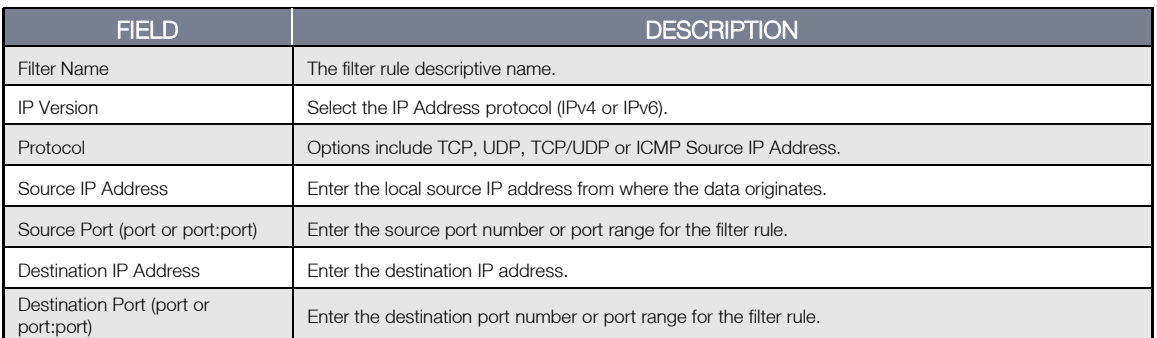

*Table 21: Advanced - Security - IP Filter - Add Outgoing IP Filter Settings*

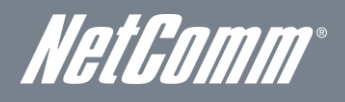

#### Incoming IP Filter

The default setting for all Incoming traffic is BLOCKED. Under this condition only those incoming IP packets that match the filter rules will be ACCEPTED.

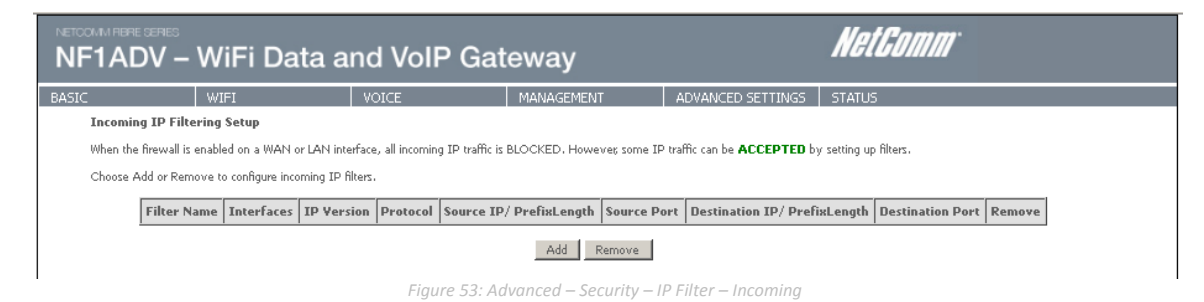

To add an incoming IP filtering rule, click the Add button. The following screen will display.

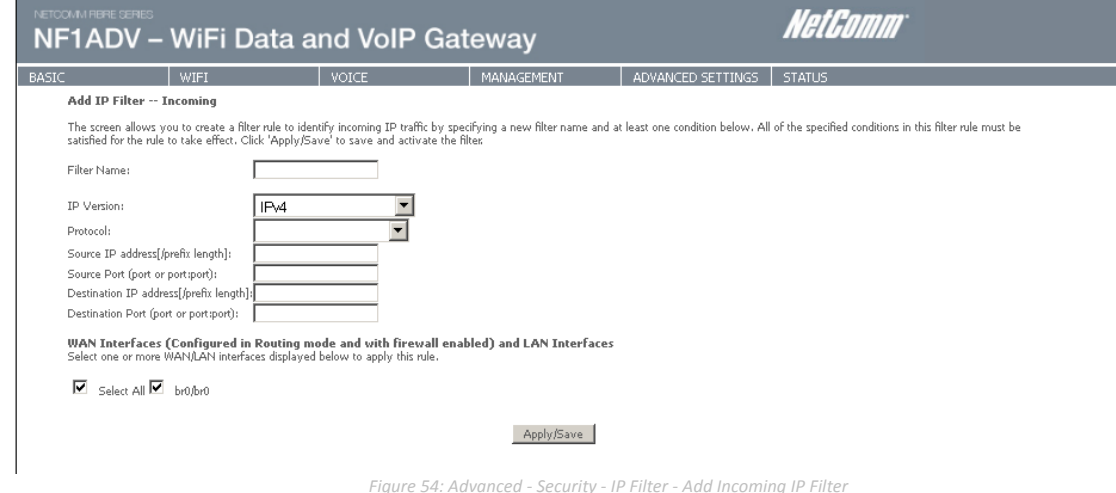

Please refer to the Outgoing IP Filter table for field descriptions. Click the Apply/Save button to save and activate the filter.

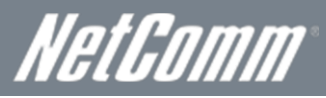

## Parental Control

The Parental Control feature allows you to take advanced measures to ensure the computers connected to the LAN are used only when and how you decide.

### Time Restriction

This Parental Control function allows you to restrict access from a Local Area Network (LAN) connected device to an outside network through the router on selected days and at certain times. Make sure to activate the Internet Time server synchronization as described in the SNTP section, so that the scheduled times match your local time.

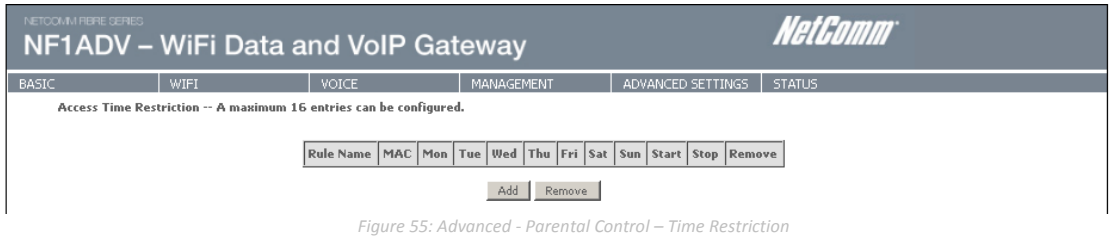

To add a time restriction rule press the Add button. The following screen will appear.

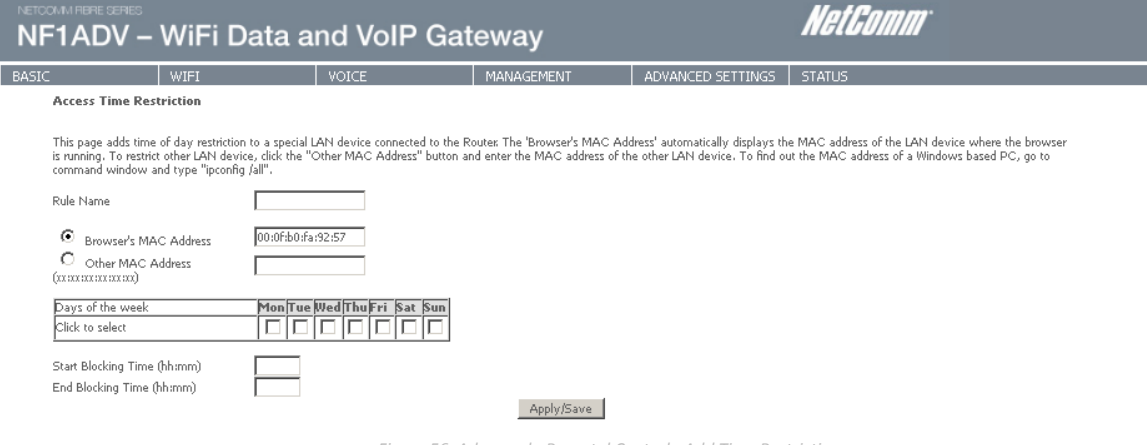

*Figure 56: Advanced - Parental Control - Add Time Restriction*

See the instructions below. Press the Apply/Save button to save a time restriction rule.

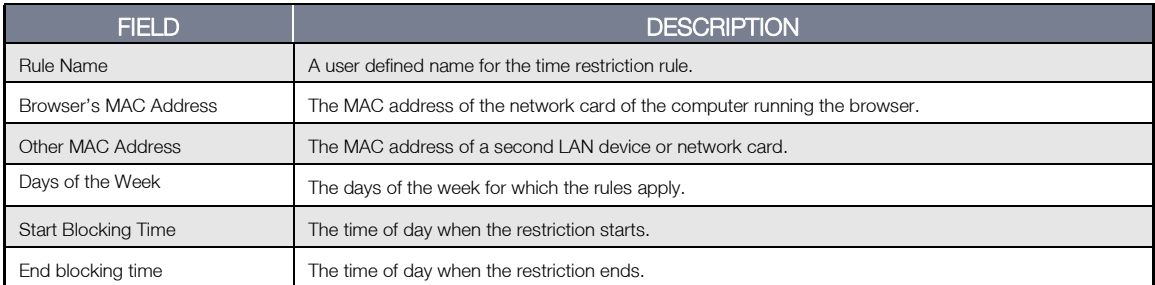

*Table 22: Advanced - Parental Control - Add Time Restriction Settings*

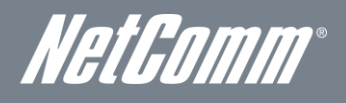

#### URL Filter

With the URL filter, you are able to add certain websites or URLs to a safe or blocked list. This will provide you added security to ensure any website you deem unsuitable will not be able to be seen by anyone who is accessing the Internet via the NF1ADV. Select the 'To block' or 'To allow' option and then click Add to enter the URL you wish to add to the URL Filter list.

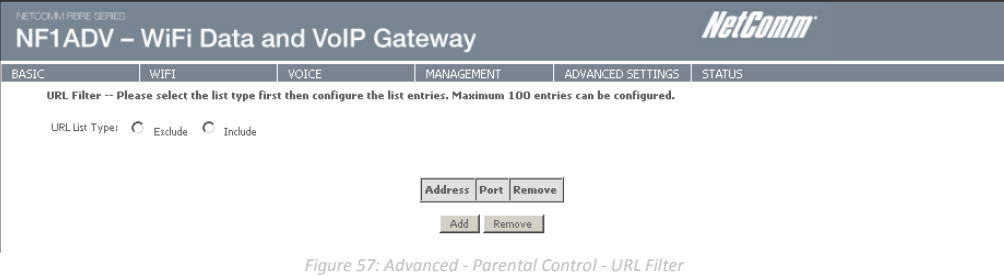

Once you have chosen to add a URL to the list you will be prompted to enter the address. Simply type it in and select the Apply/Save button.

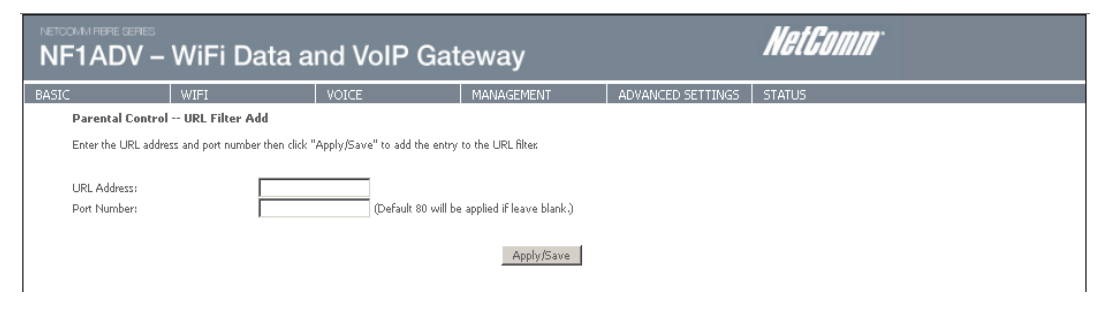

*Figure 58: Advanced - Parental Control - Add URL Filter*

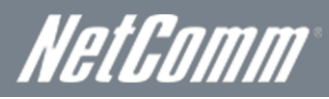

# Quality of Service

Quality of Service offers a defined level of performance in a data communications system - for example the ability to guarantee that video traffic is given priority over other network traffic to ensure that video streaming is not disrupted by other network requirements. This means that should you be streaming video and someone else in the house starts downloading a large file, the download won't disrupt the flow of video data.

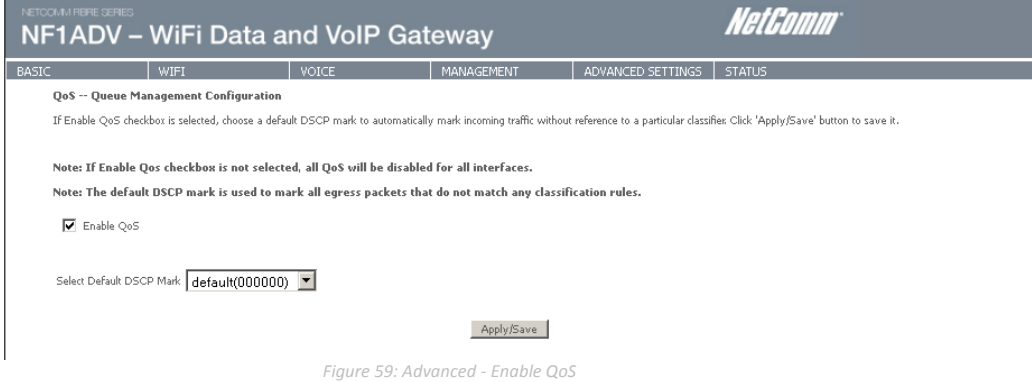

To enable QoS select the Enable QoS checkbox, and set the Default DSCP (Differentiated Services Code Point) Mark. Then press the Apply/Save button.

#### Queue Setup

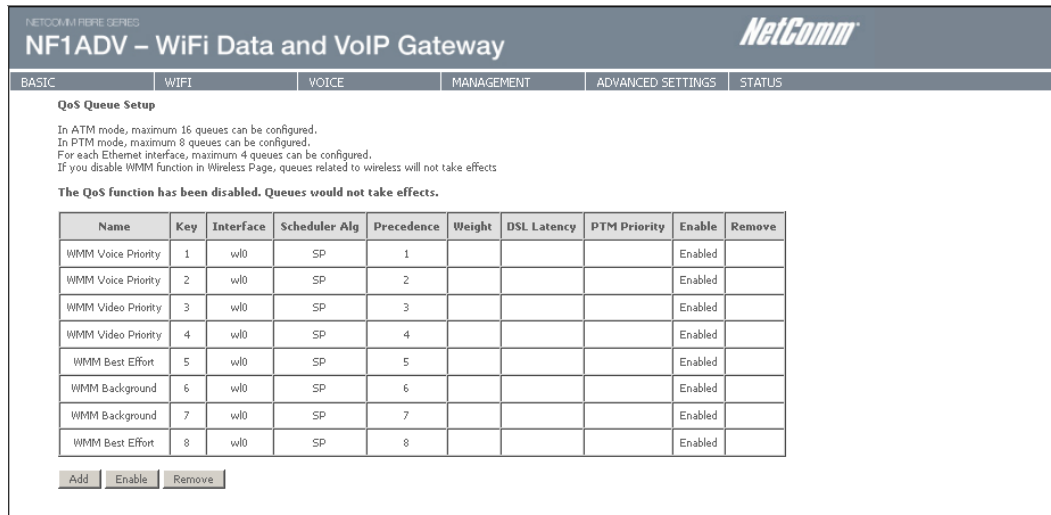

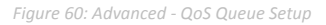

Click the Add button to add a QoS Queue. The following screen will be displayed.

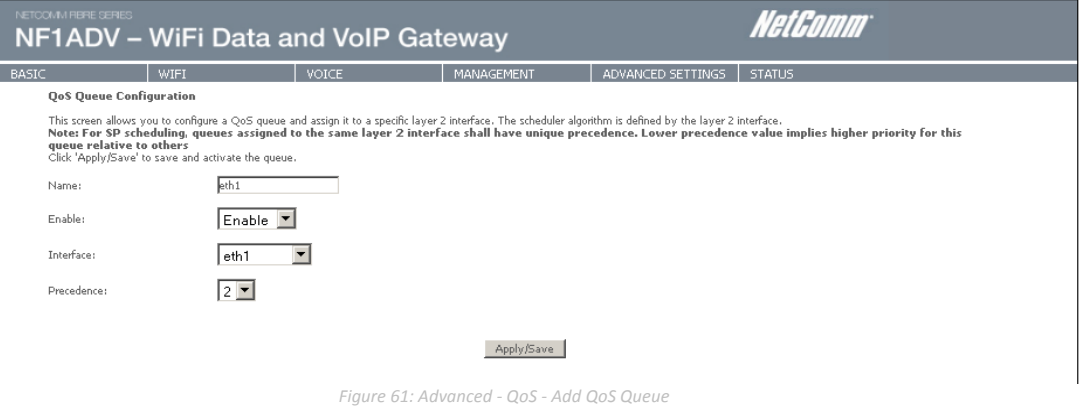

The above screen allows you to configure a QoS queue entry and assign it to a specific network interface. Each of the queues can be configured for a specific precedence. The queue entry configured here will be used by the classifier to place ingress packets appropriately.

NOTE: Precedence level 1 relates to higher priority while precedence level 3 relates to lower priority.

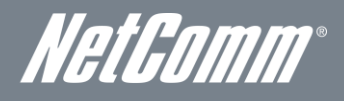

#### QoS Classification

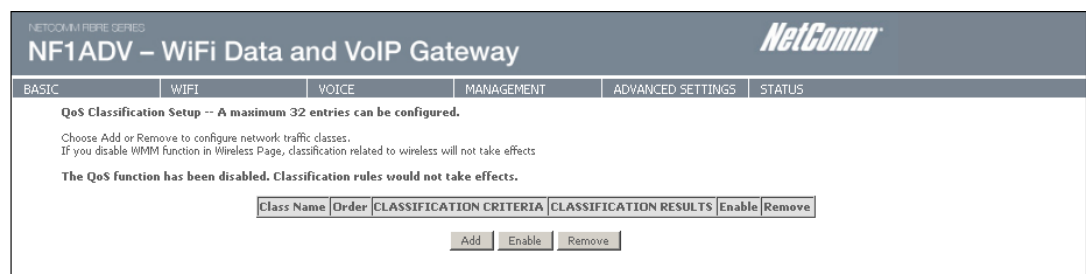

*Figure 62: Advanced - QoS Classification Setup*

Click the Add button to configure network traffic classes.

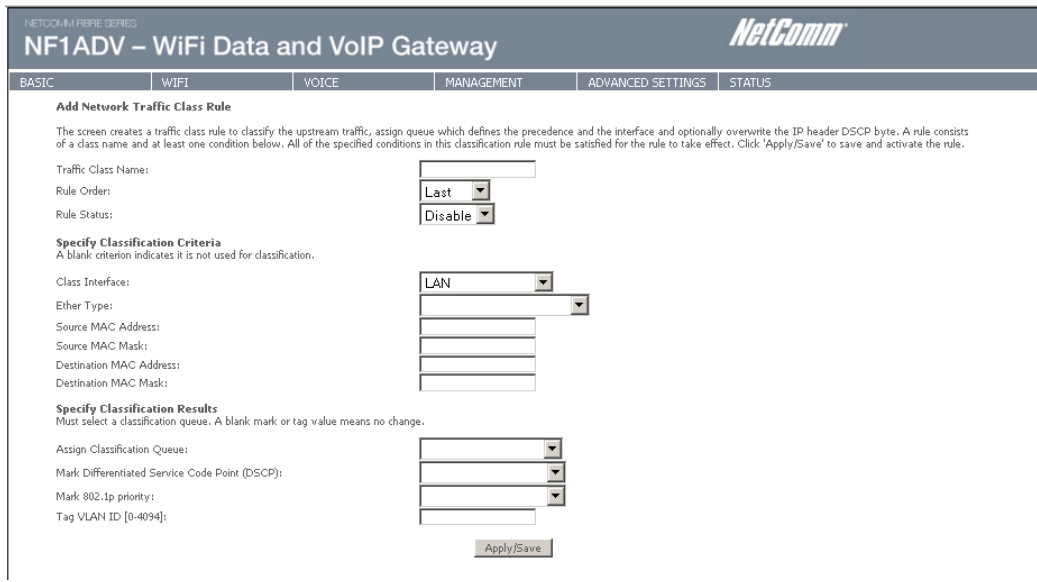

*Figure 63: Advanced - Add QoS Network Traffic Classification*

The above screen creates a traffic class rule to classify the upstream traffic, assign queuing priority and optionally overwrite the IP header TOS (type of service) byte. A rule consists of a class name and at least one condition. All of the specified conditions in this classification rule must be satisfied for the rule to take effect.

Click the Apply/Save button to save and activate the rule.

# WiFi Data and VoIP Gateway NF1ADV

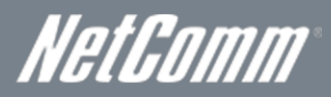

### Routing

The Default Gateway, Static Route, Policy Routing and Dynamic Route settings can be found in the Routing option of the Advanced menu.

### Default Gateway

Select your preferred WAN interface from the available options.

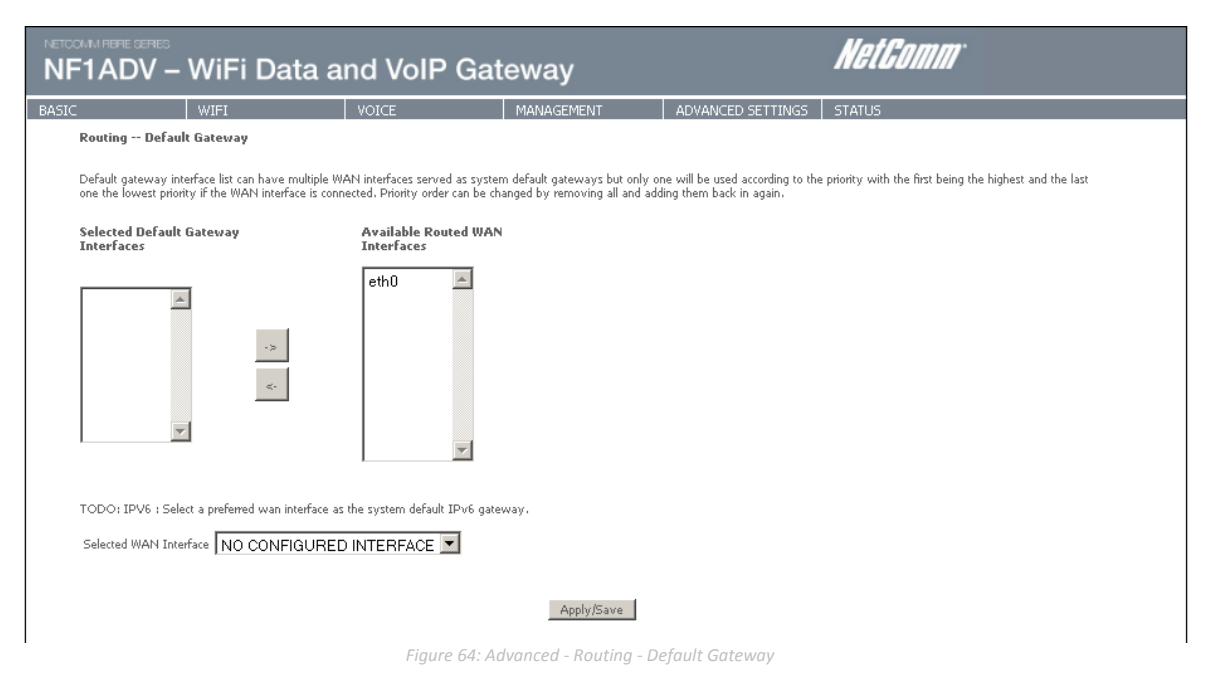

### Static Route

The Static Route screen displays the configured static routes. Click the Add or Remove buttons to change settings.

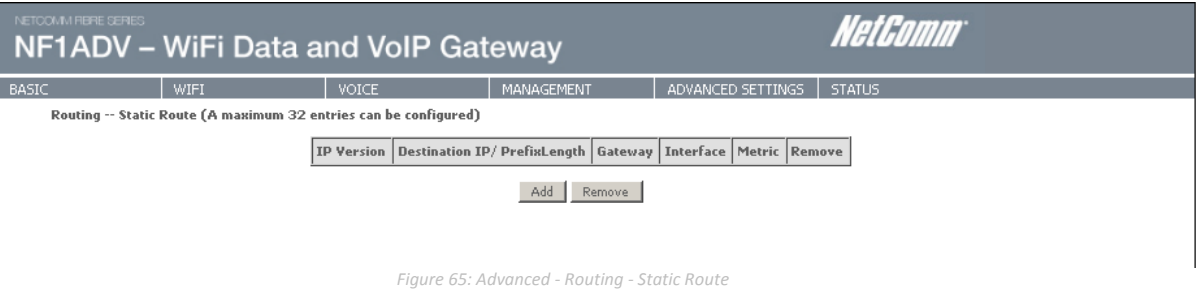

To add a static route rule click the Add button. The following screen will be displayed.

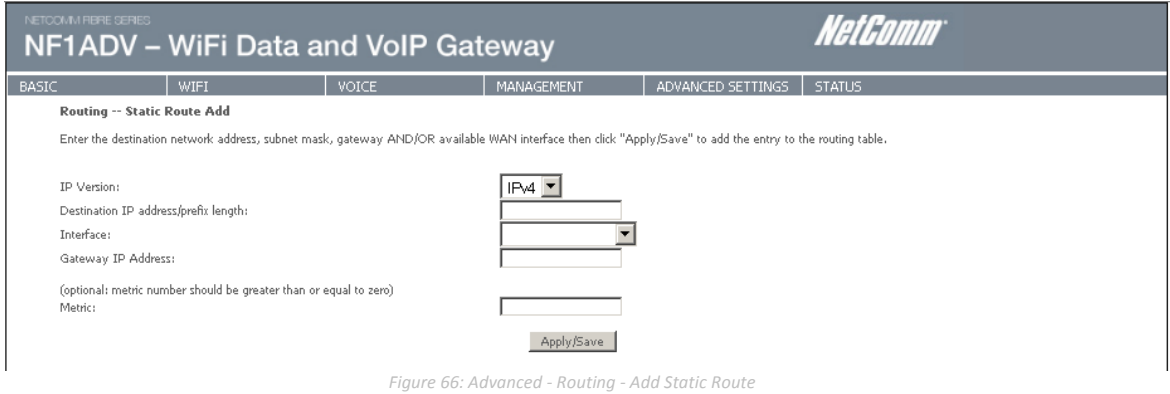

Enter the Destination Network Address, Subnet Mask, Gateway IP Address and/or WAN Interface. Then click Apply/Save to add the entry to the routing table.

NetComm

### Policy Routing

This function allows you to add policy rules to certain situations.

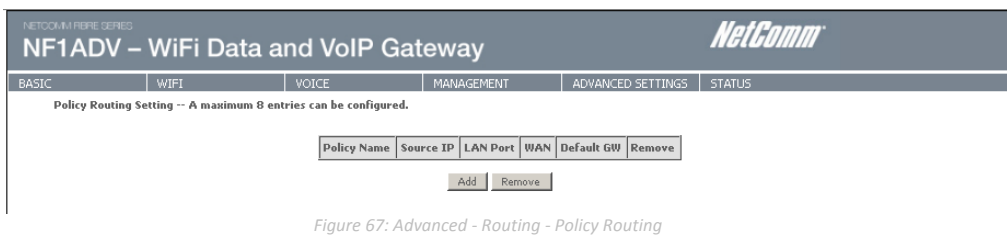

Click the Add button to add a policy rule. The following screen will be displayed.

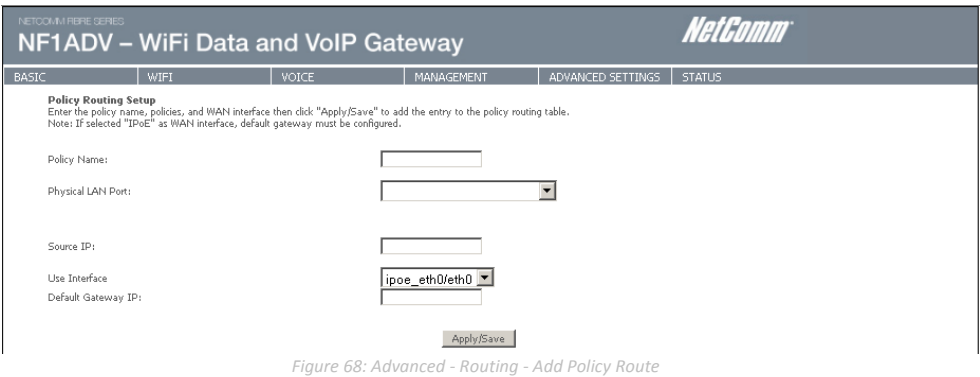

Enter a, select the LAN port to be used, enter the source IP address

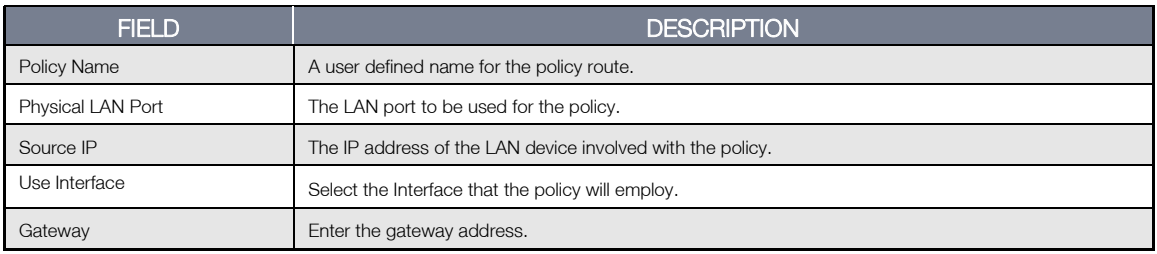

### RIP (Routing Information Protocol)

To activate this option, select the Enabled checkbox.

To configure an individual interface, select the desired RIP version and operation, and enter a check in the Enabled checkbox for that interface. Click Apply/Save to save the configuration.

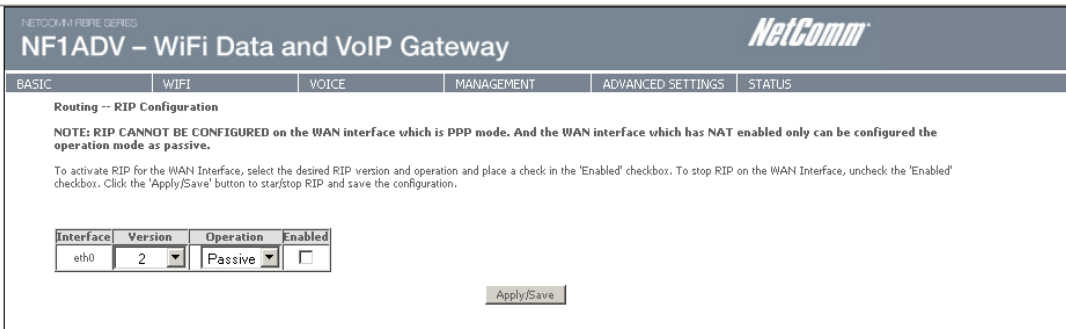

*Figure 69: Advanced - Routing - RIP*

# WiFi Data and VoIP Gateway<br>NF1ADV NF1ADV

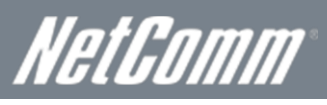

# **DNS**

### DNS Server

This page allows the user to enable automatic DNS settings detected from the Internet Service Provider or specify their own DNS server address manually.

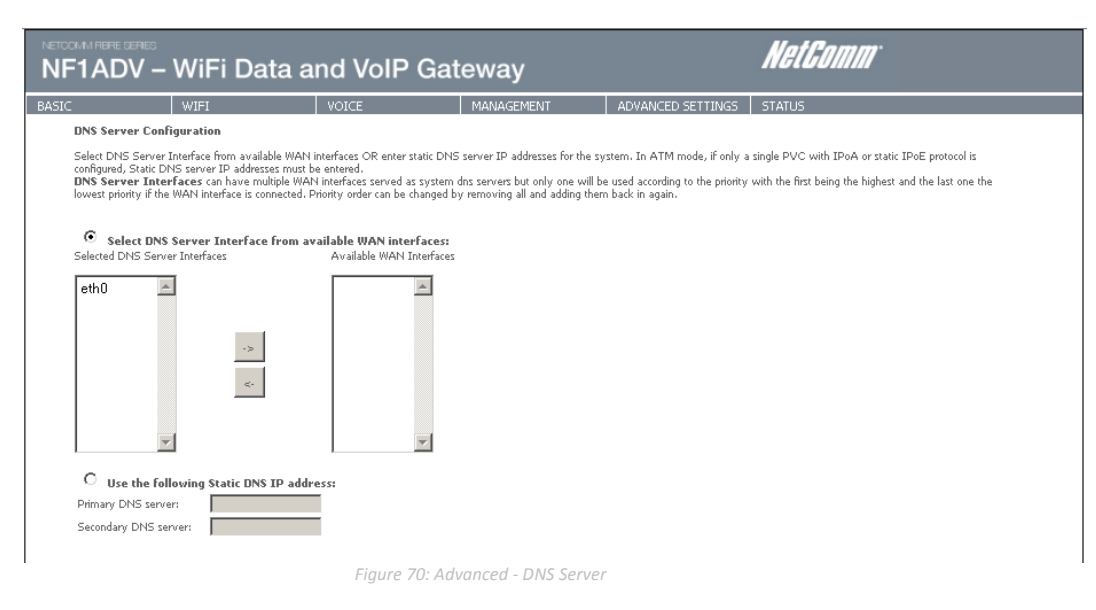

### Dynamic DNS

The Dynamic DNS service allows a dynamic IP address to be aliased to a static hostname in any of a selection of domains, allowing the router to be more easily accessed from various locations on the internet.

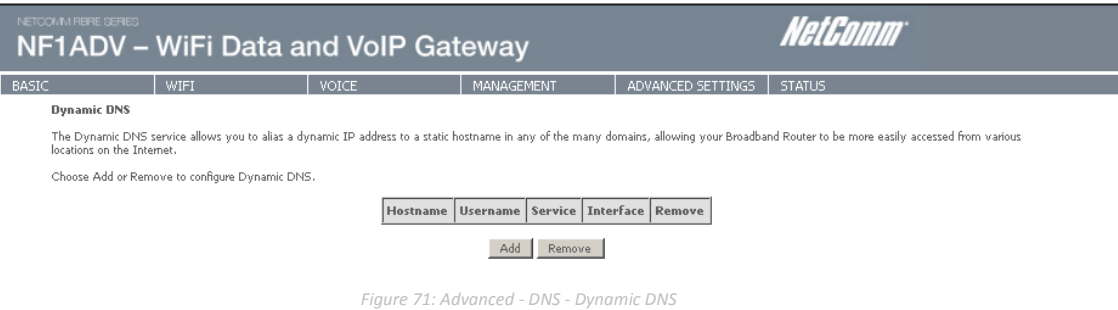

Note: The Add/Remove buttons will be displayed only if the router has been assigned an IP address from the remote server.

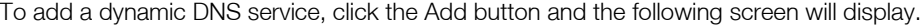

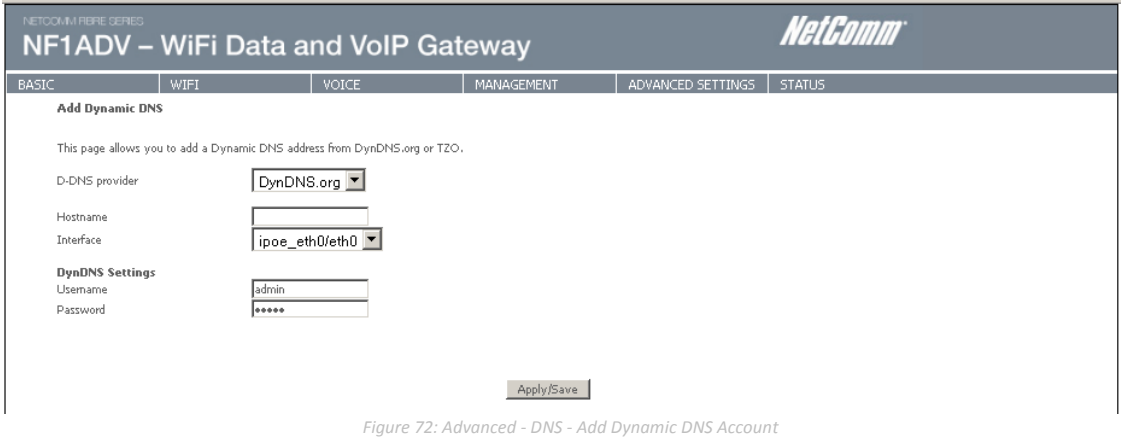

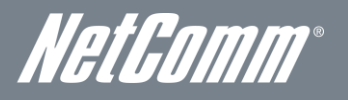

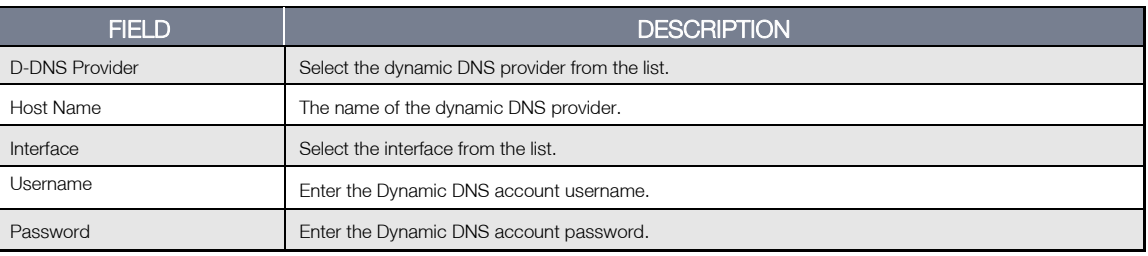

*Table 23: Advanced - DNS - Add Dynamic DNS Account Settings*

### **DSL**

This page allows the user to modify the DSL modulation settings on the unit. By changing the settings, the user can specify which DSL modulation that the modem will use.

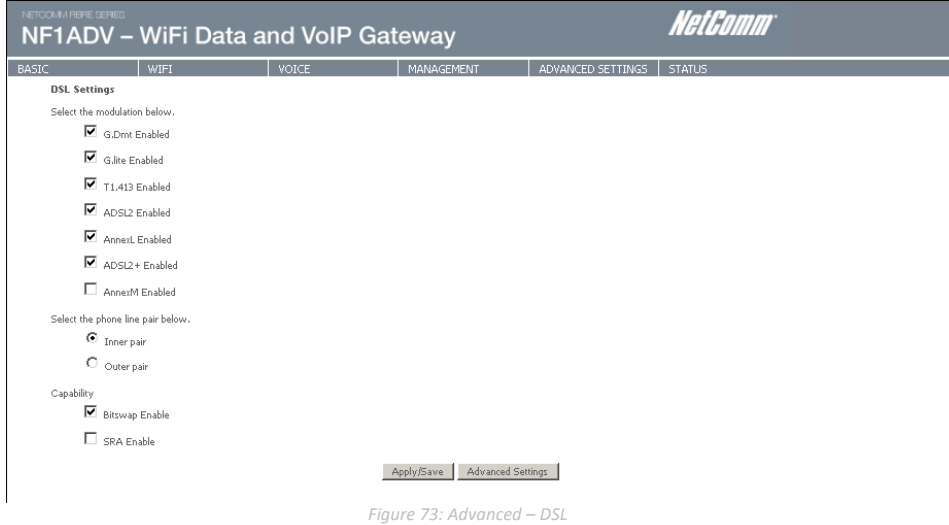

For advanced DSL options press the Advanced Settings button.

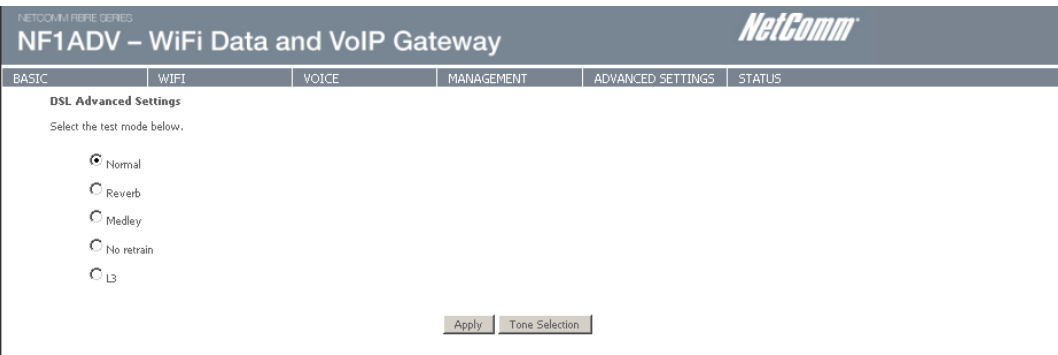

*Figure 74: Advanced - DSL - Advanced DSL Settings*

The DSL advanced settings relate to test mode settings. The default selection is 'Normal'.

### ADSL Tone Settings

For ADSL Tone Settings select the 'Tone Selection' button on the DSL Advanced Settings page.

The frequency band of ADSL is split up into 256 separate tones, each spaced 4.3125kHz apart. With each tone carrying separate data, the technique operates as if 256 separate routers were running in parallel. The tone range is from 0 to 31 for upstream traffic and from 32 to 255 for downstream traffic. Do not change these settings unless you are directed by your Internet Service Provider.

# WiFi Data and VoIP Gateway<br>NF1ADV NF1ADV

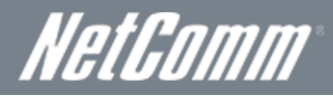

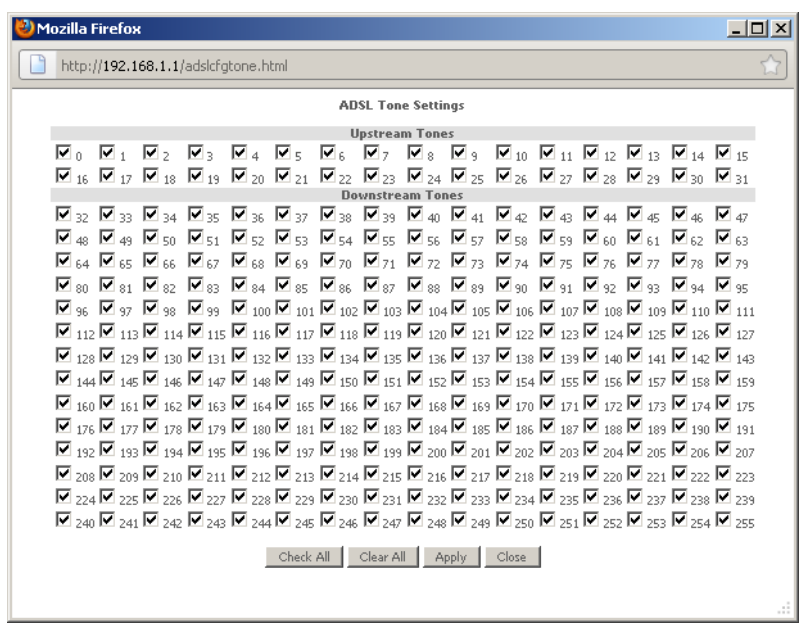

*Figure 75: Advanced - DSL - ADSL Tone Settings*

### UPnP

Universal Plug and Play (UPnP) is a set of networking protocols that can allow networked devices, such as computers, printers, WiFi access points and mobile phones to automatically detect each other's presence on the network and establish functional network services for data sharing, communications, and entertainment.

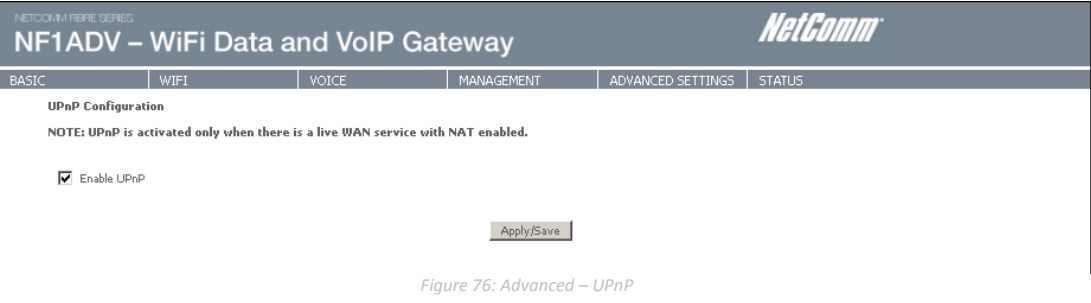

# DNS Proxy

To enable DNS Proxy settings, tick the corresponding checkbox and then enter host and Domain name, as in the example shown below. Click Apply/Save to continue.

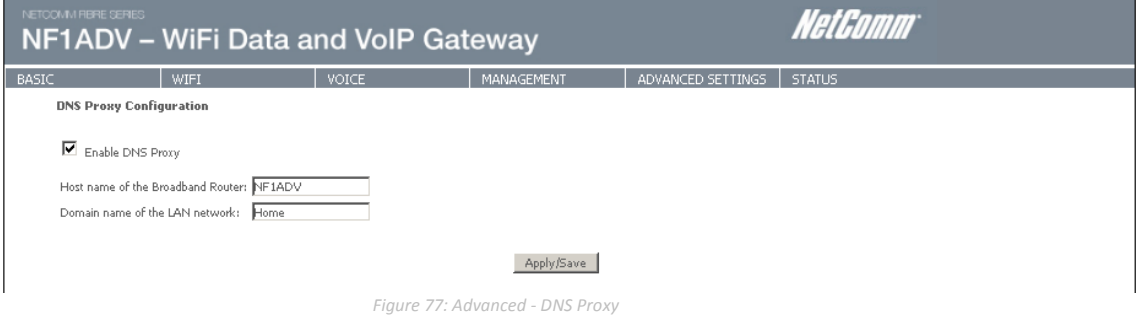

The Host Name and Domain name are combined to form a unique label that is mapped to the router IP address. This can be used to access the user interface of the router with a local name rather than by using the router IP address.

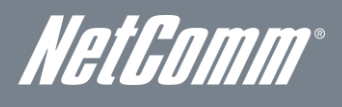

### Print Server

This page allows you to enable or disable the USB port of the NF1ADV to be used as a print server. Please see Appendix B for more details on setting up your router to work with Print Server functionality.

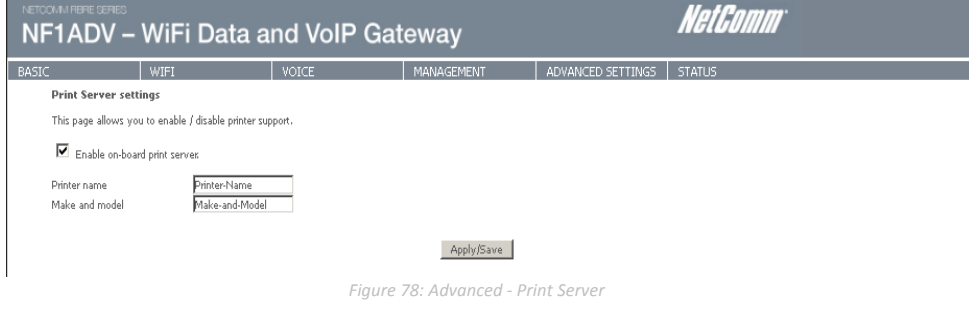

### Storage Service

This page allows you to enable or disable the USB ports of the NF1ADV so it can be used as a mass storage server. Please see Appendix C for more details on setting up your router to work with Storage Server functionality.

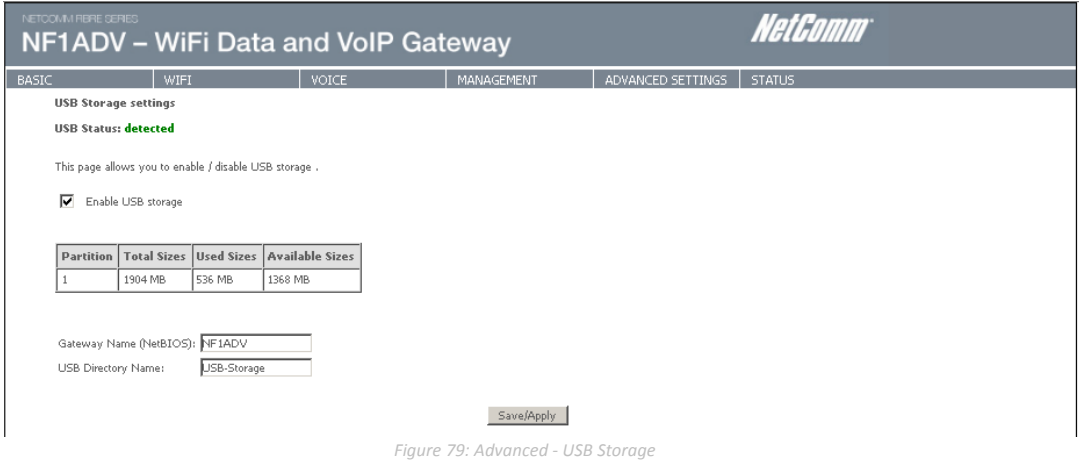

### Interface Grouping

Interface grouping supports multiple ports to PVC and bridge groups. Each group performs as an independent network. To use this feature, you must create mapping groups with appropriate LAN and WA N interfaces using the Add button. The Remove button removes mapping groups, returning the ungrouped interfaces to the default group. Only the default group has an IP interface.

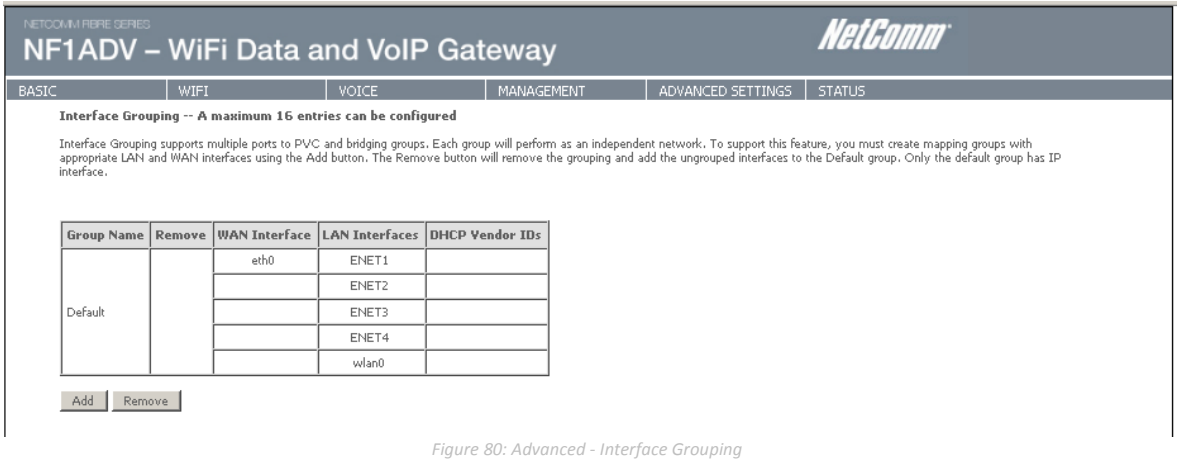

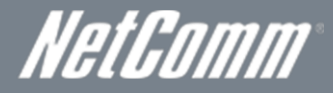

To add an Interface Group, click the Add button. The following screen will appear. It lists the available and grouped interfaces. Follow the instructions shown below:

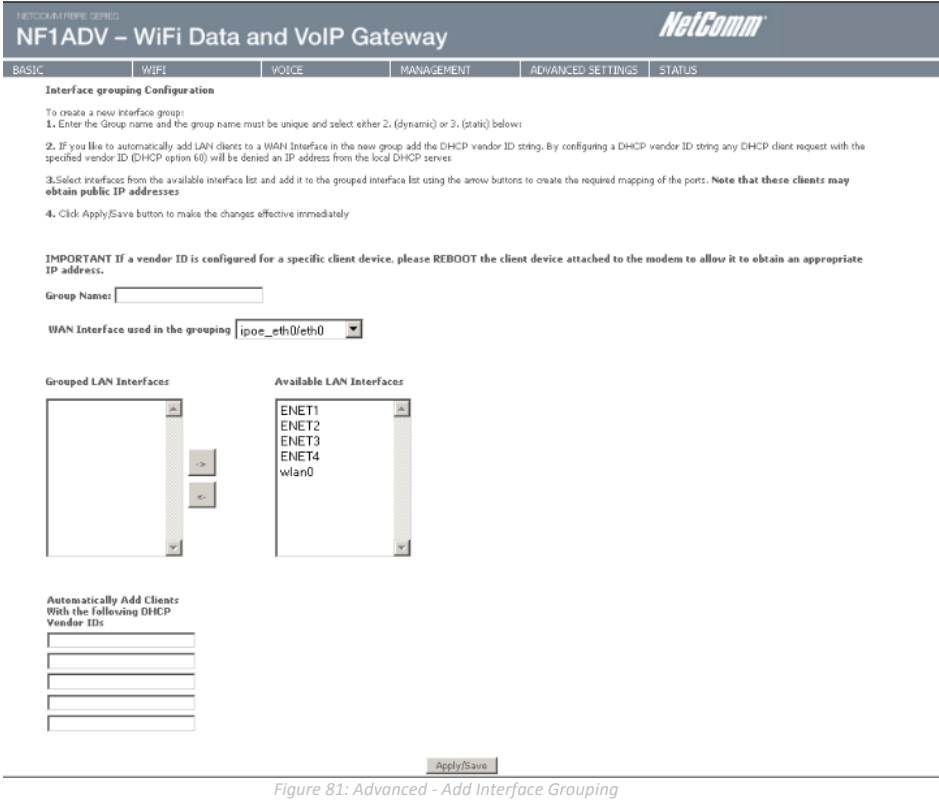

Automatically Add Clients with the following DHCP Vendor IDs

Add support to automatically map LAN interfaces to PVC's using DHCP vendor ID (option 60). The local DHCP server will decline and send the requests to a remote DHCP server by mapping the appropriate LAN interface. This will be turned on when Interface Grouping is enabled.

Press the Apply/Save button to save any changes to the configuration settings.

### Multicast – IGMP Configuration

The Internet Group Management Protocol (IGMP) is a communications protocol used by hosts and adjacent routers on IP networks to establish multicast group memberships. IGMP is a protocol only used on the network between a host and the router. It allows a host to inform the router whenever that host needs to join or leave a particular multicast group. IGMP provides for more efficient allocation of resources when used with online gaming and video streaming.

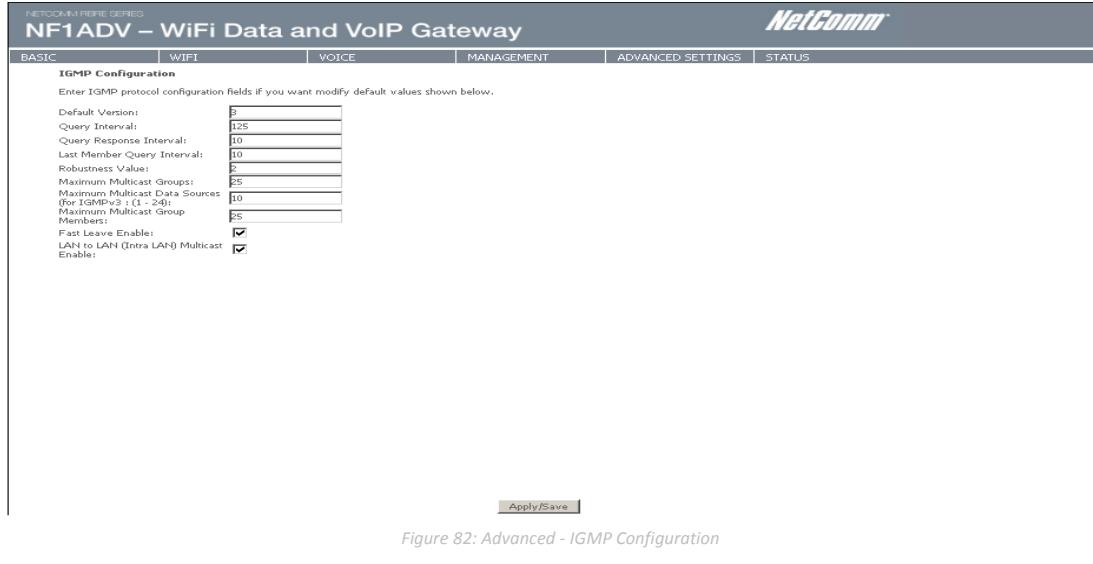

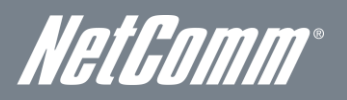

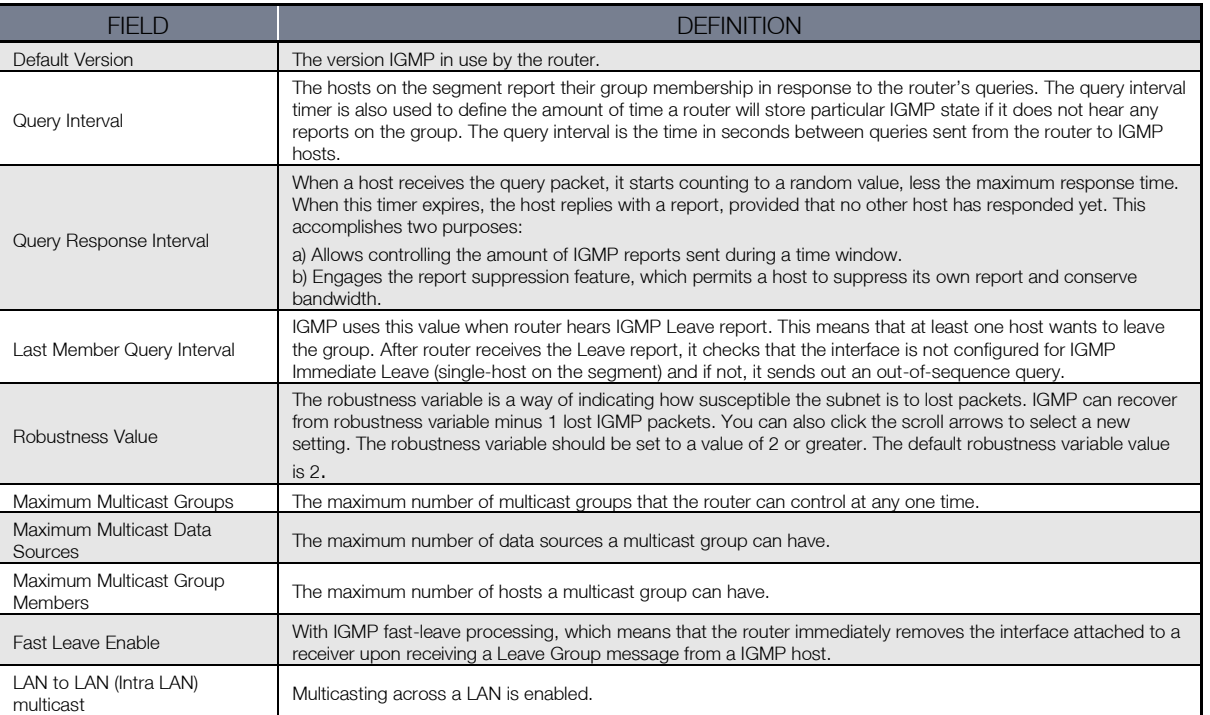

## SIP ALG

The SIP Application Layer Gateway (ALG) provides functionality to allow VoIP traffic to pass both from the private to public and public to private side of the firewall when using Network Address and Port Translation (NAPT). SIP ALG inspects and modifies SIP traffic to allow SIP traffic to pass through the firewall.

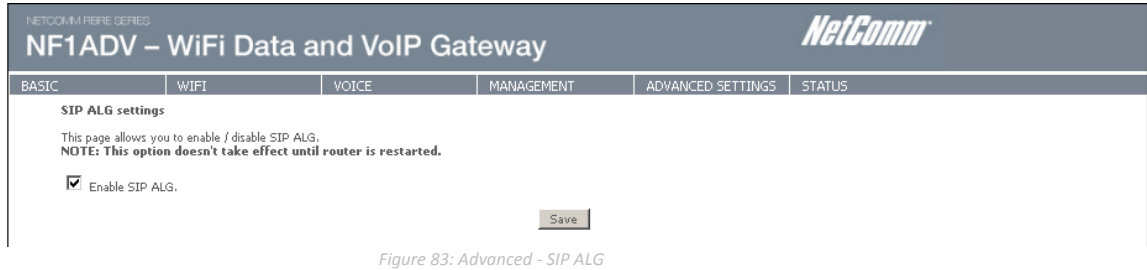

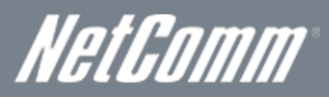

# **Status**

The Status menu has the following submenus:

- **Diagnostics**
- WAN
- System Log
- **Statistics**
- Route
- ARP
- **DHCP**

### **Diagnostics**

The Diagnostics menu provides feedback on the connection status of the device. The individual tests are listed below. If a test displays a fail status:

- 1. Click on the Help link and follow the troubleshooting procedures in the Help screen that appears.
- 2. Now click Re-run Diagnostic Tests at the bottom of the screen to re-test and confirm the error
- 3. If the test continues to fail, contact Technical Support.

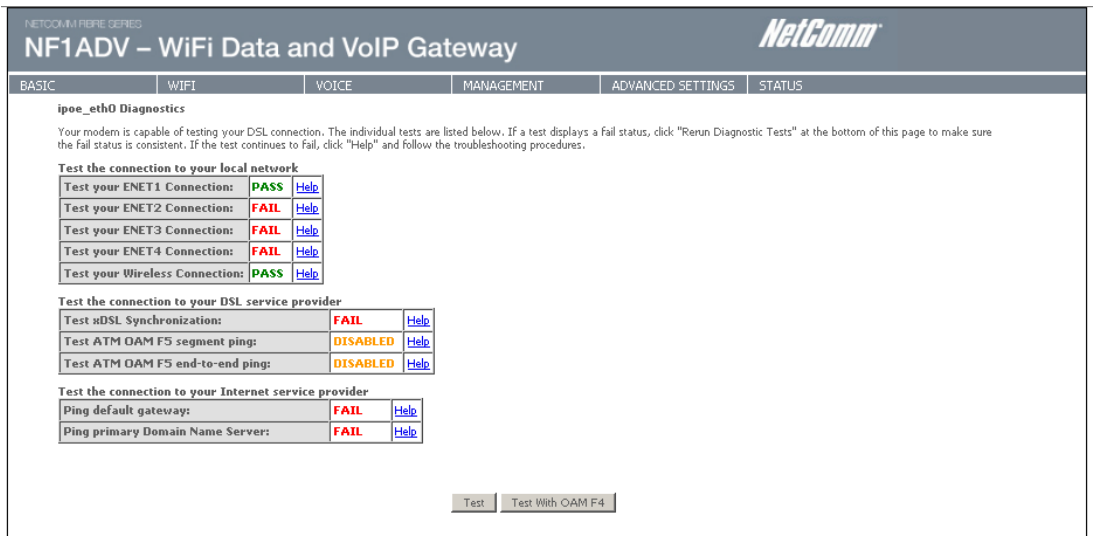

 *Figure 84: Status – Diagnostics*

| <b>FIELD</b>                    | DESCRIPTION                                                                                                    |
|---------------------------------|----------------------------------------------------------------------------------------------------|
| <b>ENET Connection</b>          | Pass: Indicates the Ethernet connection to your computer is connected to the LAN port of the router.<br>Fail: Indicates that the router does not detect the Ethernet interface of your computer.                                                                                                    |
| Test your Wireless Connection   | Pass: Indicates that the wireless card is switched ON.<br>Fail: Indicates that the wireless card is switched OFF.                                                                                                    |
| Test the Assigned IP Address    | Pass: Indicates that the modem has received a valid IP address from the PPP server.<br>Fail: Indicates that the modem has not received a valid IP address from the PPP server.                                                                                                    |
| Ping Primary Domain Name Server | Pass: Indicates that the router can communicate with the DNS server.<br>Fail: Indicates that the router was unable to communicate with the primary Domain Name Server (DNS).<br>This may not have an effect on your internet connection. Therefore if this test fails but you are still able<br>to connect to the internet there is no need to troubleshoot this issue. |

NetComm

# WAN

The WAN page details the configuration of the router's WAN connections.

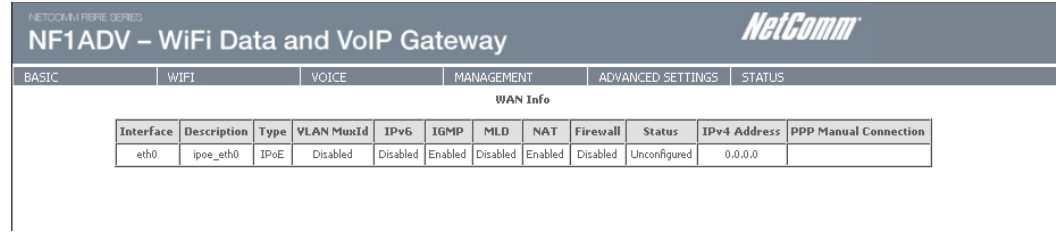

#### *Figure 85: Status - WAN*

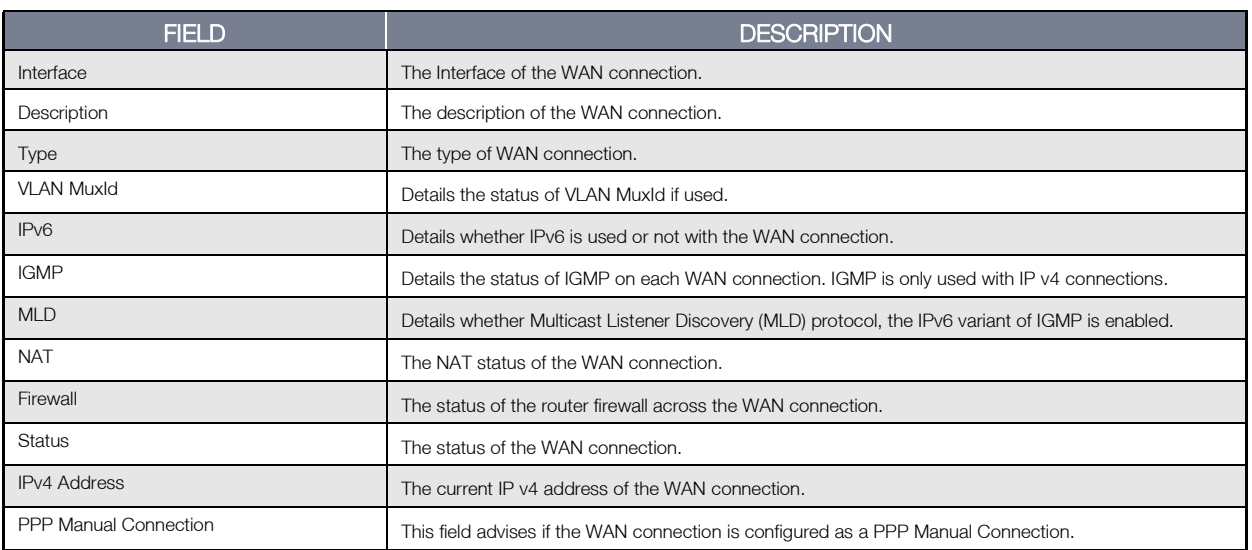

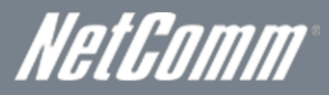

# System Log

This function allows you to view system events and configure related options. Follow the steps below to enable and view the System Log.

1. Click Configure System Log to continue.

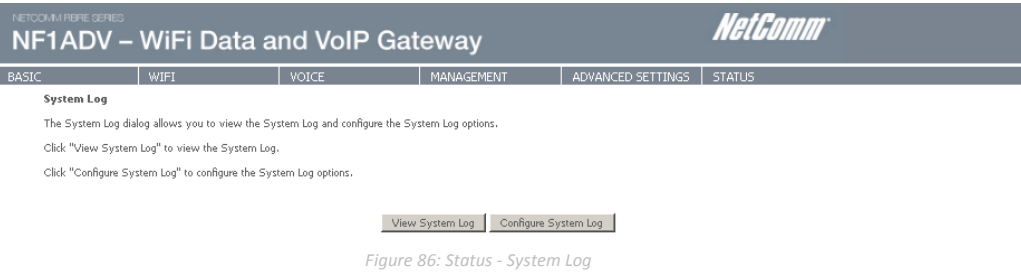

2. Select the system log options (see table below) and click the Apply/Save button.

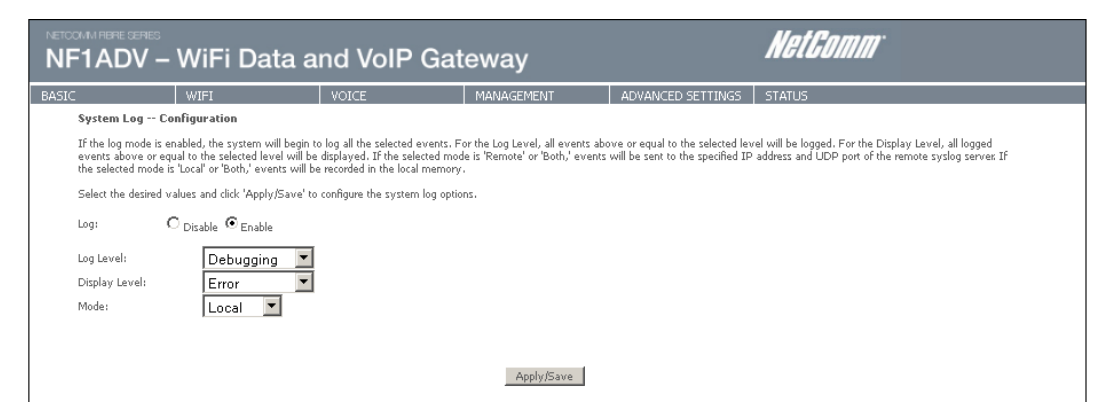

 *Figure 87: Status - Configure System Log*

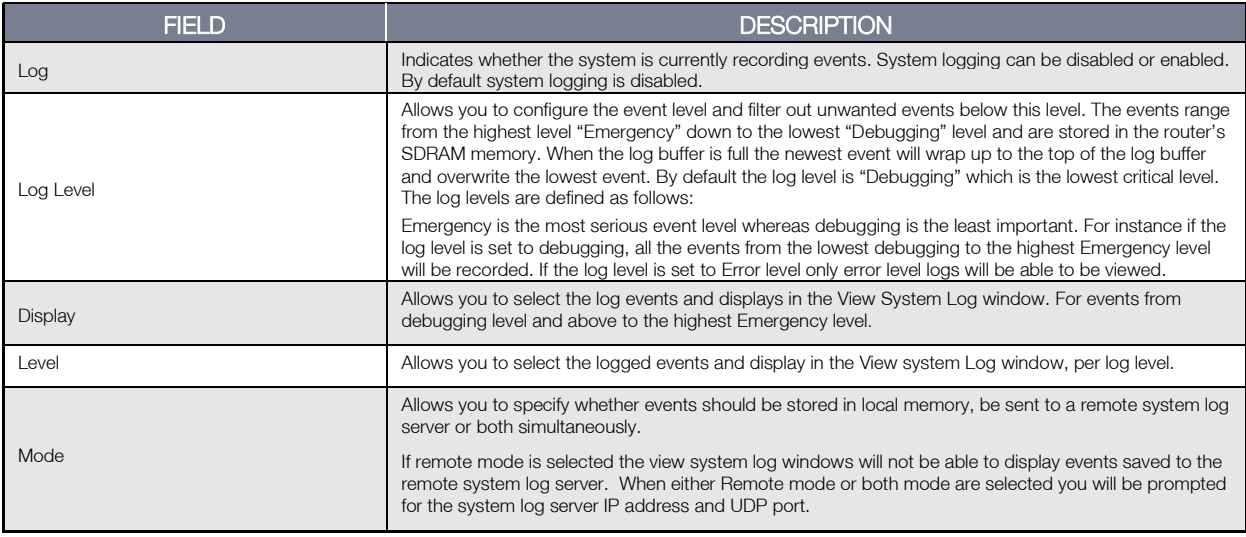

*Table 24: Status - Configure System Log Settings*

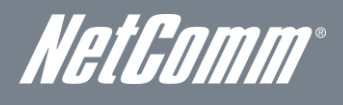

### **Statistics**

These screens provide detailed information for:

- **Local Area Network (LAN),**
- **Wide Area Network (WAN) Service,**
- xTM
- **xDSL Service**

NOTE: These statistics pages refresh every 15 seconds.

### LAN

#### This screen displays statistics for the Ethernet and Wireless LAN interfaces.

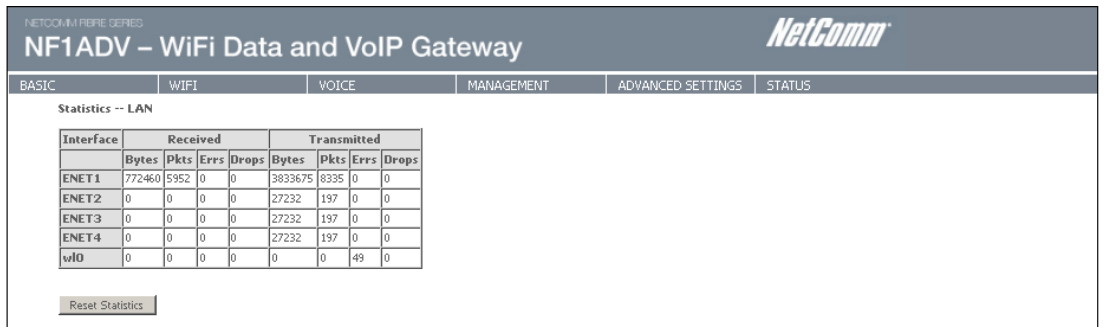

#### *Figure 88: Status – LAN*

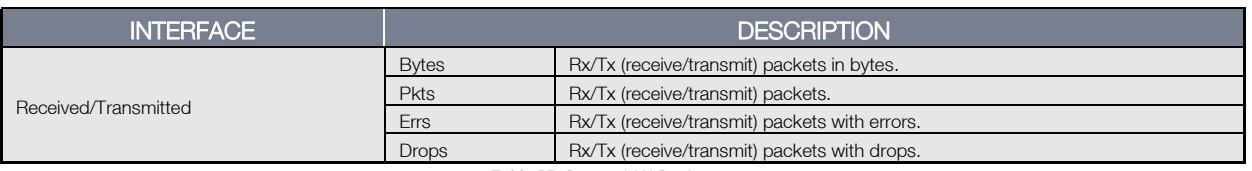

 *Table 25: Status- LAN Settings*

### WAN Service

This screen displays statistics for the Ethernet and Wireless LAN interfaces.

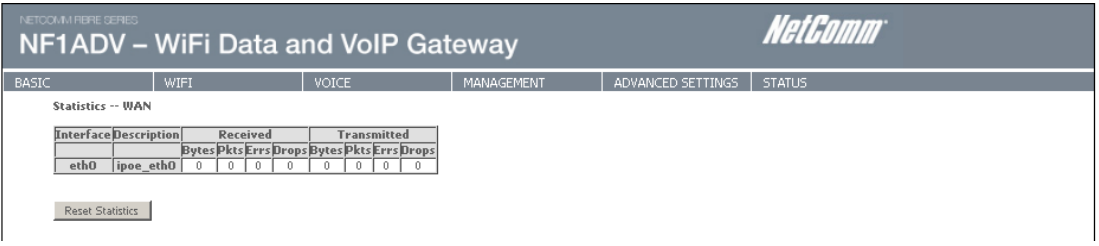

 *Figure 89: Status - WAN Service*

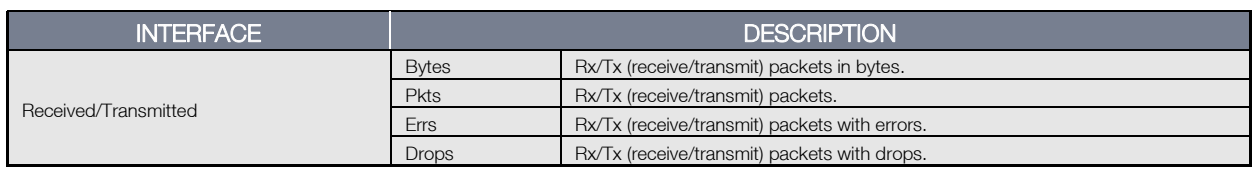

*Table 26: Status - WAN Service Settings*

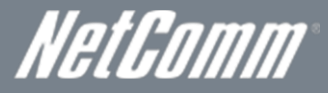

xTM

The xTM statistics page shows the details of the xTM interface.

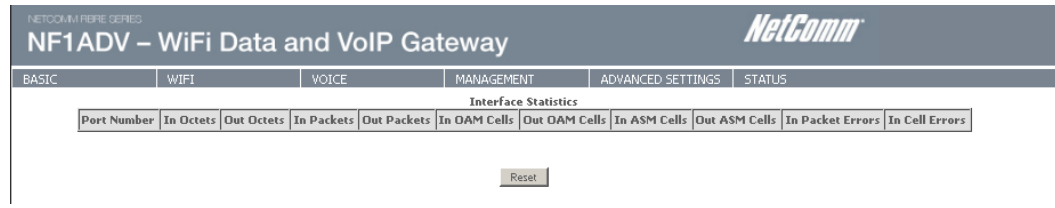

 *Figure 90: Status – xTM*

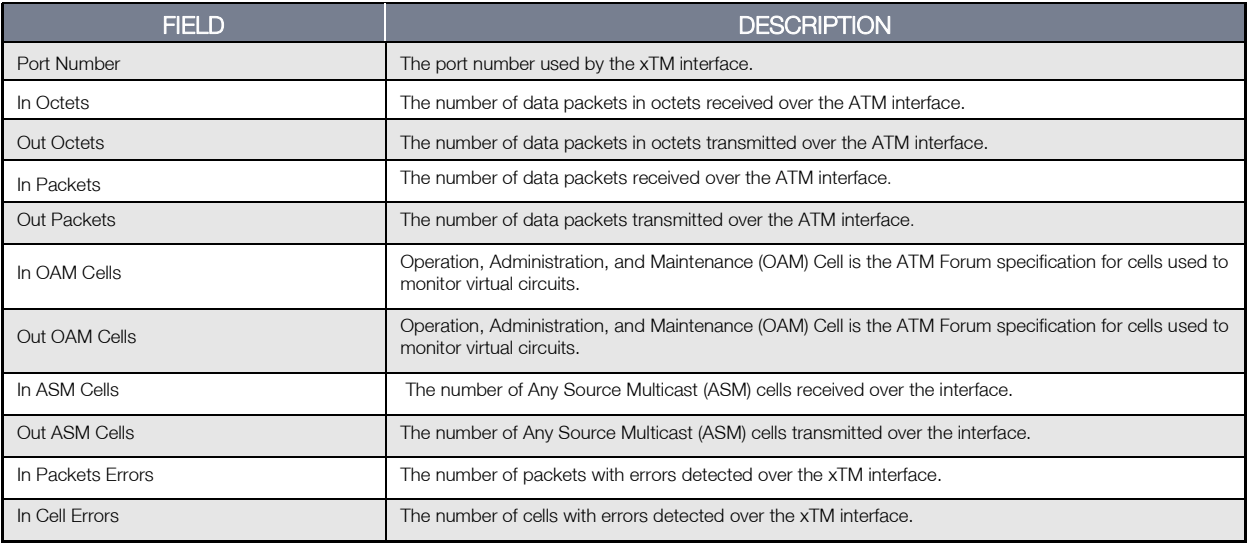

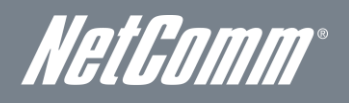

### xDSL

The following graphic shows the ADSL Network Statistics screen. The Reset button (located at the bottom of the screen) can be used to reset statistics. The bit error rate can be tested by clicking the ADSL BER Test button.

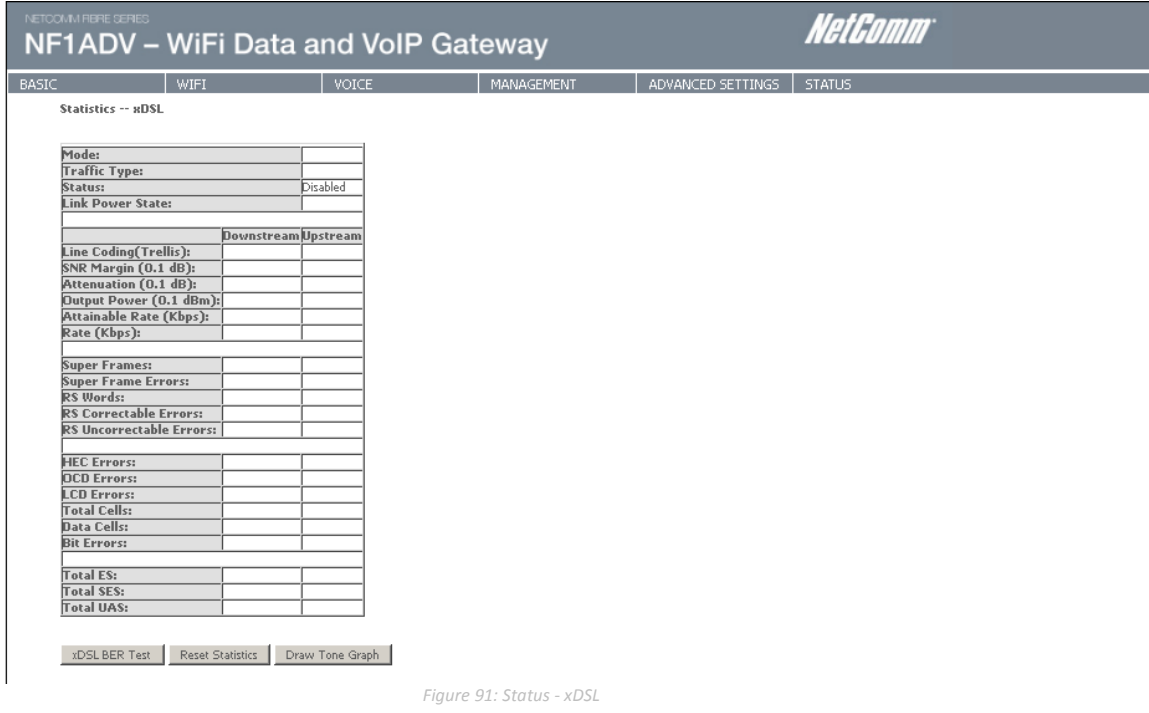

### Route

Select Route to display the paths the Router has found.

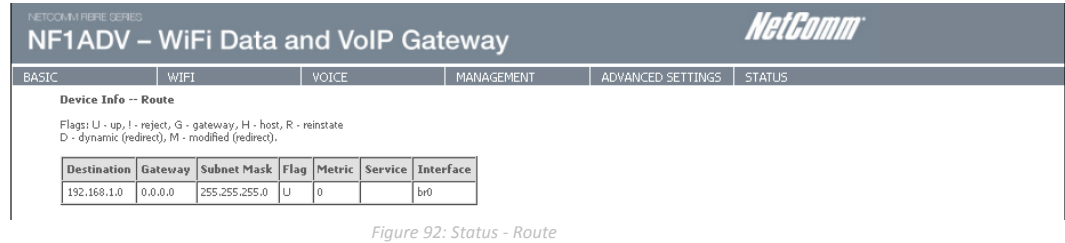

### ARP

Click ARP to display the ARP information.

This option can be used to determine which IP address / MAC address is assigned to a particular host. This can be useful when setting up URL filtering, Time of Day filtering or Static DHCP addressing.

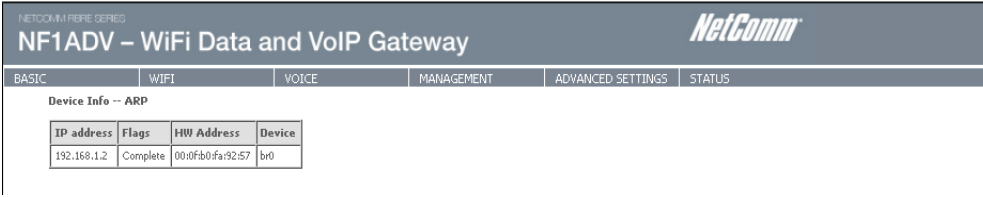

 *Figure 93: Status –ARP*

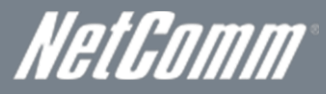

# **DHCP**

Click DHCP to display the DHCP information.

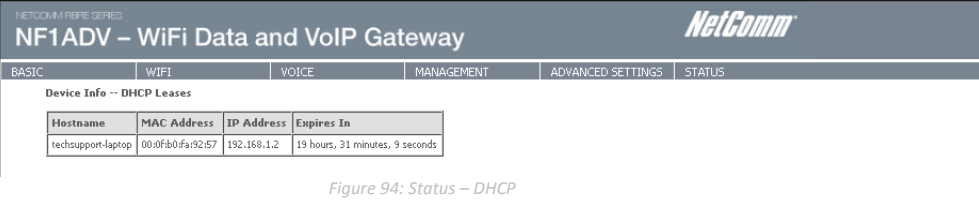

You can use this to determine when a specific DHCP lease will expire, or to assist you with setting up Static DHCP addressing.

NetGomm

# Additional Product Information

### Establishing a wireless connection

Windows XP (Service Pack 2)

- 4. Open the Network Connections control panel (Start -> Control Panel -> Network Connections).
- 5. Right-click on your Wireless Network Connection and select View Available Wireless Networks.
- 6. Select the wireless network listed on your included wireless security card and click Connect.
- 7. Enter the network key *(*refer to the included wireless security card for the default wireless network key).
- 8. The connection will show Connected.

### Windows Vista

- 9. Open the Network and Sharing Center (Start > Control Panel > Network and Sharing center).
- 10. Click on "Connect to a network".
- 11. Choose "Connect to the Internet" and click on "Next".
- 12. Select the wireless network listed on your included wireless security card and click Connect.
- 13. Enter the network key *(*refer to the included wireless security card for the default wireless network key).
- 14. Select the appropriate location. This will affect the firewall settings on the computer.
- 15. Click on both "Save this network" and "Start this connection automatically" and click "Next".

### Windows<sub>7</sub>

- 16. Open the Network and Sharing Center (Start > Control Panel > Network and Sharing center).
- 17. Click on "Change Adapter settings" on the left-hand side.
- 18. Right-click on "Wireless Network Connection" and select "Connect / Disconnect".
- 19. Select the wireless network listed on your included wireless security card and click Connect.
- 20. Enter the network key *(*refer to the included wireless security card for the default wireless network key).
- 21. You may then see a window that asks you to "Select a location for the 'wireless' network". Please select the "Home" location.
- 22. You may then see a window prompting you to setup a "HomeGroup". Click "Cancel" on this.
- 23. You can verify your wireless connection by clicking the "Wireless Signal" indicator in your system tray.
- 24. After clicking on this, you should see an entry matching the SSID of your NF1ADV with "Connected" next to it.

### Mac OSX 10.6

- 25. Click on the Airport icon on the top right menu.
- 26. Select the wireless network listed on your included wireless security card and click Connect.
- 27. On the new window, select "Show Password", type in the network key (refer to the included wireless security card for the default wireless network key) in the Password field and then click on OK.
- 28. To check the connection, click on the Airport icon and there should be a tick on the wireless network name.

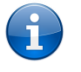

Please note: For any other operating system (Windows 98SE, Windows ME, Windows 2000 etc.) or if you use a wireless adaptor utility to configure your wireless connection, please consult the wireless adapter documentation for additional information.

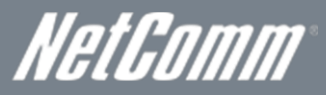

# **Troubleshooting**

Using the indicator lights (LEDs) to Diagnose Problems The LEDs are useful aides for finding possible problem causes.

#### Power LED

#### The Power LED does not light up.

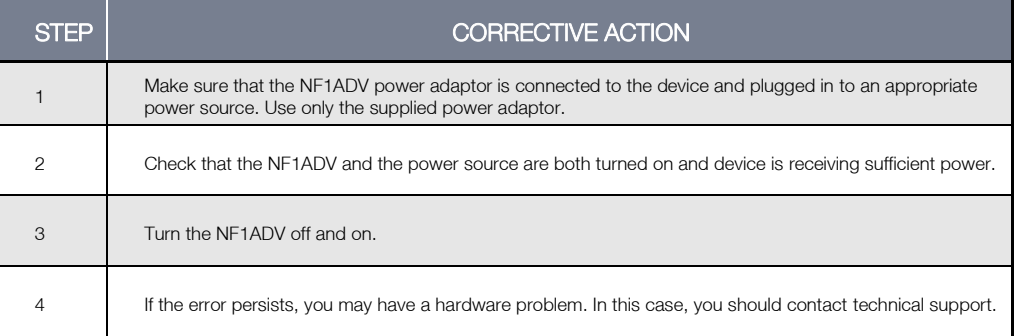

#### Web Configuration

I cannot access the web configuration pages.

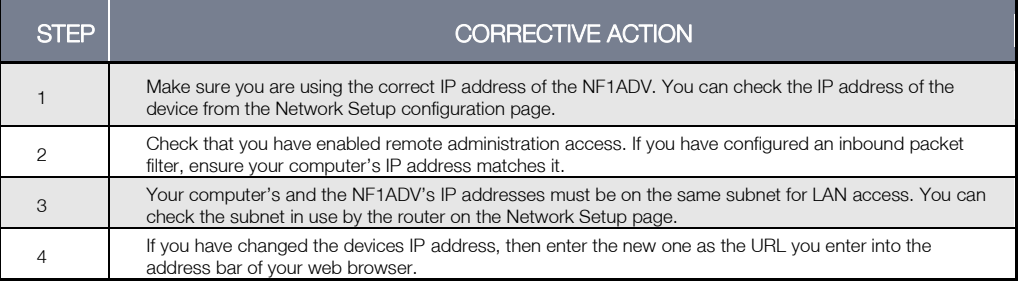

#### The web configuration does not display properly.

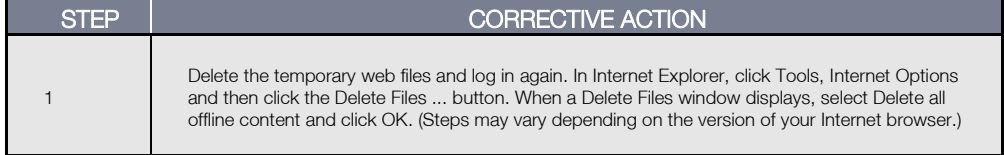

#### Login Username and Password

I forgot my login username and/or password.

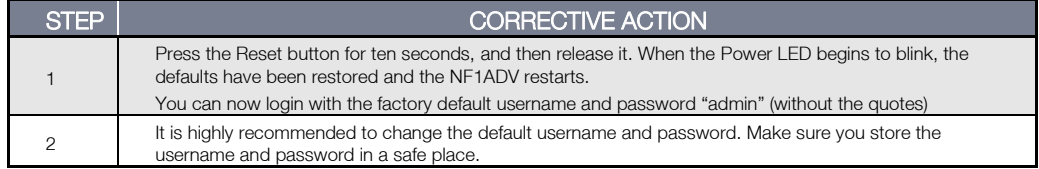

#### WLAN Interface

I cannot access the NF1ADV from the WLAN or ping any computer on the WLAN.

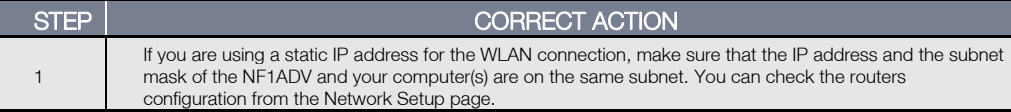

NetComm

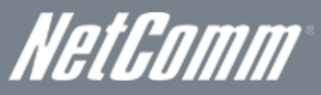

# Using the NF1ADV to make and receive telephone calls

The NF1ADV provides circuit switched voice services via two telephony line interfaces offering the ability to make and receive telephone calls via a regular analogue telephone using the local voice network.

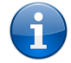

Please note: Please refer to your mobile service provider for activation of your voice service and information about the call charges that apply.

It's important to note that the NF1ADV has two separate line interfaces that share a single outbound/inbound telephone line. This means that handset(s) connected via one port will not be able to use the line at the same time as handsets connected via the other port.

If a call is already in progress via the first port, the user on the handset(s) connected to the second port will receive a busy signal. Incoming calls will ring and can be answered on either port, however once a call is answered from one port, handset(s) on the second port will receive a busy signal.

### Handset requirements

The NF1ADV allows you to make telephone calls over the VoIP network using a standard analogue telephone via the built in RJ-11 Phone ports and up to 4 cordless phones using the built in DECT module . Please refer to the documentation provided by the manufacturer of your analogue or cordless telephone for assistance with the operation of your telephone handset.

### Maximum REN Loading

Please note that each of the line interfaces on the NF1ADV is capable of supporting multiple analogue telephones connected via splitters. The ringer equivalence number (REN) for each line is 5. Therefore, a maximum of 5 handsets each with a REN number of 1 can be connected to each line port.

Before you start make any phone call, make sure you checked the following:

- 1. You have a WAN connection to the internet.
- 2. Your NF1ADV is powered on and in running condition.
- 3. Your SIP settings have successfully registered to your VoIP provider's network.
- 4. A working analogue telephone connected into either the Line 1 or Line 2 port.
- 5. You hear the dial tone and the Phone 1 or 2 LED on the front of your NF1ADV should light up after lifting the handset.

### How to place a call

To make a call, simply lift the handset and dial the number following the instructions provided by your telephone handset manufacturer.

#### How to receive a call

When an incoming call is received, both Line 1 and Line 2 lights will start flashing and any phones connected to the NF1ADV will ring. Answer the telephone following the instructions provided by your telephone handset manufacturer to conduct the call.

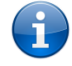

Please note: If the call is answered from a telephone connected to Line 1, telephones connected to Line 2 will receive an engaged tone for the duration of the call.

If there is no phone connected to the NF1ADV, all incoming calls will be transferred to Voicemail (if enabled on the device).

### Answering an incoming call when on a call

Call waiting enables a 2nd incoming call to be received while you are on a call. To answer a call waiting call, perform a hook-flash (briefly depressing the hook button). The incoming call should then be answered. Upon hanging up or performing another hookflash, you will be returned to the original telephone call.

### Accessing voicemail

To access your voicemail, please dial \*98 and follow the voice prompts.

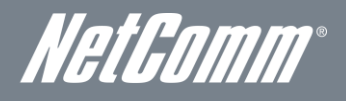

### Call feature codes

#### Quick Reference Table

The NF1ADV supports a number of call feature codes for supplementary services.

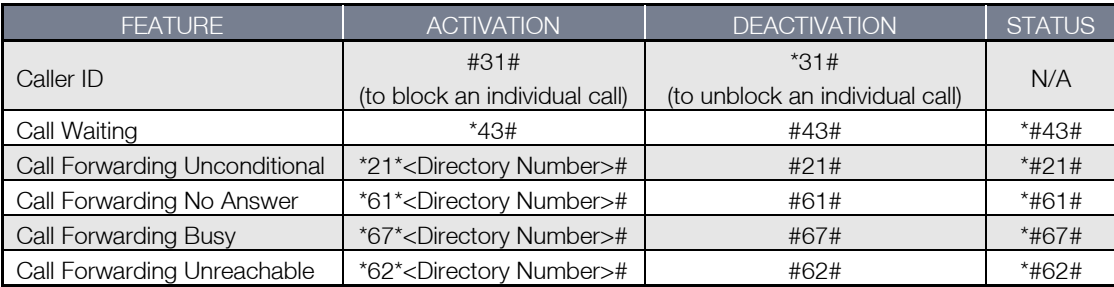

 *Table 27 - Additional Product Information - Call Feature Codes Quick Reference*

#### Caller ID

Caller ID transmits a caller's number to the called party's telephone equipment when the call is being set up but before the call is answered. Where available, caller ID can also provide a name associated with the calling telephone number.

- To force Caller ID to be blocked for an outbound call, dial #31# followed by the number you wish to dial.
- To force Caller ID to be unblocked for an outbound call, dial \*31# and then dial the number.

#### Call Waiting

Call waiting allows for indication and answering of an incoming telephone whilst an existing call is underway.

- To disable call waiting, dial #43#, and hang up after you hear 2 high pitch beeps.
- To enable call waiting, dial \*43#, and hang up after you hear 2 low pitch beeps.
- To check the status of Call Waiting, dial \*#43# or view the advanced status page of the management console. o Call waiting is disabled if you hear 2 high pitch beeps.
	- o Call waiting is enabled if you hear 2 low pitch beeps.

Call forwarding (or call diverting), is a feature that allows an incoming call to be redirected to another number depending on the circumstances at the time of receiving the call.

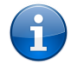

Please note: The Call Waiting feature will automatically turn off if you enable Call forwarding. Call Waiting will need to be enabled again after Call Forwarding is disabled.

#### Call Forwarding Unconditional

Call forwarding Unconditional will divert all incoming calls to a phone number that you desire.

- To enable Call Forwarding Unconditional, dial \*21\*<Directory Number>#
- (Where directory number is the number you wish to forward calls to)
- Hang up after you hear 2 low pitch beeps.
- To disable Call Forwarding Unconditional, dial #21#
- Hang up after you hear 2 high pitch beeps.
- To check the status of Call Forwarding Unconditional, dial \*#21# or view the advanced status page of the management console.
	- o Call Forwarding Unconditional is disabled if you hear 2 high pitch beeps.
	- o Call Forwarding Unconditional is enabled if you hear 2 low pitch beeps.

#### Call Forwarding No Answer

Call forwarding No Answer will divert all incoming calls to a phone number that you desire only if the incoming call is not answered. To enable Call Forwarding No Answer, dial \*61\*<Directory Number>#

- (Where directory number is the number you wish to forward calls to)
- Hang up after you hear 2 low pitch beeps.
- To disable Call Forwarding No Answer, dial #61#
- Hang up after you hear 2 high pitch beeps.
- To check the status of Call Forwarding No Answer, dial \*#61# or view the advanced status page of the management console.
	- o Call Forwarding No Answer is disabled if you hear 2 high pitch beeps.
	- o Call Forwarding No Answer is enabled if you hear 2 low pitch beeps.

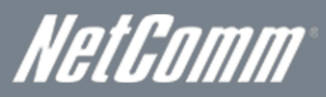

#### Call Forwarding Busy

Call forwarding busy will divert all incoming calls to a phone number that you desire only if your telephone is busy on another call.

- To enable Call Forwarding Busy, dial \*67\*<Directory Number># (Where the directory number is the number you wish to forward calls to).
- Hang up after you hear 2 low pitch beeps.
- To disable Call Forwarding Busy, dial #67#
- Hang up after you hear 2 high pitch beeps.
- To check the status of Call Forwarding Busy, dial \*#67# or view the advanced status page of the management console.
	- o Call Forwarding Busy is disabled if you hear 2 high pitch beeps.
	- o Call Forwarding Busy is enabled if you hear 2 low pitch beeps.

#### Call Forwarding Not Reachable

Call forwarding busy will divert all incoming calls to a phone number that you desire only if your telephone is unreachable by the network.

- To enable Call Forwarding Not Reachable dial \*62\*<Directory Number>#
- (Where directory number is the number you wish to forward calls to)
- Hang up after you hear 2 low pitch beeps.
- To disable Call Forwarding Not Reachable, dial #62#, Hang up after you hear 2 high pitch beeps.
- To check the status of Call Forwarding Not Reachable, dial \*#62# or view the advanced status page of the management console.
	- o Call Forwarding No Answer is disabled if you hear 2 high pitch beeps.
		- o Call Forwarding No Answer is enabled if you hear 2 low pitch beeps.

#### Conference Call

A conference call can be achieved by performing a hook-flash and then by dialling the third party. Wait for the third party to answer your call and then perform another hook-flash to conference all the parties together.

Please note: In order to activate a conference call, you will need to have originated both calls.

#### **Troubleshooting**

What do I do if I have no dial tone?

Please follow the procedure listed below:

- 1. Check to make sure the phone is plugged into your NF1ADV on either Line 1 port or Line 2 port.
- 2. Check to make sure you are using the correct cable (Cat-3 UTP Telephone Cable with RJ-11 plugs).
- 3. Check to make sure the line light on the front panel of the NF1ADV turns solid blue if you lift the handset.
- 4. Check to make sure the blue MBB indication light on the front of the NF1ADV is blinking.
- 5. Check to make sure your MBB SIM card is activated and inserted into your NF1ADV properly.
- 6. Check and see if you get the dial tone after rebooting your NF1ADV.

I have noise interference during telephone calls. How can I fix this?

To resolve this issue, try the following:

- Verify that the RJ-11 cable is securely connected and not damaged.
- Try to remove any telephone splitters from the connection between your phone and the NF1ADV.
- Try rebooting your NF1ADV.

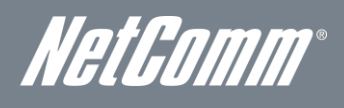

# Technical Data

The following table lists the hardware specifications of the NF1ADV.

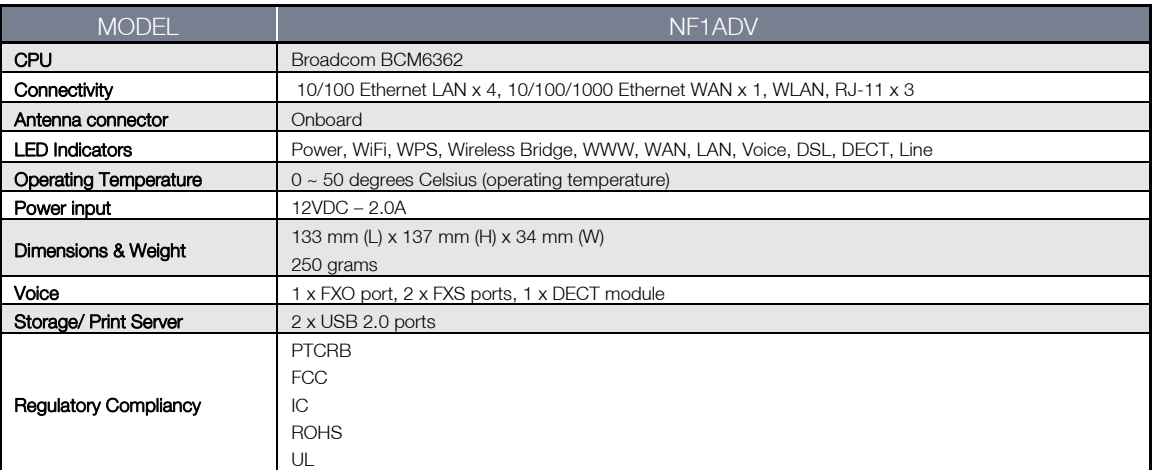

*Table 28: NF1ADV Technical Specifications*

# Electrical Specifications

A suitable power supply is available on request or via direct purchase from the NetComm Online shop. It is recommended that the NF1ADV be powered using the 12VDC/2.0A power supply which is included with the device.

# Environmental Specifications / Tolerances

The NF1ADV is able to operate over a wide variety of temperatures from  $0^{\circ}C \sim 50^{\circ}C$  (ambient).

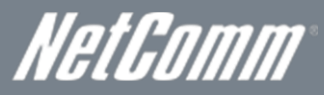

# - $\Delta$ (

1. I cannot seem to access the web page interface.

The default IP address of the unit is 192.168.1.1, so first try to open a web browser to this address. Also check that your laptop/ PC is using the same subnet as the router's Ethernet port. i.e An IP address has been assigned to your computer in the range of  $192.168.1.x$  where x can equal  $2 - 254$ .

2. The router has a connection but cannot access the internet

Check that DNS Proxy is enabled by clicking on the LAN link on the configuration interface. Make sure that the DHCP DNS server address 1 IP address is set to the same address as that of the Ethernet port.

3. Can I make PSTN calls from the NF1ADV?

Yes. By connecting a regular landline (Analogue) telephone to the port labelled Phone 1 using the RJ-11 Cable provided. To activate the phone jacks in your home or office connect an RJ-11 Cable from the port labelled "Line" to any wall jack. When you lift the receiver you will hear a dial tone and can place your call. Dial ## before the number you wish to be connected to, and the PSTN call will be placed.

4. Is the NF1ADV secure; can other people access my wireless network?

The NF1ADV comes configured with WPA2-PSK WiFi security enabled. When you first access the Internet, type 192.168.1.1 into the address bar, the wizard will pop up to configure your computer to connect with the wireless security settings of your choice (please see the Quick Start Guide for more information on connecting your data devices to the NF1ADV). Only people you allow access to, will be able to connect to the NF1ADV ensuring your connection is secure and safe.

5. Can I change the name and password of my wireless network?

Yes. You can change your NF1ADV settings from the browser user interface by typing 192.168.1.1 into the address bar of your Web browser. You can change the WiFi network name or SSID (Service Set Identifier), WiFi security standard (WPA, WPA2, WEP) and your WiFi password.

6. How do I share my Internet connection, using the NF1ADV, with other users?

Provide the SSID (Service Set Identifier) and WiFi network password of your NF1ADV for any users you want to share your WiFi Internet connection with. Each user will need to select the NF1ADV's SSID, on their WiFi enabled computer or device and enter the network password you provide.

7. What is the difference between upload and download speeds and why do they differ?

Upload is when you send information (e.g. emails) from your computer and download is when you receive information via the Internet. The speeds at which upload and download operate depend on the way you use the Internet and the size of files you send and receive.

8. Do I need to attach an antenna on this device?

No. The NF1ADV comes equipped with an onboard WLAN antenna.

9. I have lost the security card that came with the setup instructions. What can I do?

If you have lost your security card, and forgotten the wireless security details (SSID and WiFi network password), there is a label attached to the base of your NF1ADV with all your original security details. If the label is unreadable or has been removed, the WiFi network password can be viewed or reset by logging in to the Management Console using an Ethernet Cable connected to the LAN port of the NF1ADV.

10. I forgot my Management Console password. What can I do?

If you have forgotten your Management Console password and cannot access the Web user interface, you will need to reset your NF1ADV back to factory default settings. To reset your device press and hold the reset button on the back of your NF1ADV for 10-15 seconds until all the indicator lights on the unit flash to indicate the device is reset. After a reset, use the default WiFi settings (SSID and WPA key) which can be found on the base of your NF1ADV. (Note - this will also reset any custom settings and passwords you may have already set up).

11. Can I use the NF1ADV overseas?

Yes. The NF1ADV is equipped for most overseas xDSL services and connections.
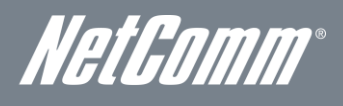

# Appendix A: Tables

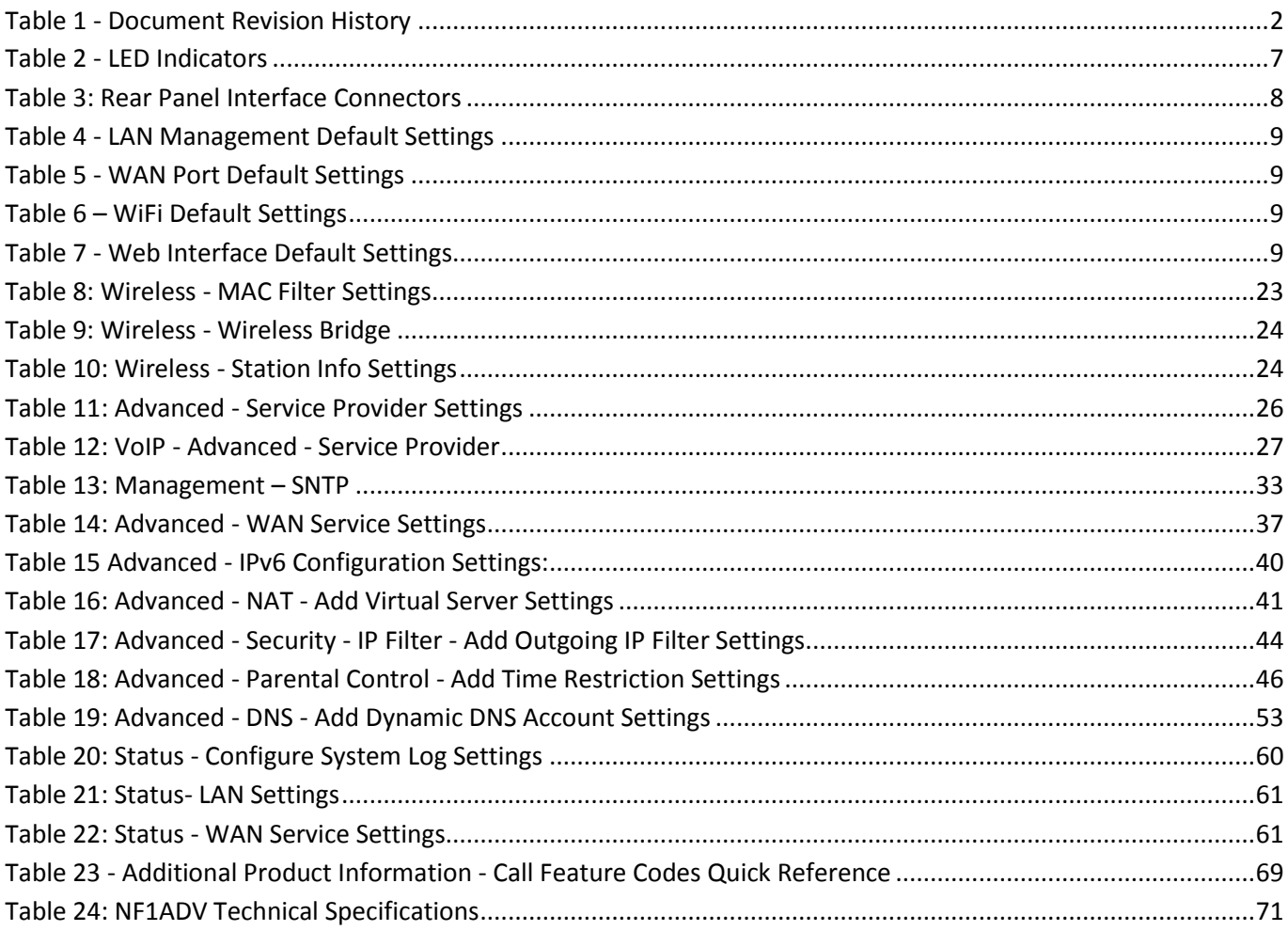

## WiFi Data and VoIP Gateway<br>NF1ADV NF1ADV

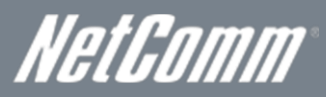

# Appendix B: Print Server

These steps explain the procedure for enabling the Print Server.

- 1. Enable Print Server from the Advanced menu in the Web User Interface of the router.
- 2. Select Enable on-board print server checkbox and enter the printer name and make and model.
- NOTE: The Printer name can be any text string up to 40 characters. The Make and model can be any text string up to 128 characters.
- 3. Press the Apply/Save button to save the new settings.

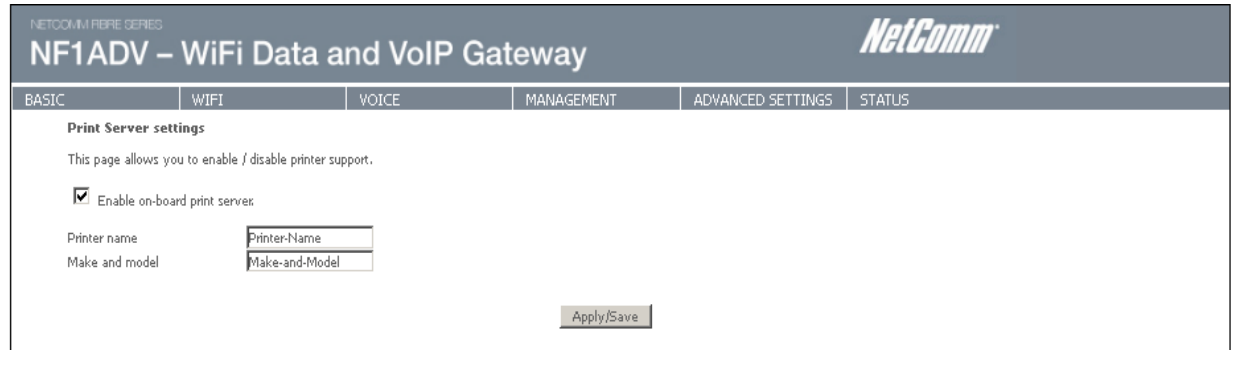

*Figure 95: Advanced - Print Server Settings*

### For Windows Vista/7

These steps explain the procedure for enabling the Printer Server.

4. Enable Print Server from Web User Interface.

#### Select Enable on-board print server checkbox and enter the printer name and make and model.

NOTE: The Printer name can be any text string up to 40 characters. The Make and model can be any text string up to 128 characters.

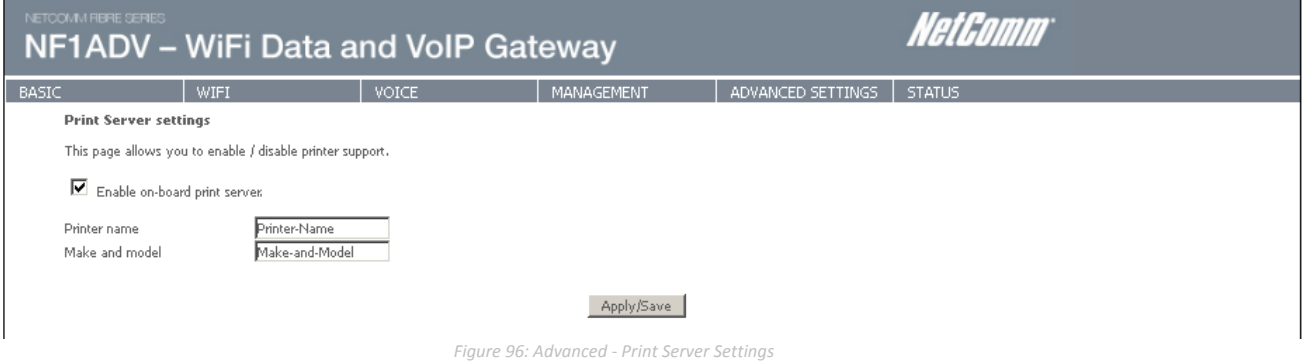

- 5. Go to the control panel, and select 'Printers' if you are using Windows Vista or select "Devices and Printers" if you are using Windows 7.
- 12. Once in the 'Printers' page, click the 'Add a printer' button as shown below.

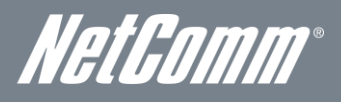

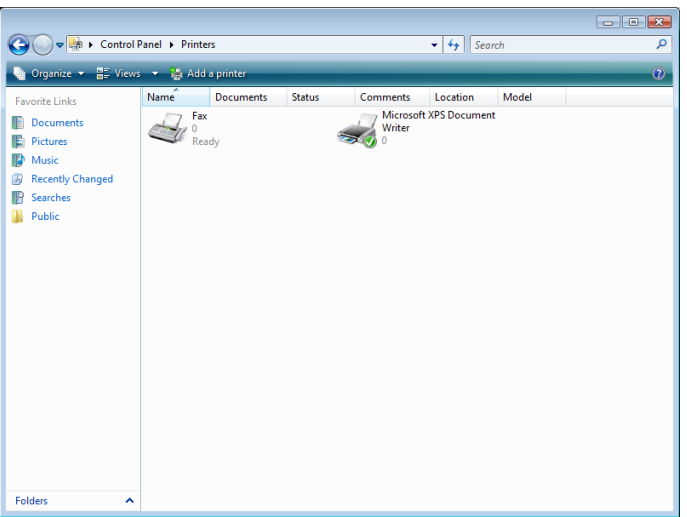

*Figure 97: Windows 7 - Control Panel – Printers*

13. Select the 'Add a network, wireless or Bluetooth printer' option.

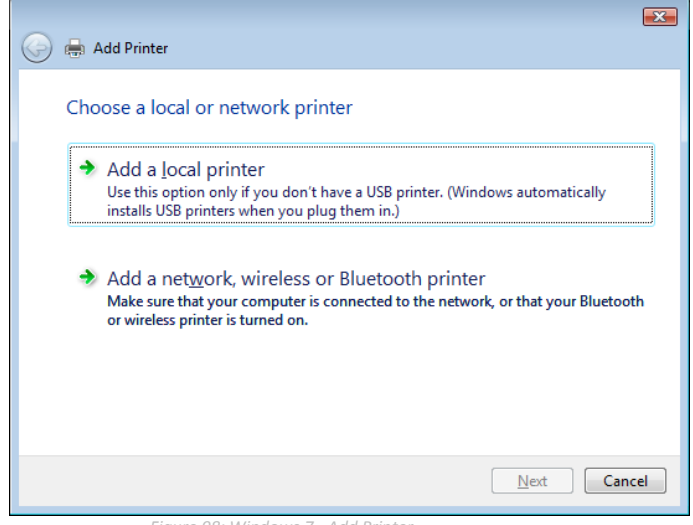

*Figure 98: Windows 7 - Add Printer*

14. Click on the radio-button labelled 'Select a shared printer by name', and type

"http://192.168.1.1:631/printers/Printer\_Name" in the box below. Ensure the printer name is the name you entered in step 1 Click 'Next'.

NOTE: The PrinterName must be the same as the printer name entered into the Printer section of Dual-3G29WN2.

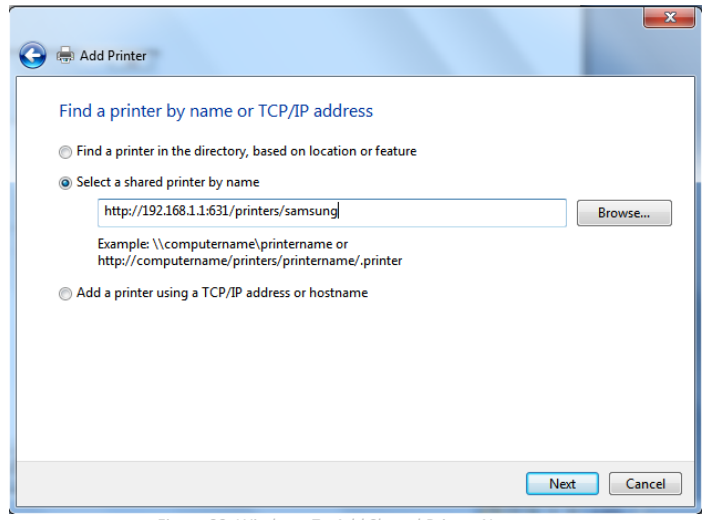

*Figure 99: Windows 7 - Add Shared Printer Name*

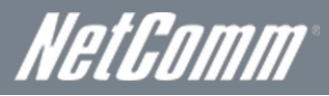

15. Next, select the driver that came with your printer. Browse through the list to select your printer driver, or click 'Have Disk' if you have your printer driver installation media.

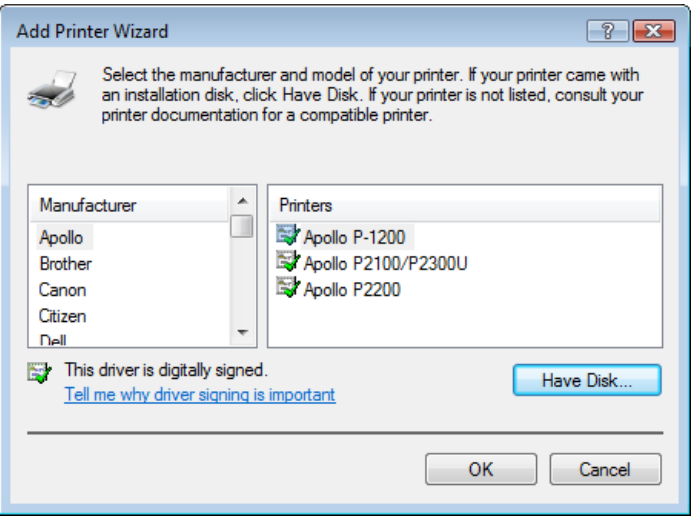

*Figure 100: Add Printer Drivers*

16. Choose whether you want this printer to be the default printer, and then click 'Next'.

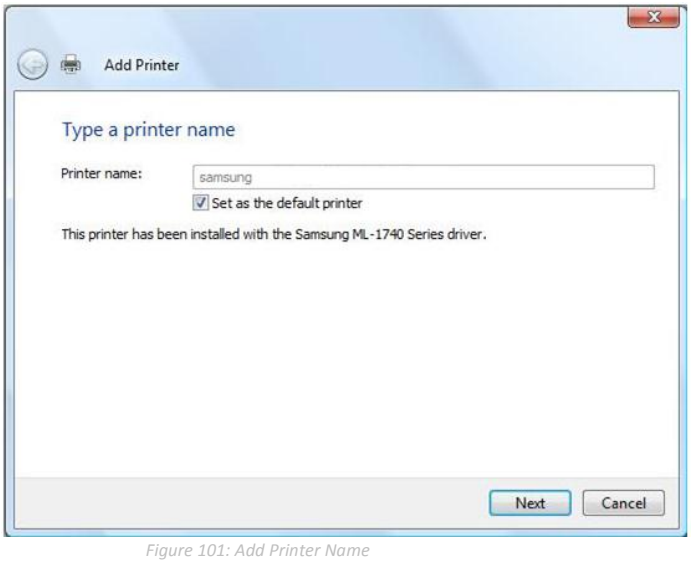

17. Click 'Finish'. Your device is now configured and ready for use.

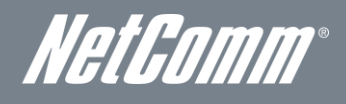

### For MAC OSX

These steps explain the procedure for enabling the Printer Server and setting up a printer for the Mac OSX operating system.

#### 1. Enable Print Server from Web User Interface.

#### Select Enable on-board print server checkbox and enter the printer name and make and model.

NOTE: The Printer name can be any text string up to 40 characters. The Make and model can be any text string up to 128 characters.

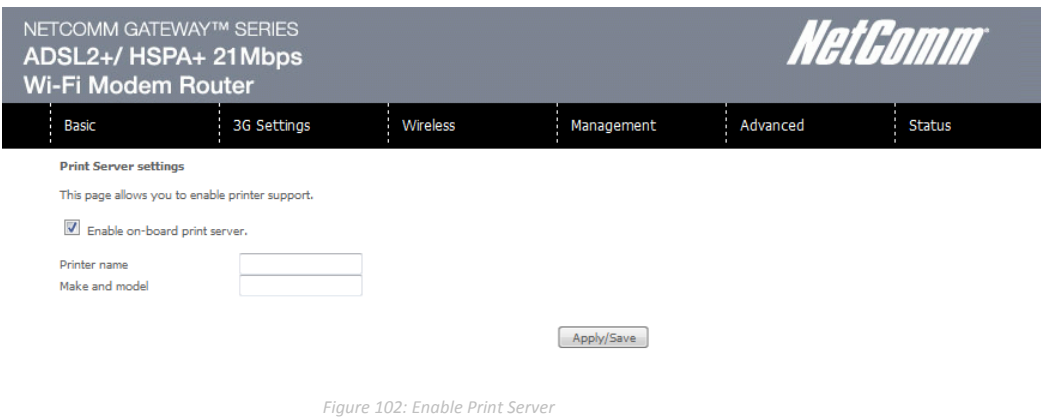

2. To set up your printer, check the Apple menu and select the "System Preferences" option. In the System Preferences menu click on the "Print & Fax" option.

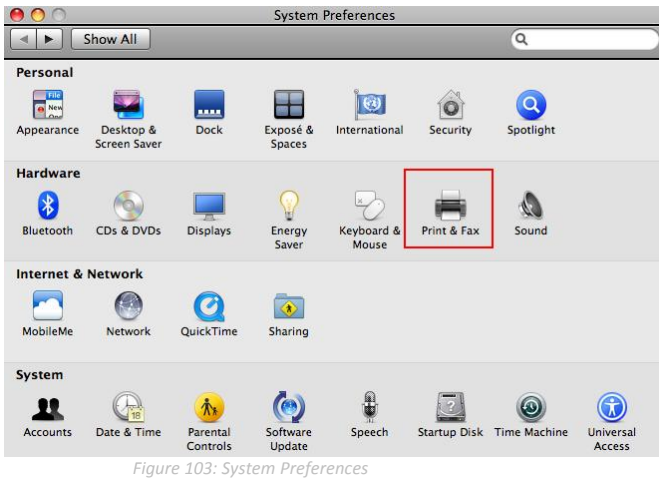

3. With your Printer driver installed, please add your printer from the Print &Fax menu.

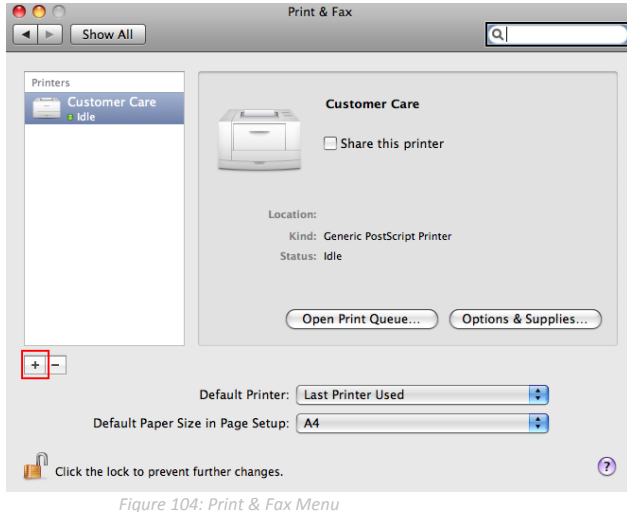

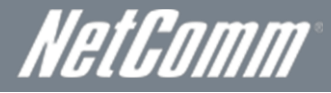

4. Mouse over to the Protocol drop down list and select Internet Printing Protocol – IPP.

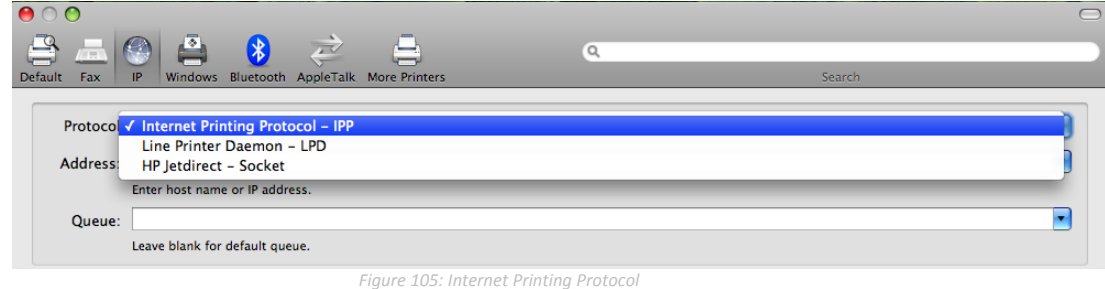

5. Input the Address field with "192.168.1.1:631" and the Queue with "/printers/PrinterName"

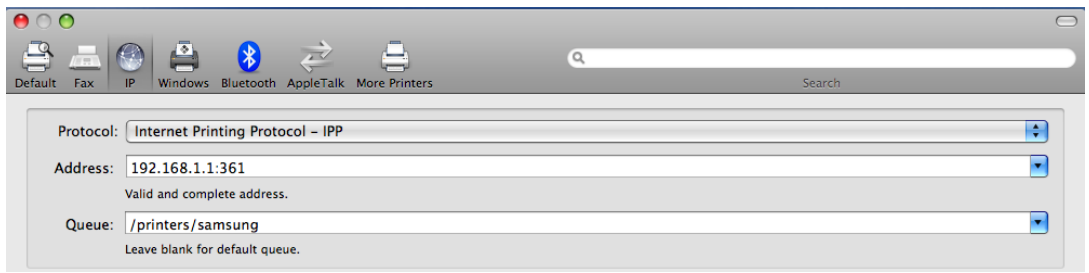

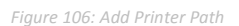

NOTE: The Printer Name must be the same as the printer name entered into the Printer section of Dual-3G29WN2.

6. From the "Print Using" drop down list and select your corresponding printer driver.

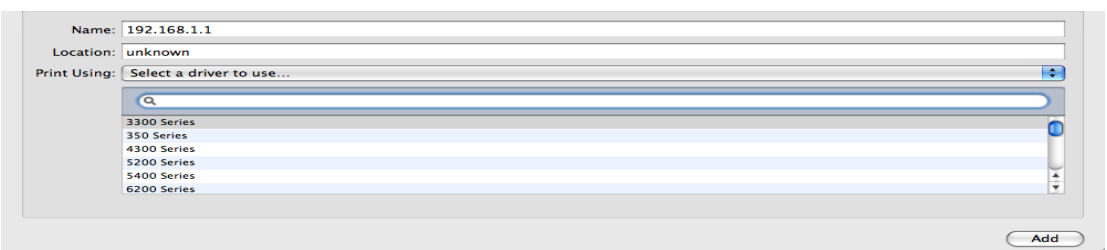

*Figure 107: Add Printer Driver*

7. Click Add and check the printer status.

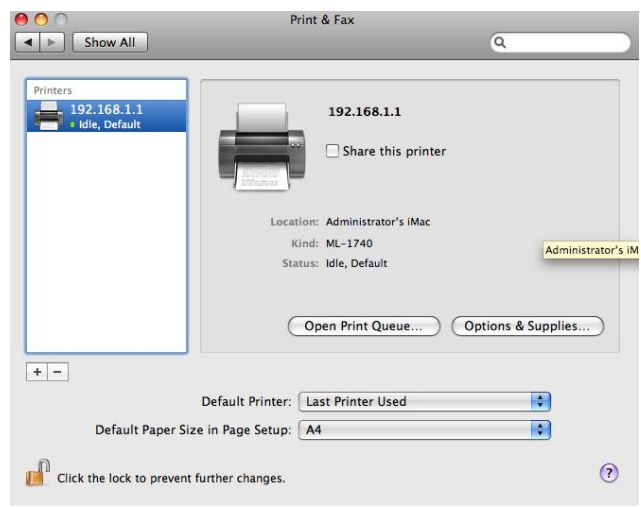

*Figure 108: Check Printer Status*

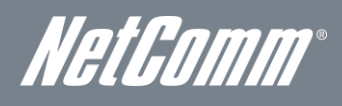

# Appendix C: Samba Server

### For Windows Vista/7

- 8. Open a web-browser (such as internet Explorer, Firefox or Safari).
- 9. Type in the address \\ "NetbiosName"\ "DirectoryName" \ (e[g \\ntc-cpe\ntc-cpe\).](file://ntc-cpe/ntc-cpe)

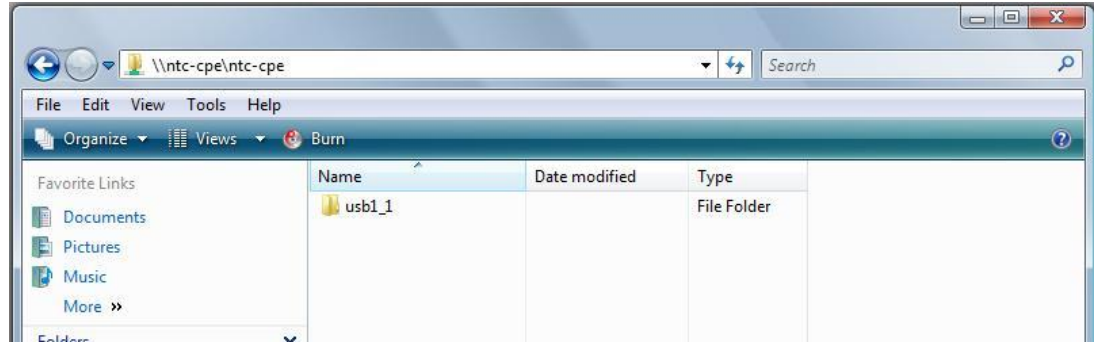

*Figure 109: Access USB Drive*

Note: There are no username and password required to access the USB drive, the user will be able to read/write the folder/files in the USB drive.

#### For MAC OSX

- 10. Click the finder icon in the Dock.
- 11. Choose **Connect to Server** from the Go menu.
- 12. In the address field of the Connect to Server dialog, type in the URL Smb:// "NetbiosName"/"DirectioryName" (eg smb://ntccpe/ntc-cpe) .

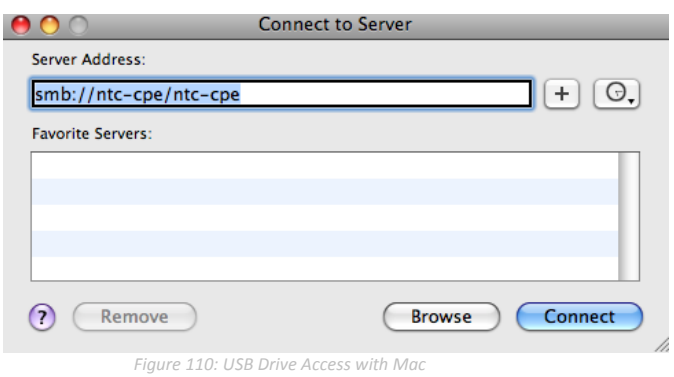

13. Select the Connect button to connect your USB driver.

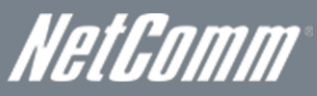

## Legal & Regulatory Information

### Intellectual Property Rights

All intellectual property rights (including copyright and trade mark rights) subsisting in, relating to or arising out this Manual are owned by and vested in NetComm Wireless Limited (ACN 002490486) (NetComm) (or its licensors). This Manual does not transfer any right, title or interest in NetComm's (or its licensors') intellectual property rights to you.

You are permitted to use this Manual for the sole purpose of using the NetComm product to which it relates. Otherwise no part of this Manual may be reproduced, stored in a retrieval system or transmitted in any form, by any means, be it electronic, mechanical, recording or otherwise, without the prior written permission of NetComm.

NetComm is a trademark of NetComm Wireless Limited. All other trademarks are acknowledged to be the property of their respective owners.

## FCC Regulations:

This device complies with part 15 of the FCC Rules. Operation is subject to the following two conditions: (1) This device may not cause harmful interference, and (2) this device must accept any interference received, including interference that may cause undesired operation.

This device has been tested and found to comply with the limits for a Class B digital device, pursuant to Part 15 of the FCC Rules. These limits are designed to provide reasonable protection against harmful interference in a residential installation. This equipment generates, uses and can radiate radio frequency energy and, if not installed and used in accordance with the instructions, may cause harmful interference to radio communications. However, there is no guarantee that interference will not occur in a particular installation. If this equipment does cause harmful interference to radio or television reception, which can be determined by turning the equipment off and on, the user is encouraged to try to correct the interference by one or more of the following measures:

- Reorient or relocate the receiving antenna.
- Increase the separation between the equipment and receiver.
- Connect the equipment into an outlet on a circuit different from that to which the receiver is connected.
- Consult the dealer or an experienced radio/TV technician for help.
- Changes or modifications not expressly approved by the party responsible for compliance could void the user's authority to operate the equipment.

The antenna(s) used for this transmitter must not be co-located or operated in conjunction with any other antenna or transmitter.

## RF Exposure Information

This device meets the government's requirements for exposure to radio waves. This device is designed and manufactured not to exceed the emission limits for exposure to radio frequency (RF) energy set by the Federal Communications Commission of the U.S. Government.

This device complies with FCC radiation exposure limits set forth for an uncontrolled environment. In order to avoid the possibility of exceeding the FCC radio frequency exposure limits, human proximity to the antenna shall not be less than 20cm (8 inches) during normal operation.

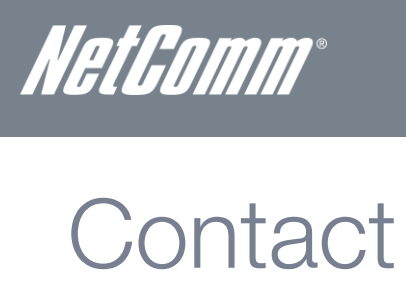

Address: NETCOMM WIRELESS LIMITED Head Office PO Box 1200, Lane Cove NSW 2066 Australia P: +61(0)2 9424 2070 F: +61(0)2 9424 2010 E: [sales@NetComm.com.au](file:///C:/Users/kurtl/Desktop/sales@netcomm.com.au) W[: www.NetCommlimited.com](file:///C:/Users/kurtl/Desktop/www.netcommlimited.com)